## User's Guide

Part Number: E3634-90001 May 2013.

For Safety information, Warranties, and Regulatory information, see the pages behind the Index.

© Copyright Agilent Technologies, Inc. 1998–2013 All Rights Reserved.

Agilent E3633A and E3634A DC Power Supplies

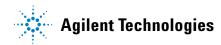

The Agilent E3633A and Agilent E3634A are high performance 200 watt singleoutput dual range programmable DC power supplies with both GPIB and RS-232 interfaces. The combination of bench-top and system features in these power supplies provides versatile solutions for your design and test requirements.

### **Convenient bench-top features**

- Single-output dual range
- Easy-to-use knob control settings
- · Highly visible vacuum-fluorescent display meters
- High accuracy and high resolution
- Remote voltage sensing
- · Overvoltage and overcurrent protection
- Output on/off
- · Excellent load and line regulation and low ripple and noise
- Operating states storage
- · Portable, ruggedized case with non-skid feet
- Front and Rear output terminals
- · Retrieving/Scrolling error messages on the display

#### Flexible system features

- GPIB (IEEE-488) and RS-232 interfaces are standard
- SCPI (Standard Commands for Programmable Instruments) compatibility
- I/O setup easily done from front-panel
- · Software calibration, no internal adjustments required

Agilent E3633A and E3634A DC Power Supplies

The Front Panel at a Glance

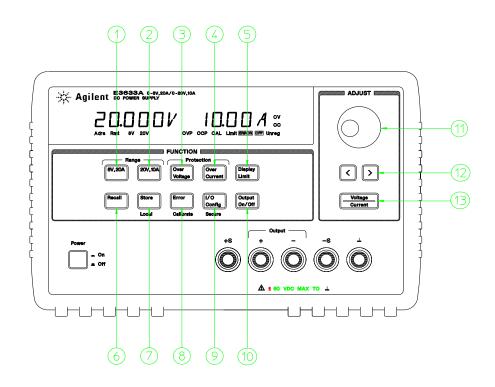

- 1 8V/20A range selection key (E3633A) 25V/7A range selection key (E3634A)
- 2 20V/10A range selection key (E3633A) 50V/4A range selection key (E3634A)
- 3 Overvoltage protection key 4 Overcurrent protection key
- 5 Display limit key
- 6 Recall operating state key

- 7 Store operating state/Local key
- 8 Error/Calibrate key
- 9 I/O Configuration/Secure key
- **10** Output On/Off key
- 11 Control knob
- 12 Resolution selection keys
- 13 Voltage/current adjust selection key

ii

- **1** 8V/20A\* or 25V/7A\*\* range selection key Selects the 8V/20A or 25V/7A range and allows the full rated output to 8V/20A or 25V/7A.
- **2** 20V/10A\* or 50V/4A\*\* range selection key Selects the 20V/10A or 50V/4A range and allows the full rated output to 20V/10A or 50V/4A.
- **3 Overvoltage protection key** Enables or disables the overvoltage protection function, sets trip voltage level, and clears the overvoltage condition.
- **4 Overcurrent protection key** Enables or disables the overcurrent protection function, sets trip current level, and clears the overcurrent condition.
- **5 Display limit key** Shows voltage and current limit values on the display and allows knob adjustment for setting limit values.
- 6 Recall operating state key Recalls a previously stored operating state from location "1", "2", or "3".
- 7 Store operating state / Local key<sup>1</sup> Stores an operating state in location "1", "2", or "3" / or returns the power supply to local mode from remote interface mode.
- 8 Error / Calibrate key<sup>2</sup> Displays error codes generated during operation, selftest and calibration / or enables calibration mode (the power supply must be unsecured before performing calibration). See *Service Guide* for more details on calibration.
- **9 I/O Configuration / Secure key**<sup>3</sup> Configures the power supply for remote interfaces / or secure or unsecure the power supply for calibration. See *Service Guide* for more details on how to secure or unsecure the power supply.
- **10 Output On/Off key** Enables or disables the power supply output. This key toggles between on and off.
- **11 Control knob** Increases or decreases the value of the blinking digit by turning clockwise or counter clockwise.
- 12 Resolution selection keys Move the blinking digit to the right or left.
- **13 Voltage/current adjust selection key** Selects the knob control function for voltage or current adjustment.

<sup>1</sup>The key can be used as the "**Local**" key when the power supply is in the remote interface mode.

<sup>2</sup>You can enable the "calibration mode" by holding down this key when you turn on the power supply.

<sup>3</sup>You can use it as the "Secure" or "Unsecure" key when the power supply is in the calibration mode.

\*For Agilent E3633A Model \*\*For Agilent E3634A Model

iii

## Front-Panel Voltage and Current Limit Settings

You can set the voltage and current limit values from the front panel using the following method.

Use the voltage/current adjust selection key, the resolution selection keys, and the control knob to change the voltage and current limit values.

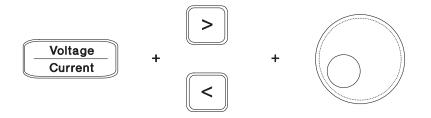

- 1 Select the desired range using the range selection keys after turning on the power supply.
- **2** Press the  $\binom{\text{Display}}{\text{Limit}}$  key to show the limit values on the display.
- 3 Move the blinking digit to the appropriate position using the resolution selection keys and change the blinking digit value to the desired voltage limit by turning the control knob. If the display limit times out, press the  $\frac{\text{Display}}{\text{Limit}}$  key again.
- **4** Set the knob to current control mode by pressing the  $\left(\frac{Voltage}{Current}\right)$  key.
- **5** Move the blinking digit to the appropriate position using the resolution selection keys and change the blinking digit value to the desired current limit by turning the control knob.
- 6 Press the Output of the output of the output. After about 5 seconds, the display will go to output monitoring mode automatically to display the voltage and current at the output or the display will go to output monitoring mode immediately by pressing the Ontput (Output Ontput) key again.

Note

All front panel keys and controls can be disabled with remote interface commands. The Agilent E3633A and Agilent E3634A must be in "Local" mode for the front panel keys and controls to function.

iv

## **Display Annunciators**

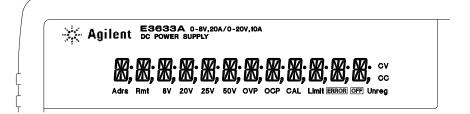

| Adrs  | Power supply is addressed to listen or talk over a remote interface.                                                                                                    |
|-------|----------------------------------------------------------------------------------------------------|
| Rmt   | Power supply is in remote interface mode.                                                                                                    |
| 8V    | Shows the 8V/20A range is selected. (Agilent E3633A model)                                                                                                    |
| 20V   | Shows the 20V/10A range is selected. (Agilent E3633A model)                                                                                                    |
| 25V   | Shows the 25V/7A range is selected. (Agilent E3634A model)                                                                                                    |
| 50V   | Shows the 50V/4A range is selected. (Agilent E3634A model)                                                                                                    |
| OVP   | The overvoltage protection function is enabled when the annunciator turns on or the overvoltage protection circuit has caused the power supply to shutdown when the annunciator blinks. |
| OCP   | The overcurrent protection function is enabled when the annunciator turns on or the overcurrent protection circuit has caused the power supply to shutdown when the annunciator blinks. |
| CAL   | The power supply is in calibration mode.                                                                                                    |
| Limit | The display shows the limit values of voltage and current.                                                                                                    |
| ERROR | Hardware or remote interface command errors are detected and the error bit has not been cleared.                                                                                        |
| OFF   | The output of the power supply is disabled (See page 52 for more information).                                                                                                    |
| Unreg | The output of the power supply is unregulated (output is neither CV nor CC).                                                                                                    |
| CV    | The power supply is in constant voltage mode.                                                                                                    |
| СС    | The power supply is in constant current mode.                                                                                                    |

To review the display annunciators, hold down  $\underline{\hat{Limit}}^{\text{Display}}$  key as you turn on the power supply.

## The Rear Panel at a Glance

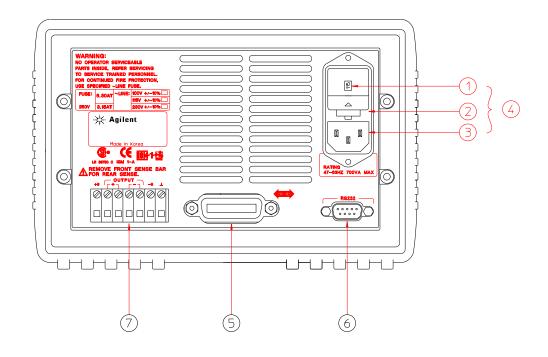

- **1** Power-line voltage setting
- **2** Power-line fuse-holder assembly
- 5 GPIB (IEEE-488) interface connector
- 6 RS-232 interface connector

- 3 AC inlet
- 4 Power-line module
- 7 Rear output terminals

- Use the front-panel (<sup>VO</sup><sub>Config</sub>) key to:
  Select the GPIB or RS-232 interface (see chapter 3).
- Set the GPIB bus address (see chapter 3).
- Set the RS-232 baud rate and parity (see chapter 3).
- vi

## In This Book

**General Information** Chapter 1 contains a general description of your power supply. This chapter also provides instructions for checking your power supply, connecting to ac power, and selecting power-line voltage.

**Initial Operation** Chapter 2 ensures that the power supply develops its rated outputs and properly responds to operation from the front panel.

**Front-Panel Operation** Chapter 3 describes in detail the use of front-panel keys and how they are used to operate the power supply from the front panel. This chapter also shows how to configure the power supply for the remote interface and gives a brief introduction to the calibration features.

**Remote Interface Reference** Chapter 4 contains reference information to help you program the power supply over the remote interface. This chapter also explains how to program for status reporting.

**Error Messages** Chapter 5 lists the error messages that may appear as you are working with the power supply. Each listing contains information to help you diagnose and solve the problem.

**Application Programs** Chapter 6 contains some remote interface applications to help you develop programs for your application.

**Tutorial** Chapter 7 describes basic operation of linear power supplies and gives specific details on the operation and use of the Agilent E3633A and Agilent E3634A power supplies.

**Specifications** Chapter 8 lists the power supply's specifications.

If you have questions relating to the operation of the power supply, call **1-800-829-4444** in the United States, or contact your nearest Agilent Technologies Sales Office.

If your Agilent E3633A or Agilent E3634A fails within 3 years of purchase, Agilent will repair or replace it free of charge. Call **1-800-258-5165** ("**Express Exchange**") in the United States, or contact your nearest Agilent Technologies Sales Office.

vii

## Declaration of Conformity (DoC)

The Declaration of Conformity (DoC) for this instrument is available on the Agilent Web site. You can search the DoC by its product model or description at the Web address below.

http://regulations.corporate.agilent.com/DoC/search.htm

**Note** *If you are unable to search for the respective DoC, please contact your local Agilent representative.* 

viii

## Chapter 1 General Information

| Safety Considerations 14<br>Safety and EMC Requirements 14                                                                                                    |
|----------------------------------------------------------------------------------------------------|
| Options and Accessories 15                                                                                                    |
| Options 15                                                                                                    |
| Accessories 15                                                                                                    |
| Description 16                                                                                                    |
| Installation 19                                                                                                    |
| Initial Inspection 19                                                                                                    |
| Cooling and Location 19                                                                                                    |
| Input Power Requirements 22                                                                                                    |
| Power-Line Cord 22                                                                                                    |
| Power-Line Voltage Selection 22                                                                                                    |
| Chapter 2 Initial Operation                                                                                                    |
| Preliminary Checkout 27                                                                                                    |
| Power-On Checkout 28                                                                                                    |
| Output Checkout 29                                                                                                    |
| Voltage Output Checkout 29                                                                                                    |
| Current Output Checkout 30                                                                                                    |
|                                                                                                    |
| Chapter 3 Front-Panel Operation                                                                                                    |
| Chapter 3 Front-Panel Operation<br>Front-Panel Operation Overview 35                                                                                                    |
| Front-Panel Operation Overview 35                                                                                                    |
| Front-Panel Operation Overview 35<br>Constant Voltage Operation 36<br>Constant Current Operation 38                                                                                                    |
| Front-Panel Operation Overview 35<br>Constant Voltage Operation 36<br>Constant Current Operation 38<br>Storing and Recalling Operating States 40                                                                                                    |
| Front-Panel Operation Overview 35<br>Constant Voltage Operation 36<br>Constant Current Operation 38<br>Storing and Recalling Operating States 40                                                                                                    |
| Front-Panel Operation Overview       35         Constant Voltage Operation       36         Constant Current Operation       38         Storing and Recalling Operating States       40         Programming Overvoltage Protection       42         Setting the OVP Level and Enable the OVP Circuit       42                                                                                                    |
| Front-Panel Operation Overview35Constant Voltage Operation36Constant Current Operation38Storing and Recalling Operating States40Programming Overvoltage Protection42                                                                                                    |
| Front-Panel Operation Overview       35         Constant Voltage Operation       36         Constant Current Operation       38         Storing and Recalling Operating States       40         Programming Overvoltage Protection       42         Setting the OVP Level and Enable the OVP Circuit       42                                                                                                    |
| Front-Panel Operation Overview35Constant Voltage Operation36Constant Current Operation38Storing and Recalling Operating States40Programming Overvoltage Protection42Setting the OVP Level and Enable the OVP Circuit42Checking OVP Operation43Clearing the Overvoltage Condition43Programming Overcurrent Protection46                                                                                                    |
| Front-Panel Operation Overview       35         Constant Voltage Operation       36         Constant Current Operation       38         Storing and Recalling Operating States       40         Programming Overvoltage Protection       42         Setting the OVP Level and Enable the OVP Circuit       42         Checking OVP Operation       43         Clearing the Overvoltage Condition       43         Programming Overcurrent Protection       46         Setting the OCP Level and Enable the OCP Circuit       46                                                                                                    |
| Front-Panel Operation Overview35Constant Voltage Operation36Constant Current Operation38Storing and Recalling Operating States40Programming Overvoltage Protection42Setting the OVP Level and Enable the OVP Circuit42Checking OVP Operation43Clearing the Overvoltage Condition43Programming Overcurrent Protection46                                                                                                    |
| Front-Panel Operation Overview       35         Constant Voltage Operation       36         Constant Current Operation       38         Storing and Recalling Operating States       40         Programming Overvoltage Protection       42         Setting the OVP Level and Enable the OVP Circuit       42         Checking OVP Operation       43         Clearing the Overvoltage Condition       43         Programming Overcurrent Protection       46         Setting the OCP Level and Enable the OCP Circuit       46         Checking OCP Operation       47         Clearing the Overcurrent Condition       47                                                                                                    |
| Front-Panel Operation Overview       35         Constant Voltage Operation       36         Constant Current Operation       38         Storing and Recalling Operating States       40         Programming Overvoltage Protection       42         Setting the OVP Level and Enable the OVP Circuit       42         Checking OVP Operation       43         Clearing the Overvoltage Condition       43         Programming Overcurrent Protection       46         Setting the OCP Level and Enable the OCP Circuit       46         Checking OCP Operation       47         Clearing the Overcurrent Condition       47         Remote Voltage Sensing at the Front and Rear Terminals       49                                                                                                    |
| Front-Panel Operation Overview       35         Constant Voltage Operation       36         Constant Current Operation       38         Storing and Recalling Operating States       40         Programming Overvoltage Protection       42         Setting the OVP Level and Enable the OVP Circuit       42         Checking OVP Operation       43         Clearing the Overvoltage Condition       43         Programming Overcurrent Protection       46         Setting the OCP Level and Enable the OCP Circuit       47         Clearing the Overcurrent Condition       47         Remote Voltage Sensing at the Front and Rear Terminals       49         CV Regulation       49                                                                                                    |
| Front-Panel Operation Overview       35         Constant Voltage Operation       36         Constant Current Operation       38         Storing and Recalling Operating States       40         Programming Overvoltage Protection       42         Setting the OVP Level and Enable the OVP Circuit       42         Checking OVP Operation       43         Clearing the Overvoltage Condition       43         Programming Overcurrent Protection       46         Setting the OCP Level and Enable the OCP Circuit       47         Clearing the OVP Operation       47         Remote Voltage Sensing at the Front and Rear Terminals       49         Output Rating       49                                                                                                    |
| Front-Panel Operation Overview       35         Constant Voltage Operation       36         Constant Current Operation       38         Storing and Recalling Operating States       40         Programming Overvoltage Protection       42         Setting the OVP Level and Enable the OVP Circuit       42         Checking OVP Operation       43         Clearing the Overvoltage Condition       43         Programming Overcurrent Protection       46         Setting the OCP Level and Enable the OCP Circuit       47         Clearing the OVP Operation       47         Clearing the OVP Level and Enable the OCP Circuit       46         Setting the OCP Level and Enable the OCP Circuit       47         Clearing the Overcurrent Condition       47         Remote Voltage Sensing at the Front and Rear Terminals       49         Output Rating       49         Output Noise       49 |
| Front-Panel Operation Overview       35         Constant Voltage Operation       36         Constant Current Operation       38         Storing and Recalling Operating States       40         Programming Overvoltage Protection       42         Setting the OVP Level and Enable the OVP Circuit       42         Checking OVP Operation       43         Clearing the Overvoltage Condition       43         Programming Overcurrent Protection       46         Setting the OCP Level and Enable the OCP Circuit       47         Clearing the OVP Operation       47         Remote Voltage Sensing at the Front and Rear Terminals       49         Output Rating       49                                                                                                    |

Remote Voltage Sensing at the Rear Panel ----- 51

ix

|                                | 52 |
|--------------------------------|----|
|                                | 53 |
|                                | 53 |
|                                | 54 |
| Self-Test 5                    | 54 |
|                                | 55 |
| =                              | 56 |
|                                | 57 |
| ~                              | 57 |
|                                | 58 |
| Remote Interface Selection 5   | 58 |
|                                | 59 |
|                                | 59 |
|                                | 59 |
|                                | 50 |
|                                | 51 |
| GPIB Interface Configuration 6 | 53 |
|                                | 54 |
|                                | 54 |
|                                | 54 |
|                                | 55 |
|                                | 56 |
|                                | 57 |
|                                | 58 |
|                                | 58 |
|                                | 72 |
| Calibration Message 7          | 72 |
|                                |    |

## Chapter 4 Remote Interface Reference

| SCPI Command Summary 7.                  | 5 |
|------------------------------------------|---|
| Simplified Programming Overview 8        | 0 |
| Using the <b>APPLy</b> Command 8         | 0 |
| Using the Low-Level Commands 8           |   |
| Reading a Query Response 8               | 1 |
| Selecting a Trigger Source 8             | 1 |
| Power Supply Programming Ranges 8        | 2 |
| Using the <b>APPLy</b> Command 8.        | 3 |
| Output Setting and Operation Commands 84 |   |
| Triggering Commands 9                    | 1 |
| Trigger Source Choices 9                 | 1 |
| Triggering Commands 9                    | 3 |
| System-Related Commands 94               | 4 |

| Calibration Commands                                    | 98         |
|---------------------------------------------------------|------------|
| RS-232 Interface Commands                               | 101        |
| 0                                                       | 102        |
|                                                         | 102        |
| What is an <i>Enable</i> Register?                      | 102        |
| SCPI Status System                                      | 103        |
|                                                         | 104        |
|                                                         | 105        |
|                                                         | 106        |
| Using Service Request (SRQ) and Serial POLL             | 107        |
| Using *STB? to Read the Status Byte                     | 108        |
| Using the Message Available Bit (MAV)                   | 108        |
| To Interrupt Your Bus Controller Using SRQ              | 108        |
| To Determine When a Command Sequence is Completed       | 109        |
| Using *OPC to Signal When Data is in the Output Buffer  | 109        |
| Status Reporting Commands                               | 110        |
|                                                         | 113        |
|                                                         | 114        |
| Command Separators                                      | 115        |
|                                                         | 115        |
| Querying Parameter Settings                             | 116        |
| SCPI Command Terminators                                | 116        |
| IEEE-488.2 Common Commands                              | 116        |
|                                                         | 117        |
| Halting an Output in Progress                           | 118        |
|                                                         | 119        |
| IEEE-488 Conformance Information                        | 122        |
| Chapter 5 Error Messages                                |            |
| Execution Errors                                        | 125        |
|                                                         | 130        |
|                                                         | 131        |
| Chapter 6 Application Programs                          | 151        |
|                                                         |            |
|                                                         | 135<br>139 |
| Chapter 7 Tutorial                                      |            |
| Overview of Agilent E3633A and Agilent E3634A Operation | 147        |
| Output Characteristics                                  |            |
| *                                                       | 151        |

Unwanted Signals----- 151 Connecting the Load ----- 153

| Output Isolation                        | 153 |
|-----------------------------------------|-----|
| Multiple Loads                          | 153 |
| Remote Voltage Sensing                  | 154 |
| Load Consideration                      | 155 |
| Extending the Voltage and Current Range | 157 |
| Series Connections                      | 157 |
| Parallel Connections                    | 157 |
| Remote Programming                      | 158 |
| Reliability                             | 160 |
| Chapter 8 Specifications                |     |

| Performance Specifications   | 163 |
|------------------------------|-----|
| Supplemental Characteristics | 165 |

General Information

## General Information

This is the User's guide for your Agilent E3633A and E3634A DC power supplies. Unless otherwise stated, the information in this manual applies to both two models.

This chapter provides a general description of your power supply. This chapter also contains instructions for initial inspection, location and cooling for bench and rack operation, selecting the power-line voltage, and connecting your power supply to ac power.

## Safety Considerations

This power supply is a Safety Class I instrument, which means that it has a protective earth terminal. That terminal must be connected to earth ground through a power source with a 3-wire ground receptacle.

Before installation or operation, check the power supply and review this manual for safety markings and instructions. Safety information for specific procedures is located at the appropriate places in this manual. See also "*Safety*" at the beginning of this manual for general safety information.

### Safety and EMC Requirements

This power supply is designed to comply with the following safety and EMC (Electromagnetic Compatibility) requirements:

- IEC 1010-1(1990)/EN 61010-1(1993) + A2 (1995): Safety Requirements for Electrical Equipment for Measurement, Control, and Laboratory Use
- CSA C22.2 No.1010.1-92: Safety Requirements for Electrical Equipment for Measurement, Control, and Laboratory Use
- EN50082-1(1992):

IEC 1000-4-2(1995): Electrostatic Discharge Requirements IEC 1000-4-3(1995): Radiated Electromagnetic Field Requirements IEC 1000-4-4(1995): Electrical Fast Transient/Burst Requirements EN61000-4-5(1995): Surge Requirements EN61000-4-6(1995): Conducted Radio Frequency Immunity Requirements EN61000-4-8(1993): Magnetic Field Requirements EN61000-4-11(1994): Voltage dips, short, interruption and var Requirement

- Low Voltage Directive 73/23/EEC
- EMC Directive 89/336/EEC
- 2

- EN 55011(1991) Group 1, Class A/CISPR 11(1990): Limits and Methods of Radio Interference Characteristics of Industrial, Scientific, and Medical (ISM) Radio -Frequency Equipment.
- ICES/NMB-001 This ISM device complies with Canadian ICES-001. Cet appareil ISM est conforme à la norme NMB-001 du Canada.

## **Options and Accessories**

### **Options**

Option 0EM, 0E3, and 0E9 determine which power-line voltage is selected at the factory. The standard unit is configured for 115 Vac  $\pm$  10%, 47-63 Hz input voltage. For more information about changing the power-line voltage setting, see "*Power-Line Voltage Selection*", starting on page 22 in this chapter.

- **0EM** 115 Vac  $\pm$  10%, 47-63 Hz input voltage
- **0E3** 230 Vac  $\pm$  10%, 47-63 Hz input voltage
- **0E9** 100 Vac  $\pm$  10%, 47-63 Hz input voltage
- **1CM** Rack mount kit (Agilent part number 5063-9243)
- **0L2** Extra English manual set (local language manual files are included on the CD-ROM, Agilent part number 5964-8251)

### Accessories

The accessories listed below may be ordered from your local Agilent Technologies Sales Office either with the power supply or separately.

| 0      | •                                                                        |
|--------|--------------------------------------------------------------------------|
| 10833A | GPIB cable, 1 m (3.3 ft.)                                                |
| 10833B | GPIB cable, $2 \text{ m} (6.6 \text{ ft.})$                              |
| 34398A | RS-232, 9 pin (f) to 9 pin (f), 2.5 m (8.2 ft.) cable; plus 9 pin (m) to |
|        | 25 pin (f) adapter                                                       |
| 34399A | RS-232 adapter kit (contains 4 adapters):                                |
|        | 9 pin (m) to 25 pin (m) for use with PC or printer                       |
|        | 9 pin (m) to 25 pin (f) for use with PC or printer                       |
|        | 9 pin (m) to 25 pin (m) for use with modem                               |
|        | 9 pin (m) to 9 pin (m) for use with modem                                |
|        |                                                                          |
|        |                                                                          |

## Description

The Agilent E3633A and Agilent E3634A DC power supplies feature a combination of programming capabilities and linear power supply performance that makes them ideal for power systems applications. The power supply is programmable locally from the front panel or remotely over the GPIB and RS-232 interfaces. This power supply has two ranges, allowing more voltage at a lower current. An output range needed is selected from the front panel or over the remote interfaces.

Operational features include:

- Dual range of single-output: 8V/20A and 20V/10A (Agilent E3633A), 25V/7A and 50V/4A (Agilent E3634A)
- Constant voltage (CV) or constant current (CC) operation
- Overvoltage protection (OVP) and overcurrent protection (OCP)
- Three storage locations (1 to 3) for user-defined operating states
- Automatic turn-on self-test
- Remote sensing for load voltage at the front or rear panel terminals
- User calibration from the front panel or over the remote interfaces

The front panel operation permits:

- Easy-to-use of knob control
- Output range selection
- Enabling or disabling OVP and OCP features
- Setting the OVP and OCP trip levels
- Clearing OVP and OCP conditions
- Setting and displaying the voltage and current limit values
- Saving and recalling operating states
- Returning the power supply to local mode from remote interface mode
- Retrieving/Scrolling error messages on the display
- Calibrating the power supply, including changing the calibration secure code
- Configuring the power supply for remote interfaces
- Enabling or disabling the output

<sup>4</sup> 

Warning

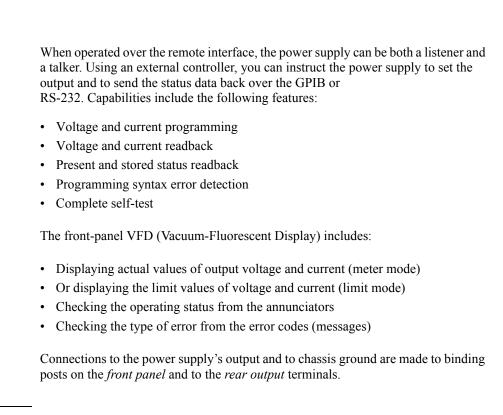

Floating the power supply output more than  $\pm 60$  Vdc from the chassis presents an electric shock hazard to the operator. Do not float the outputs more than  $\pm 60$  Vdc when metal shorting bars without insulation are used to connect the (+) output to the (+) sense and the (-) output to the (-) sense terminals.

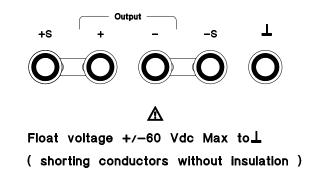

WarningOutputs can be floated to maximum of  $\pm 240$  Vdc provided that the metal shorting bars<br/>without insulation are either replaced with insulated conductors or they are removed<br/>from the terminals so there is no operator access to the output conductors without<br/>insulation. All field wiring insulation must be adequate for the voltage present.

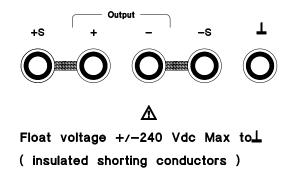

The power supply is shipped with a detachable, 3-wire grounding type power cord. The ac line fuse is an extractor type on the rear panel. The power supply can be calibrated from the front panel directly or with a controller over the GPIB or RS-232 interface using calibration commands. Correction factors are stored in *nonvolatile* memory and are used during output programming. Calibration from the front panel or a controller eliminate the need to remove the top cover or even the need to remove the power supply from your system cabinet. You can guard against unauthorized calibration by using the "Secured" calibration protection function.

### **Initial Inspection**

When you receive your power supply, inspect it for any obvious damage that may have occurred during shipment. If any damage is found, notify the carrier and the nearest Agilent Sales Office immediately. Warranty information is shown in the front of this manual.

Keep the original packing materials in case the power supply has to be returned to Agilent Technologies in the future. If you return the power supply for service, attach a tag identifying the owner and model number. Also include a brief description of the problem.

#### **Mechanical Check**

This check confirms that there are no broken keys or knob, that the cabinet and panel surfaces are free of dents and scratches, and that the display is not scratched or cracked.

#### **Electrical Check**

Chapter 2 describes an initial operation procedure which, when successfully completed, verifies to a high level of confidence that the power supply is operating in accordance with its specifications. Detailed electrical verification procedures are included in the *Service Guide*.

#### **Cooling and Location**

#### Cooling

The power supply can operate without loss of performance within the temperature range of 0 °C to 40 °C, and with derated output current from

40 °C to 55 °C. A fan cools the power supply by drawing air through the rear panel and exhausting it out the sides. Using an Agilent rack mount will not impede the flow of air.

#### **Bench Operation**

Your power supply must be installed in a location that allows sufficient space at the sides and rear of the power supply for adequate air circulation. The rubber bumpers must be removed for rack mounting.

# Chapter 1 General Information Installation

#### **Rack Mounting**

The power supply can be mounted in a standard 19-inch rack cabinet using one of three optional kits available. A rack-mounting kit for a single instrument is available as Option 1CM (P/N 5063-9243). Installation instructions and hardware are included with each rack-mounting kit. Any Agilent System II instrument of the same size can be rack-mounted beside the Agilent E3633A or E3634A DC power supply.

Remove the front and rear bumpers before rack-mounting the power supply.

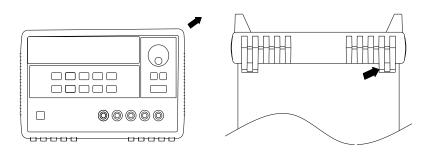

To remove the rubber bumper, stretch a corner and then slide it off.

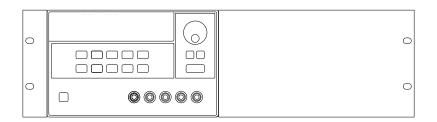

To rack mount a single instrument, order adapter kit 5063-9243.

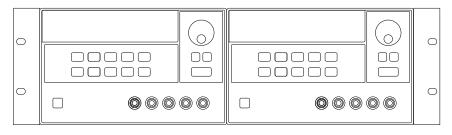

To rack mount two instruments of the same depth side-by-side, order lock-link kit 5061-9694 and flange kit 5063-9214.

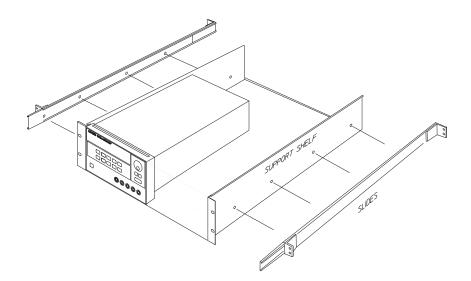

To install two instruments in a sliding support shelf, order support shelf 5063-9256, and slide kit 1494-0015.

## Input Power Requirements

You can operate your power supply from a nominal 100 V, 115 V, or 230 V single phase ac power source at 47 to 63 Hz. An indication on the rear panel shows the nominal input voltage set for the power supply at the factory. If necessary, you can change the power-line voltage setting according to the instructions on the next page.

### **Power-Line Cord**

The power supply is shipped from the factory with a power-line cord that has a plug appropriate for your location. Contact the nearest Agilent Sales and Service Office if the wrong power-line cord is included with your power supply. Your power supply is equipped with a 3-wire grounding type power cord; the third conductor being the ground. The power supply is grounded only when the power-line cord is plugged into an appropriate receptacle. Do not operate your power supply without adequate cabinet ground connection.

### **Power-Line Voltage Selection**

Power-line voltage selection is accomplished by adjusting two components: power-line voltage selector and power-line fuse on the power-line module of the rear panel. To change the power-line voltage, proceed as follows:

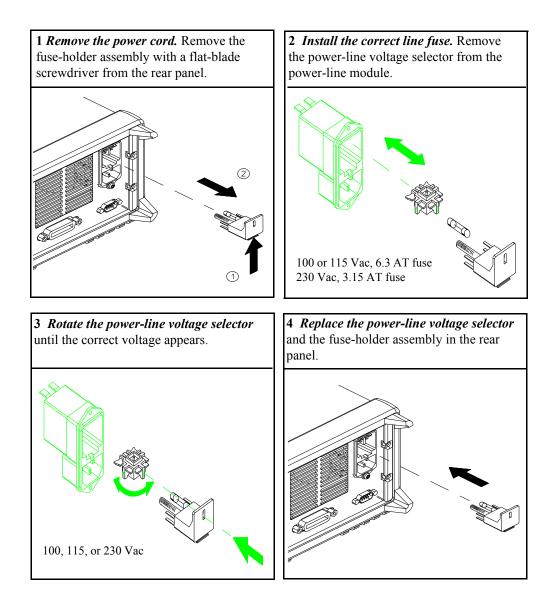

Chapter 1 General Information Input Power Requirements

Initial Operation

## Initial Operation

There are three basic tests in this chapter. The automatic power-on test includes a selftest that checks the internal microprocessors and allows the user visually to check the display. The output check ensures that the power supply develops its rated outputs and properly responds to operation from the front panel. For complete performance and/or verification tests, refer to the *Service Guide*.

This chapter is intended for both the experienced and the inexperienced user because it calls attention to certain checks that should be made prior to operation.

Throughout this chapter the key to be pressed is shown in the left margin.

## Preliminary Checkout

The following steps help you verify that the power supply is ready for use.

#### 1 Check the list of supplied items.

Verify that you have received the following items with your power supply. If anything is missing, contact your nearest Agilent Technologies Sales Office.

- □ One power cord for your location.
- This User's Guide.
- One Service Guide.
- Certificate of Calibration.

#### 2 Verify the power-line voltage setting on the rear panel.

The power-line voltage is set to the proper value for your country when the power supply is shipped from the factory. Change the voltage setting if it is not correct. The settings are: 100, 115, or 230 Vac.

#### **3** Verify that the correct power-line fuse is installed.

The correct fuse is installed for your country when the power supply is shipped from the factory. For 100 or 115 Vac operation, you must use a 6.3 AT fuse. For 230 Vac operation, you must use a 3.15 AT fuse.

#### 4 Connect the power-line cord and turn on your power supply.

The front-panel display will light up and a power-on self-test occurs automatically when you turn on the power supply.

See "Power-Line Voltage Selection", starting on page 22 in chapter 1 if you need to change the power-line voltage or the power-line fuse.

*To replace the 6.3 AT fuse, order Agilent part number 2110-1030. To replace the 3.15 AT fuse, order Agilent part number 2110-1031.* 

## Power-On Checkout

The power-on test includes an automatic self-test that checks the internal microprocessors and allows the user visually to check the display. You will observe the following sequence on the display after pressing the front panel power switch to on.

1 The front-panel display will light up briefly while the instrument performs its power-on self-test.

To review the power-on display with all annunciators turned on, hold down Display key as you turn on the power supply.

2 The GPIB address or RS-232 is also displayed for about one second.

## ADDR 05 (or RS-232)

The GPIB address is set to "5" when the power supply is shipped from the factory for remote interface configuration. If this is not the first time the power supply is turned on, a different interface (RS-232) or a different GPIB address may appear.

See "Remote Interface Configuration" in chapter 3 starting on page 58 if you need to change the remote interface configuration.

# 3 The "8V"\* or "25V"\*\*, "OVP", "OCP" and "OFF" annunciators are on. All others are off.

The power supply will go into the power-on / reset state; the output is disabled (the **OFF** annunciator turns on); the  $8/20A^*$  or  $25V/7A^{**}$  range is selected (the **8V**\* or **25V**\*\* annunciator turns on); and the knob is selected for voltage control. Notice that the **OVP** and **OCP** annunciator also turn on.

#### 4 Enable the outputs.

Output On/Off

The **OFF** annunciator turns off and the **8V**\* or **25V**\*\*, **OVP**, **OCP**, and **CV** annunciators are lit. The *blinking* digit can be adjusted by turning the knob. Notice that the display is in the meter mode. "Meter mode" means that the display shows the actual output voltage and current.

**Note** If the power supply detects an error during power-on self-test, the **ERROR** annunciator will turn on. See "Error Messages" for more information starting on page 123 in chapter 5

\*For Agilent E3633A Model \*\*For Agilent E3634A Model

## Output Checkout

The following procedures check to ensure that the power supply develops its rated outputs and properly responds to operation from the front panel. For complete performance and verification tests, refer to the *Service Guide*.

For each step, use the keys shown on the left margins.

### **Voltage Output Checkout**

The following steps verify basic voltage functions with no load.

#### 1 Turn on the power supply.

Output On/Off

**F** 

¥6).

The power supply will go into the power-on / reset state; the output is disabled (the **OFF** annunciator turns on); the  $8V/20A^*$  or  $25V/7A^{**}$  range is selected (the  $8V^*$  or  $25V^{**}$  annunciator turns on); and the knob is selected for voltage control.

#### 2 Enable the outputs.

The **OFF** annunciator turns off and the **8V**\* or **25V**\*\*, **OVP**, **OCP**, and **CV** annunciators are lit. The blinking digit can be adjusted by turning the knob. Notice that the display is in the meter mode. "Meter mode" means that the display shows the actual output voltage and current.

## 3 Check that the front-panel voltmeter properly responds to knob control for the $8V/20A^{\ast}$ or $25V/7A^{\ast\ast}$ range.

Turn the knob clockwise or counter clockwise to check that the voltmeter responds to knob control and the ammeter indicates nearly zero.

### 4 Ensure that the voltage can be adjusted from zero to the full rated value.

Adjust the knob until the voltmeter indicates 0 volts and then adjust the knob until the voltmeter indicates "**8.0** volts"\* or "**25.0** volts"\*\*

<sup>1</sup>*You can use the resolution selection keys to move the blinking digit to the right or left when setting the voltage.* 

\*For Agilent E3633A Model \*\*For Agilent E3634A Model

## **Current Output Checkout**

The following steps check basic current functions with a short across the power supply's output.

### 1 Turn on the power supply.

The power supply will go into the power-on / reset state; the output is disabled (the **OFF** annunciator turns on); the  $8V/20A^*$  or  $25V/7A^{**}$  range is selected (the  $8V^*$  or  $25V^{**}$  annunciator turns on); and the knob is selected for voltage control.

2 Connect a short across (+) and (-) output terminals with an insulated test lead. Use a wire size sufficient to handle the maximum current (See "Table 7-1 Wire Rating" on page 153 in chapter 7).

### 3 Enable the output.

The **OFF** annunciator turns off and the **8V**\* or **25V**\*\*, **OVP**, and **OCP** annunciators are lit. The **CV** or **CC** annunciator turns on depending on the resistance of the test lead. The blinking digit can be adjusted by turning the knob. Notice that the display is in the meter mode. "Meter mode" means that the display shows the actual output voltage and current.

### 4 Adjust the voltage limit value to 1.0 volt.

Set the display to the limit mode (the **Limit** annunciator will be blinking). Adjust the voltage limit to 1.0 volt to assure CC operation. The **CC** annunciator will turn on. To go back to normal mode, press the  $(\underline{Display}_{Limit})$  key again or let the display time out for several seconds.

## 5 Set the knob to the current control to check that the front-panel ammeter properly responds to knob control.

Turn the knob clockwise or counter clockwise when the display is in the meter mode (the **Limit** annunciator is off). Check that the ammeter responds to knob control and the voltmeter indicates nearly zero (the voltmeter will show the voltage drop caused by the test lead).

\*For Agilent E3633A Model \*\*For Agilent E3634A Model

18

Output On/Off

Display Limit

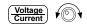

| F    | <b>6</b> Ensure that the current can be adjusted from zero to the full rated value.<br>Adjust the knob until the ammeter indicates 0 amps and then until the ammeter indicates 20.0 amps* or 7.0 amps**. |   |
|------|----------------------------------------------------------------------------------------------------|---|
|      | 7 Turn off the power supply and remove the short from the output.                                                                                                    | 2 |
|      | <sup>1</sup> You can use the resolution selection keys to move the blinking digit to the right or left when setting the current.                                                                         |   |
| Note | If an error has been detected during the output checkout procedures, the <b>ERROR</b> annunciator will turn on. See "Error Messages" for more information starting on page 123 in chapter 5              |   |

Chapter 2 Initial Operation **Output Checkout** 

Front-Panel Operation

## **Front-Panel Operation**

So far you have learned how to install your power supply and perform initial operation. During the initial operation, you were briefly introduced to operating from the front panel as you learned how to check basic voltage and current functions. This chapter will describe in detail the use of these front-panel keys and show how they are used to accomplish power supply operation.

- Front-Panel Operation Overview, on page 23
- Constant Voltage Operation, on page 24
- Constant Current Operation, on page 26
- Storing and Recalling Operating States, on page 28
- Programming Overvoltage Protection, on page 30
- Programming Overcurrent Protection, on page 34
- Remote Voltage Sensing at the Front and Rear Terminals, on page 37
- Disabling the Output, on page 40
- Disabling the Output Using an External Relay, on page 41
- Knob Locking, on page 41
- System-Related Operations, on page 42
- Remote Interface Configuration, on page 46
- HP-IB Interface Configuration, on page 51
- RS-232 Interface Configuration, on page 52
- Calibration Overview, on page 56

Throughout this chapter the key to be pressed is shown in the left margin.

Note

See "Error Messages", starting on page 123 in chapter 5 if you encounter any errors during front-panel operation.

## Front-Panel Operation Overview

The following section describes an overview of the front-panel keys before operating your power supply.

- The power supply is shipped from the factory configured in the front-panel operation mode. At power-on, the power supply is automatically set to operate in the front-panel operation mode. When in this mode, the front-panel keys can be used. When the power supply is in remote operation mode, you can return to front-panel operation mode at any time by pressing the Store (Local) key if you did not previously send the front-panel lockout command. A change between front-panel and remote operation modes will not result in a change in the output parameters.
- The power supply has two output ranges. This feature allows more voltage at a lower current or more current at a lower voltage. The desired output range is selected from the front panel or over the remote interfaces. The **8V** or **20V** for the E3633A and **25V** or **50V** for the E3634A annunciator indicates the presently selected range.
- When you press (<u>Display</u>) key (the Limit annunciator blinks), the display of the power supply goes to the *limit* mode and the present limit values will be displayed. In this mode, you can also observe the change of the limit values when adjusting the knob. If you press the (<u>Display</u>) key again or let the display time-out after several seconds, the power supply will return the display to the meter mode (the Limit annunciator turns off). In this mode, the actual output voltage and current will be displayed.
- The output of the power supply can be enabled or disabled from the front panel by pressing Output of the wey. When the output is off, the OFF annunciator turns on and the output is disabled.
- The display provides the present operating status of the power supply with annunciators and also informs the user of error codes. For example, the power supply is operating in CV mode in the 8V/20A\* or 25V/7A\*\* range and controlled from the front panel, then the CV and 8V\* or 25V\*\* annunciators will turn on. If, however, the power supply is remotely controlled, the Rmt annunciator will also turn on, and when the power supply is being addressed over HP-IB interface, the Adrs annunciator will turn on. See "Display Annunciators" on page v for more information.

\*For HP E3633A Model \*\*For HP E3634A Model

# Constant Voltage Operation

To set up the power supply for constant voltage (CV) operation, proceed as follows.

#### • Front-panel operation:

#### 1 Connect a load to the output terminals.

With power-off, connect a load to the (+) and (-) output terminals.

#### 2 Turn on the power supply.

The power supply will go into the *power-on / reset* state; the output is disabled (the **OFF** annunciator turns on); the  $8V/20A^*$  or  $25V/7A^{**}$  range is selected (the **8V**\* or **25V**\*\* annunciator turns on); and the knob is selected for *voltage* control.

Press (20V,10A)\* or (50V,4A)\*\* key to operate the power supply in the 20V/10A\* or 50V/4A\*\* range before proceeding to the next step. The **20V**\* or **50V**\*\* annunciator turns on.

#### **3** Set the display to the limit mode.

Notice that the **Limit** annunciator blinks, indicating that the display is in the limit mode. When the display is in the *limit* mode, you can see the voltage and current limit values of the power supply.

In **constant voltage** mode, the voltage values between the meter and limit modes are the same, but the current values are not. Moreover, if the display is in the meter mode, you cannot see the change of current limit value when adjusting the knob. We recommend that you should set the display to "limit" mode to see the change of current limit value in the constant voltage mode whenever adjusting the knob.

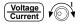

Power

Display Limit

#### 4 Adjust the knob for the desired current limit.

Check that the **Limit** annunciator still blinks. Set the knob for *current* control. The second digit of the ammeter will be blinking. The blinking digit can be changed using the resolution selection keys and the blinking digit can be adjusted by turning the knob. Adjust the knob to the desired current limit.

<sup>1</sup>*You can use the resolution selection keys to move the blinking digit to the right or left when setting current.* 

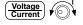

#### 5 Adjust the knob for the desired output voltage. \*For HP E3633A Model \*\*For HP E3634A Model

Check that the **Limit** annunciator still blinks. Set the knob for *voltage* control. The second digit of the voltmeter will be *blinking*. Change the blinking digit using the resolution selection keys and adjust the knob to the desired output voltage.

#### 6 Return to the meter mode.

Press  $\binom{\text{Display}}{\text{Limit}}$  key or let the display time-out after several seconds to return to the meter mode. Notice that the **Limit** annunciator turns off and the display shows "OUTPUT OFF" message.

#### 7 Enable the output.

The **OFF** annunciator turns off and the **8V**\* (or **25V**\*\*) or **20V**\* (or **50V**\*\*), **OVP**, **OCP** and **CV** annunciators are lit. Notice that the display is in the *meter* mode. In the meter mode, the display shows the actual output voltage and current.

*Refer to "Programming Overvoltage Protection" and "Programming Overcurrent Protection" sections, starting on page 30 and page 34 for more information on* **OVP** *and* **OCP** *annunciators.* 

#### 8 Verify that the power supply is in the constant voltage mode.

If you operate the power supply in the constant voltage (CV) mode, verify that the **CV** annunciator is lit. If the **CC** annunciator is lit, choose a higher current limit.

#### Note

During actual CV operation, if a load change causes the current limit to be exceeded, the power supply will automatically crossover to the constant current mode at the preset current limit and the output voltage will drop proportionately.

#### • Remote interface operation:

| CURRent { <current> MIN MAX}</current> | Set the current   |
|----------------------------------------|-------------------|
| VOLTage { <voltage> MIN MAX}</voltage> | Set the voltage   |
| OUTPut ON                              | Enable the output |

<sup>1</sup>*You can use the resolution selection keys to move the blinking digit to the right or left when setting voltage.* 

\*For HP E3633A Model \*\*For HP E3634A Model

#### (Display Limit

#### Output On/Off

# Constant Current Operation

To set up the power supply for constant current (CC) operation, proceed as follows.

#### • Front-panel operation:

#### 1 Connect a load to the output terminals.

With power-off, connect a load to the (+) and (-) output terminals.

#### 2 Turn on the power supply.

The power supply will go into the *power-on / reset* state; the output is disabled (the **OFF** annunciator turns on); the  $8V/20A^*$  or  $25V/7A^{**}$  range is selected (the **8V**\* or **25V**\*\* annunciator turns on); and the knob is selected for *voltage* control.

To operate the power supply in the  $20V/10A^*$  or  $50V/4A^{**}$  range, press  $20V,10A^*$  or  $50V,4A^*$  range, press  $20V,10A^*$  or  $50V,4A^*$  range, press  $20V,10A^*$  or  $20V,10A^*$  range, press  $20V,10A^*$  range, press 20V,1

#### **3** Set the display to the limit mode.

Notice that the **Limit** annunciator blinks, indicating that the display is in the limit mode. When the display is in the *limit* mode, you can see the voltage and current limit values of the selected supply.

In **constant current** mode, the current values between the meter mode and limit mode are the same, but the voltage values are not. Moreover, if the display is in the meter mode, you cannot see the change of voltage limit value when adjusting the knob. We recommend that you should set the display to "limit" mode to see the change of voltage limit value in the constant current mode whenever adjusting the knob.

# **F**

Power

Display Limit

#### 4 Adjust the knob for the desired voltage limit.

Check that the **Limit** annunciator still blinks and the second digit of voltmeter blinks to indicate the knob is selected for voltage control. The blinking digit can be changed using the resolution keys and the blinking digit can be adjusted by turning the knob. Adjust the knob for the desired voltage limit.

<sup>1</sup>*You can use the resolution selection keys to move the blinking digit to the right or left when setting the voltage.* 

\*For HP E3633A Model \*\*For HP E3634A Model

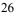

Chapter 3 Front-Panel Operation **Constant Current Operation** 

| Voltage<br>Current                                                                                                    | Check that the <b>Limit</b> annunciator still blinks second digit of the ammeter will be blinking                                                                                                    | Adjust the knob for the desired output current.<br>Check that the Limit annunciator still blinks. Set the knob for current <i>control</i> . The second digit of the ammeter will be blinking. Change the blinking digit using the resolution selection keys and adjust the knob to the desired output current. |  |  |  |
|----------------------------------------------------------------------------------------------------|----------------------------------------------------------------------------------------------------|----------------------------------------------------------------------------------------------------|--|--|--|
| (Display<br>Limit                                                                                                    | 6 Return to the meter mode.<br>Press (Display)<br>Limit key or let the display time-out a<br>mode. Notice that the Limit annunciator turn<br>OFF" message.                                                                                            | after several seconds to return the meter<br>as off and the display shows "OUTPUT                                                                                                    |  |  |  |
| Output<br>On/Off                                                                                                    | 7 Enable the output.                                                                                                    |                                                                                                    |  |  |  |
|                                                                                                    | The OFF annunciator turns off and the 8V* (or 25V**) or 20V* (or 50V**), OVP, OCI<br>and CC annunciators are lit. Notice that the display is in the meter mode. In the <i>meter</i><br>mode, the display shows the actual output voltage and current. |                                                                                                    |  |  |  |
|                                                                                                    | Refer to "Programming Overvoltage Protection" and "Programming Overcurrent Protection" sections, starting on page 30 and page 34 for more information on <b>OVF</b> and <b>OCP</b> annunciators.                                                      |                                                                                                    |  |  |  |
|                                                                                                    | stant current mode.                                                                                                    |                                                                                                    |  |  |  |
| If you operate the power supply in the constant current (CC) mode, verify that annunciator is lit. If the $CV$ annunciator is lit, choose a higher voltage limit. |                                                                                                    |                                                                                                    |  |  |  |
| Note                                                                                                    | During actual CC operation, if a load change causes the voltage limit to be exceede<br>the power supply will automatically crossover to constant voltage mode at the pres<br>voltage limit and the output current will drop proportionately.          |                                                                                                    |  |  |  |
|                                                                                                    | Remote interface operation:                                                                                                    |                                                                                                    |  |  |  |
|                                                                                                    | VOLTage { <voltage> MIN MAX}</voltage>                                                                                                    | Set the voltage                                                                                                    |  |  |  |
|                                                                                                    | CURRent { <current> MIN MAX}</current>                                                                                                    | Set the current                                                                                                    |  |  |  |
|                                                                                                    | OUTPut ON                                                                                                    | Enable the output                                                                                                    |  |  |  |
|                                                                                                    |                                                                                                    |                                                                                                    |  |  |  |

<sup>1</sup>You can use the resolution selection keys to move the blinking digit to the right or left when setting the current.

\*For HP E3633A Model \*\*For HP E3634A Model

27

# Storing and Recalling Operating States

You can store up to three different operating states in *non-volatile* memory. This also enables you to recall the entire instrument configuration with just a few key presses from the front panel.

The memory locations are supplied with the reset states from the factory for frontpanel operation. Refer to the description of \*RST command, starting on page 96 in chapter 4 for more information. The following steps show you how to store and recall an operating state.

#### • Front-panel operation:

#### 1 Set up the power supply for the desired operating state.

The storage feature "remembers" output range selection, the limit value settings of voltage and current, output on/off state, OVP and OCP on/off state, and OVP and OCP trip levels.

#### 2 Turn on the storage mode.

Three memory locations (numbered 1, 2 and 3) are available to store the operating states. The operating states are stored in *non-volatile* memory and are remembered when being recalled.

STORE 1

This message appears on the display for approximately 3 seconds.

### 3 Store the operating state in memory location "3".

Turn the knob to the right to specify the memory location 3.

STORE 3

*To cancel the store operation*, let the display time-out after about 3 seconds or press any other function key except the  $\underbrace{\text{Store}}_{\text{store}}$  key. The power supply returns to the normal operating mode and to the function pressed. Save the operating state.

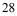

Store

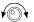

#### Chapter 3 Front-Panel Operation Storing and Recalling Operating States

Store

#### 4 Save the operating state.

The operating state is now stored. To recall the stored state, go to the following steps.

DONE

Recall

101

# 5 Turn on the recall mode.

Memory location "1" will be displayed in the recall mode.

RECALL 1

This message appears on the display for approximately 3 seconds.

### 6 Recall the stored operating state.

Turn the knob to the right to change the displayed storage location to 3.

RECALL 3

If this setting is not followed within 3 seconds with (Recall) key stroke, the power supply returns to normal operating mode and will not recall the instrument state 3 from memory.

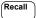

#### 7 Restore the operating state.

The power supply should now be configured in the same state as when you stored the state on the previous steps.

DONE

This message appears on the display for approximately 1 second.

• Remote interface operation:

| *SAV | {1 2 3} | Store an operating state to a specified location           |
|------|---------|------------------------------------------------------------|
| *RCL | {1 2 3} | Recall a previously stored state from a specified location |

# Programming Overvoltage Protection

Overvoltage protection guards the load against output voltages that reach a specified value greater than the programmed protection level. It is accomplished by shorting the output via an internal SCR when the trip level is set to equal or greater than 3 volts, or by programming the output to 1 volt when the trip level is set to less than 3 volts.

The following steps show how to set the OVP trip level, how to check OVP operation, and how to clear overvoltage condition.

• Front-panel operation:

# Setting the OVP Level and Enable the OVP Circuit

### 1 Turn on the power supply.

The power supply will go into the *power-on / reset* state; the output is disabled (the **OFF** annunciator turns on); the  $8V/20A^*$  or  $25V/7A^{**}$  range is selected (the **8V**\* or **25V**\*\* annunciator turns on); and the knob is selected for *voltage* control.

#### 2 Enable the output.

The **OFF** annunciator turns off and the display will go to the meter mode.

#### **3** Enter the OVP menu and set the trip level.

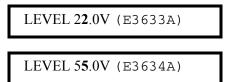

You will see the above message on the display when you enter the OVP menu. Adjust the control knob for the desired OVP trip level.

Note that you cannot set the trip levels to lower than 1.0 volt.

Over Voltage

#### 4 Enable the OVP circuit.

# OVP ON

You will see the above message after pressing  $\binom{Over}{Voltage}$  key.

\*For HP E3633A Model \*\*For HP E3634A Model

30

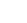

Output On/Off

Powe

Over Voltage

| Over    |
|---------|
| Voltage |
|         |

5 Exit the OVP menu.

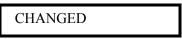

The "CHANGED" message is highlighted for a second to show that the new OVP trip level is now in effect. If the OVP settings are not changed, "NO CHANGE" will be displayed. The power supply will exit the OVP menu and the display will return to the meter mode. Check that the **OVP** annunciator turns on.

# **Checking OVP Operation**

To check OVP operation, raise the output voltage to near the trip point. Then very gradually increase the output by turning the knob until the OVP circuit trips. This will cause the power supply output to drop to near zero, the **OVP** annunciator to blink, and the **CC** annunciator to turn on. The "OVP TRIPPED" message also appears on the display.

# **Clearing the Overvoltage Condition**

When the OVP condition occurs (the "OVP TRIPPED" message is shown on the display), the OVP annunciator blinks. When it was caused by an external voltage source such as a battery, disconnect it first. Clear the overvoltage condition by adjusting output voltage level or by adjusting OVP trip level.

The following steps show how to clear the overvoltage condition and get back to normal mode operation. In the following steps, the display will go back to "OVP TRIPPED" if you let the display time out after about several seconds.

Adjust output voltage level

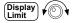

#### 1 Lower the output voltage level.

Lower the output voltage level below the OVP trip point after pressing  $\begin{pmatrix} Display \\ Limit \end{pmatrix}$  key. The **OVP** and **Limit** annunciators are blinking.

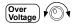

#### 2 Move to the clear mode.

OVP CLEAR

Press (Votrage) key twice to move to the OVP CLEAR mode. The "OVP ON" message appears on the display. Turn the knob to the right until the above message appears on the display.

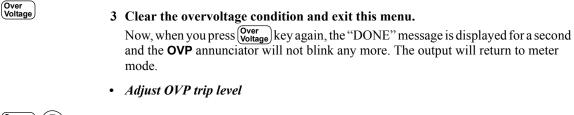

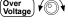

#### 1 Raise the OVP trip level.

Press  $\left( \begin{array}{c} Over \\ Voltage \end{array} \right)$  key and turn the knob to raise the OVP trip level.

#### Over Voltage

### 2 Move to the OVP CLEAR mode.

# OVP CLEAR

Press (Vottage) key to move to the OVP CLEAR mode. The "OVP ON" message appears on the display. Turn the knob to the right until the above message appears on the display.

#### 3 Clear the overvoltage condition and exit this menu.

Now, when you press  $\underbrace{Voter}_{Votage}$  key again, the "DONE" message is displayed for a second and the **OVP** annunciator will not blink any more. The output will return to the meter mode.

• Remote interface operation:

| VOLT:PROT { <voltage> MIN MAX}</voltage> | Set the OVP level                 |
|------------------------------------------|-----------------------------------|
| VOLT:PROT:STAT {OFF ON)                  | Disable or enable the OVP circuit |
| VOLT:PROT:CLE                            | Clear the tripped OVP circuit     |

#### Note

Over Voltage

The power supply's OVP circuit contains a crowbar SCR, which effectively shorts the output of the power supply whenever the overvoltage condition occurs. If external voltage source such as a battery is connected across the output, and the overvoltage condition inadvertently occurs, the SCR will continuously sink a large current from the source; possibly damaging the power supply. To avoid this a diode must be connected in series with the output as shown in Figure 3-1 on next page.

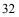

# Chapter 3 Front-Panel Operation Programming Overvoltage Protection

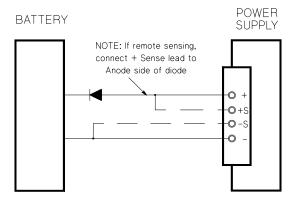

3

Figure 3-1. Recommended Protection Circuit for Battery Charging

# Programming Overcurrent Protection

Overcurrent protection guards the load against output currents that reach a specified value greater than the programmed protection level. It is accomplished by programming the output current to zero.

The following steps show how to set the overcurrent protection trip level, how to check OCP operation and how to clear overcurrent condition.

• Front-panel operation:

# Setting the OCP Level and Enable the OCP Circuit

### 1 Turn on the power supply.

The power supply will go into the *power-on / reset* state; the output is disabled (the **OFF** annunciator turns on); the  $8V/20A^*$  or  $25V/7A^{**}$  range is selected (the **8V**\* or **25V**\*\* annunciator turns on); and the knob is selected for *voltage* control.

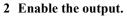

The OFF annunciator turns off and the display will go to the meter mode.

#### 3 Enter the OCP menu and set the trip level.

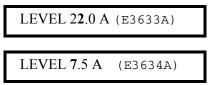

You will see the above message on the display when you enter the OCP menu. Adjust the knob for the desired OCP trip level.

Over Current

#### 4 Enable the OCP circuit.

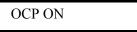

You will see the above message after pressing the  $\begin{pmatrix} Over \\ Current \end{pmatrix}$  key.

\*For HP E3633A Model \*\*For HP E3634A Model

34

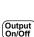

Power

Over Current

| Over    |
|---------|
| Current |

5 Exit the OCP menu.

# CHANGED

The "CHANGED" message is displayed for a second to show that the new OCP trip level is now in effect. If the OCP settings are not changed, "NO CHANGE" will be displayed. The power supply will exit the OCP menu and the display will return to the meter mode. Check that the **OCP** annunciator turns on.

# **Checking OCP Operation**

To check OCP operation, raise the output current to near the trip point. Then very gradually increase the output by turning the knob until the OCP circuit trips. This will cause the power supply's output current to drop to zero and the **OCP** annunciator to blink. The "OCP TRIPPED" message also appears on the display.

# **Clearing the Overcurrent Condition**

When the OCP condition occurs (the "OCP TRIPPED" message is shown on the display), the OCP annunciator blinks. When it was caused by external voltage sources such as a battery, disconnect it first. Clear the overcurrent condition by adjusting output current level or by adjusting OCP trip level.

The following steps show how to clear the overcurrent condition and get back to normal mode operation. In the following steps, the display will go back to "OCP TRIPPED" if you let the display time out after about several seconds.

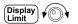

# • Adjust output current level

## 1 Lower the output current level.

Press  $\binom{\text{Display}}{\text{Limit}}$  key and set the knob for *current* control by pressing  $\frac{\text{Voltage}}{\text{Current}}$  key, then lower the output current level below the OCP trip point.

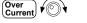

## 2 Move to the clear mode.

**OCP** CLEAR

Press Over <u>Current</u> key twice to move to the OCP CLEAR mode. The "OCP ON" message appears on the display. Turn the knob to the right until the above message appears on the display.

**3** Clear the overcurrent condition and exit this menu.

Now, when you press  $\bigcirc$  ver  $\bigcirc$  key again, the "DONE" message is displayed for a second and the **OCP** annunciator will not blink any more. The output will return to meter mode. The knob is selected for *current* control.

Notice that the power supply is operated in the constant current (CC) mode.

### • Adjust OCP trip level

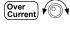

Over Current

Over Current

Over Current

### 1 Raise the OCP trip level.

Press  $\overline{\binom{\text{Over}}{\text{Current}}}$  key and turn the knob to raise the OCP trip level.

### 2 Move to the OCP CLEAR mode.

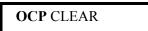

Press the key to move to the OCP CLEAR mode. The "OCP ON" message appears on the display. Turn the knob to the right until the above message appears on the display.

#### **3** Clear the overcurrent condition and exit this menu.

Now, when you press  $\bigcirc$  ver Current key again, the "DONE" message is displayed for a second and the OCP annunciator will not blink any more. The output will return to the meter mode.

• Remote interface operation:

| CURR:PROT { <current> MIN MAX}</current> | Set the OCP level                 |
|------------------------------------------|-----------------------------------|
| CURR:PROT:STAT {OFF   ON }               | Disable or enable the OCP circuit |
| CURR:PROT:CLE                            | Clear the tripped OCP circuit     |

# Remote Voltage Sensing at the Front and Rear Terminals

Remote voltage sensing is used to maintain regulation at the load and reduce the degradation of regulation that would occur due to the voltage drop in the leads between the power supply and the load.

By connecting the power supply for remote voltage sensing, voltage is sensed at the load rather than at the power supply's output terminals. This will allow the power supply to automatically compensate for the voltage drop in applications with long lead lengths as well as to accurately read back the voltage directly across the load.

When the power supply is connected for remote sensing, the OVP circuit senses the voltage at the *sensing* points (load) and not the output terminals.

#### **CV Regulation**

The voltage load regulation specification in chapter 8 applies at the output terminals of the power supply. When remote sensing, add 5 mV to this specification for each 1 V drop between the positive sensing point and (+) output terminal due to the change in load current. Because the sense leads are part of the power supply's feedback path, keep the resistance of the sense leads at or below 0.5  $\Omega$  per lead to maintain the above specified performance.

## **Output Rating**

The rated output voltage and current specifications in chapter 8 apply at the output terminals of the power supply. With remote sensing, any voltage dropped in the load leads must be added to the load voltage to calculate maximum output voltage. The performance specifications are not guaranteed when the maximum output voltage is exceeded. If the excessive demand on the power supply forces the power supply to lose regulation, the **Unreg** annunciator will turn on to indicate that the output is unregulated.

#### **Output Noise**

Any noise picked up on the sense leads also appears at the output of the power supply and may adversely affect the voltage load regulation. Twist the sense leads to minimize external noise pickup and run them parallel and close to the load leads. In noisy environments it may be necessary to shield the sense leads. Ground the shield at the power supply end only. *Do not use the shield as one of the sense conductors*.

## Stability

#### Chapter 3 Front-Panel Operation Remote Voltage Sensing at the Front and Rear Terminals

Using remote sensing under certain combinations of load lead lengths and large load capacitances may cause your application to form a filter, which becomes part of the voltage feedback loop. The extra phase shift created by this filter can degrade the power supply's stability, resulting in poor transient response or loop instability. In severe cases, it may cause oscillations. To minimize this possibility, keep the load leads as short as possible and twist them together. As the sense leads are part of the power supply's programming feedback loop, accidental open-connections of sense or load leads during remote sensing operation have various unwanted effects. Provide secure and permanent connections.

# **Remote Voltage Sensing Connections**

Connections between the power supply sensing and output terminals should be removed, and using shielded two-wire cable, the power supply sensing terminals should be connected to the load as shown in Figure 3-2. *Do not use the shield as one of the sensing conductors and the other end should be left unconnected*. Connect one end of the sensing lead shield to the chassis ground ( $\perp$ ) only. Opening a sensing lead causes the power supply output voltage to decrease at the load leads. Observe polarity when connecting the sensing leads to the load.

For local voltage sensing connections, the (+) and (-) sense terminals must be connected to the (+) and (-) output terminals respectively.

**Note** When you make the remote voltage sensing connections at the front or rear panel terminals, make sure to disconnect all the connections to the load and sense leads at the other end terminals. Do not make the sensing connections at both front and rear terminals at the same time. It will cause to damage the power supply seriously.

**Note** During remote sensing setup, it is strongly recommended to power off (by presssing power ON/OFF button) the power supply to avoid undesirable damage to the load or the power supply.

Figure 3-2. Remote Voltage Sensing Connections

#### Chapter 3 Front-Panel Operation Remote Voltage Sensing at the Front and Rear Terminals

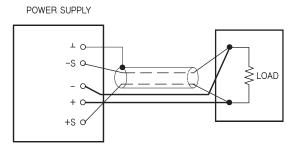

# **Remote Voltage Sensing at the Rear Panel**

External sense terminals are also available on the back of the power supply that allow the rear output voltages to be sensed at the load, which compensates for impedance losses in the load wiring. The front panel binding posts are paralleled with the rear output terminals.

The rear output terminals accept wires sizes from AWG 22 to AWG 10.

To minimize the possibility of instability on the output, keep load leads as short as possible and bundle or twist the leads tightly together to minimize inductance.

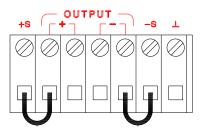

Figure 3-3. Rear local sensing connections

Note

For rear local voltage sensing connections, the front shorting bars must be removed first and connect the sense wires as shown in Figure 3-3.

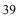

# Disabling the Output

The output of the power supply can be disabled or enabled from the front panel. When the power supply is in the "Off" state, the **OFF** annunciator turns on and the output is disabled. The **OFF** annunciator turns off when the power supply returns to the "On" state. When the output is disabled, the voltage value is 0 volts and the current value is 0.02 amps.

The output state is stored in *volatile* memory; the output is always disabled when power has been off or after a remote interface reset.

While the output is disabled, the range selection keys, the control knob, resolution selection keys, and adjust selection key are still working. If the display is in the meter mode, you cannot see the changes of output voltage and current settings on the display when turning the knob. To see or check the changes when the outputs are disabled, the display should be in the limit mode.

### • Front-panel operation:

You can disable the output by pressing  $(Output)_{On/Off}$  key. This key toggles between output "Off" and "On" states.

• Remote interface operation:

OUTP {OFF | ON }

Disable or enable the output

|      | Disabling the Output Using an External Relay                                                                                                    |   |
|------|----------------------------------------------------------------------------------------------------|---|
|      | When the output of the power supply is turned off, it is implemented by setting the output to 0 volts and 0.02 amps. This gives a zero output voltage without actually disconnecting the output. To disconnect the output an external relay must be connected between the output and the load. A TTL signal of either low true or high true is provided to control an external relay. This signal can only be controlled with the remote command OUTPut:RELay {OFF   ON}. The TTL output is available on the RS-232 connection pin 1 and pin 0. |   |
|      | When the OUTPut:RELay state is "ON", the TTL output of pin 1 is high (4.5 V) and pin 9 is low (0.5 V). The levels are reversed when the OUTPut:RELay state is "OFF".                                                                                                    | 3 |
| Note | TTL output of pin 1 or pin 9 of the RS-232 connector is available only after installing two jumpers inside the power supply. See the Service Guide for more information.                                                                                                    |   |
| Note | Do not use the RS-232 interface if you have configured the power supply to output relay control signals. Internal components on the RS-232 circuitry may be damaged.                                                                                                    |   |

# Knob Locking

The control knob can be locked to prevent from any unwanted changes occurring during an experiment, or when you leave the power supply unattended. To lock the knob, move the blinking digit to the right or left using the resolution selection key (<) or (>) until the blinking digit disappears.

Notice that the knob and front panel keys are disabled when in the remote interface mode.

# System-Related Operations

This section gives information on topics such as self-test, error conditions, and frontpanel display control. This information is not directly related to setting up the power supply but is an important part of operating the power supply.

# Self-Test

A *power-on* self-test occurs automatically when you turn on the power supply. This test assures you that the power supply is operational. This test does not perform the extensive set of tests that are included as part of the complete self-test described below. If the power-on self-test fails, the **ERROR** annunciator turns on.

- A *complete* self-test performs a series of tests and takes approximately 2 seconds to execute. If all tests pass, you can have a high confidence that the power supply is operational.
- If the *complete* self-test is successful, "PASS" is displayed on the front panel. If the self-test fails, "FAIL" is displayed and the **ERROR** annunciator turns on. See the *Service Guide* for instructions on returning the power supply to Hewlett-Packard for service.
- Front-panel operation:

To perform the complete front panel *self-test*, hold down the  $\frac{\text{Recall}}{\text{log beep}}$  key as you turn on the power supply and *hold down* the key *until you hear a long beep*. The self-test will begin when you release the key following the beep.

• Remote interface operation:

\*TST?

Returns "0" if the complete self-test passes or "1" if it fails.

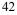

# **Error Conditions**

When the front-panel **ERROR** annunciator turns on, one or more command syntax or hardware errors have been detected. A record of up to 20 errors can be stored in the power supply's error queue. See chapter 5 "Error Messages", starting on page 123 for a complete listing of the errors.

- Errors are retrieved in first-in-first-out (FIFO) order. The first error returned is the first error that was stored. Errors are cleared as you read them over the remote interface. When you have read all errors from the queue, the **ERROR** annunciator turns off. The power supply beeps once each time an error is generated.
- If more than 20 errors have occurred when you operate the power supply over the remote interface, the last error stored in the queue (the most recent error) is replaced with -350, "*Too many errors*". No additional errors are stored until you remove errors from the queue. If no errors have occurred when you read the error queue, the power supply responds with +0, "*No error*" over the remote interface or "NO ERRORS" from the front panel.
- The error queue is cleared when power has been off or after a \*CLS (clear status) command has been executed. The \*RST (reset) command does not clear the error queue.
- Front-panel operation:

Press  $\begin{bmatrix} \text{Store} \\ \text{Local} \end{bmatrix}$  (Local) key to return to front-panel operation mode if the power supply is in remote operation mode.

3: ERR -102

If the ERROR annunciator is on, press  $\overbrace{\text{Error}}^{\text{Error}}$  key to view the errors. Use the knob to scroll through the error numbers. Press  $\overbrace{}$  to view the text of the error message. Press  $\bigcirc$  or  $\bigcirc$  key to increase or decrease the scrolling speed of the text on the display. All errors are cleared when you exit the menu or let the display time out for about 30 seconds.

• Remote interface operation:

SYSTem: ERRor? *Read and clear one error from the error queue* 

Errors have the following format (the error string may contain up to 80 characters).

-102, "Syntax error"

# **Display Control**

For security reasons, you may want to turn off the front-panel display. From the remote interface, you can display a 12-character message on the front panel.

- The display can be *enabled / disabled* from the remote interface only.
- When the display is turned off, outputs are not sent to the display and all annunciators are disabled except the **ERROR** annunciator. Front-panel operation is otherwise unaffected by turning off the display.
- The display state is stored in volatile memory; the display is always enabled when power has been off, after a remote interface reset, or after returning to local from remote.
- You can display a message on the front panel by sending a command from the remote interface. The power supply can display up to 12 characters of the message on the front panel; any additional characters are truncated. Commas, periods, and semicolons share a display space with the preceding character, and are not considered individual characters. When a message is displayed, outputs are not sent to the display.
- Sending a message to the display from the remote interface overrides the display state; this means that you can display a message even if the display is turned off.
- The display state is automatically turned on when you return to the local (front panel) operation. Press (Store Local) (Local) key to return to the local state from the remote interface.
- Remote interface operation:

| DISP {OFF   ON}                       | Disable / enable the display          |
|---------------------------------------|---------------------------------------|
| DISP:TEXT <quoted string=""></quoted> | Display the string enclosed in quotes |
| DISP:TEXT:CLE                         | Clear the displayed message           |

The following statement shows how to display a message on the front panel from a Hewlett-Packard controller.

"DISP:TEXT 'HELLO'"

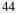

# **Firmware Revision Query**

The power supply has three microprocessors for control of various internal systems. You can query the power supply to determine which revision of firmware is installed for each microprocessor.

- You can query the firmware revision from the remote interface only.
- The power supply returns four fields separated by commas and the fourth field is a revision code which contains three numbers. The first number is the firmware revision number for the main processor; the second is for the input/output processor; and the third is for the front-panel processor.
- Remote interface operation:

\*IDN? Returns

''HEWLETT-PACKARD, E3633A, 0, X.X-X.X-X.X'' (E3633A)
''HEWLETT-PACKARD, E3634A, 0, X.X-X.X-X.X'' (E3634A)

Be sure to dimension a string variable with at least 40 characters.

# **SCPI Language Version**

The power supply complies with the rules and regulations of the present version of SCPI (Standard Commands for Programmable Instruments). You can determine the SCPI version with which the power supply is in compliance by sending a command from the remote interface.

You can query the SCPI version from the remote interface only.

• Remote interface operation:

SYST:VERS?

Query the SCPI version

Returns a string in the form "YYYY.V" where the "Y's" represent the year of the version, and the "V" represents a version number for that year (for example, 1996.0).

# Remote Interface Configuration

Before you can operate the power supply over the remote interface, you must configure the power supply for the remote interface. This section gives information on configuring the remote interface. For additional information on programming the power supply over the remote interface, See "Remote Interface Reference", starting on page 73 in chapter 4.

# **Remote Interface Selection**

The power supply is shipped with both an HP-IB (IEEE-488) interface and an RS-232 interface on the rear panel. Only one interface can be enabled at a time. The HP-IB interface is selected when the power supply is shipped from the factory.

The remote interface can be selected from the front-panel only.

- The interface selection is stored in non-volatile memory, and does not change when power has been off or after a remote interface reset.
- If you select the HP-IB interface, you must select a unique address for the power supply. The current address is displayed momentarily on the front panel when you turn on the power supply.<sup>1</sup>
- Your HP-IB bus controller has its own address. Be sure to avoid using the bus controller's address for any instrument on the interface bus. Hewlett-Packard controllers generally use address "21".
- If you enable the RS-232 interface, you must select the baud rate and parity to be used. "RS-232" is displayed momentarily on the front panel when you turn on the power supply if you have selected this interface.<sup>2</sup>

<sup>1</sup>*Refer to "HP-IB Interface Configuration" starting on page 51 for more information on connecting the power supply to a computer over the HP-IB interface.* 

 $^{2}$ Refer to "RS-232 Interface Configuration" starting on page 52 for more information on connecting the power supply to a computer over the RS-232 interface.

# **HP-IB** Address

Each device on the HP-IB (IEEE-488) interface must have a unique address. You can set the power supply's address to any value between 0 and 30. The current address is displayed momentarily on the front panel when you turn on the power supply. The address is set to "05" when the power supply is shipped from the factory.

The HP-IB address can be set from the front-panel only.

- The address is stored in non-volatile memory, and does not change when power has been off or after a remote interface reset.
- Your HP-IB bus controller has its own address. Be sure to avoid the bus controller's address for any instrument on the interface bus. Hewlett-Packard controllers generally use address "21".

# **Baud Rate Selection (RS-232)**

You can select one of six baud rates for RS-232 operation. The rate is set to 9600 baud when the power supply is shipped from the factory.

The baud rate can be set from the front-panel only.

- Select one of the following: 300, 600, 1200, 2400, 4800, 9600 baud. The factory setting is **9600** baud.
- The baud rate selection is stored in *non-volatile* memory, and does not change when power has been off or after a remote interface reset.

#### **Parity Selection (RS-232)**

You can select the parity for RS-232 operation. The power supply is configured for no parity and 8 data bits when shipped from the factory.

The parity can be set from the front-panel only.

- Select one of the following: **None** (8 data bits, *factory setting*), Even (7 data bits), or Odd (7 data bits). When you set the parity, you are indirectly setting the number of data bits.
- The parity selection is stored in *non-volatile* memory, and does not change when power has been off or after a remote interface reset.

# **To Set the HP-IB Address**

To configure the power supply for the HP-IB interface, proceed as follows:

### 1 Turn on the remote configuration mode.

HP-IB / 488

You will see the above message on the front-panel display if the power supply has not been changed from the factory setting. If "RS-232" appears, choose "HP-IB / 488" by turning the knob to the right.

#### (I/O Config

(I/O Config

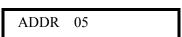

2 Move to the HP-IB address setting mode.

The address is set to "05" when the power supply is shipped from the factory. Notice that a different HP-IB address may appear if the power supply has been changed from the factory setting.

### **3** Turn the knob to change the HP-IB address.

The displayed address is changed when turning the knob to the right or left.

4 Save the change and turn off the I/O configuration mode.

# CHANGE SAVED

The address is stored in non-volatile memory, and does not change when power has been off or after a remote interface reset. The power supply displays a message to show that the change is now in effect. If the HP-IB address is not changed, "NO CHANGE" will be displayed for one second.

Note

I/O Config

To exit the I/O configuration mode without any further changes, press the "I/O Config" key until the "NO CHANGE" message is displayed.

# To Set the Baud Rate and Parity (RS-232)

To configure the power supply for the RS-232 interface, proceed as follows:

#### 1 Turn on the remote configuration mode.

# HP-IB / 488

You will see the above message on the display if the power supply has not been changed from the factory setting.

Notice that if you changed the remote interface selection to RS-232 before, "RS-232" message will be displayed.

# 3

#### 2 Choose the RS-232 interface.

RS-232

You can choose the RS-232 interface by turning the knob to the left.

#### [/O Config ♥ (○) ♥

(I/O Config

(O)

### 3 Move to the RS-232 interface setting mode and select the baud rate.

# 9600 BAUD

The rate is set to 9600 baud when the power supply is shipped from the factory. Choose from one of the following by turning the knob to the right or left: 300, 600, 1200, 2400, 4800, or **9600** baud.

(<mark>I/O</mark> Config) ✔©

#### 4 Save the change and choose the parity.

# NONE 8 BITS

The power supply is configured for 8 data bits with no parity when shipped from the factory. Choose from one of the following by turning the knob to the right or left: **None 8 Bits**, Odd 7 Bits, or Even 7 Bits. When you set parity, you are indirectly setting the number of the data bits.

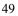

5 Save the change and turn off the I/O configuration mode.

# CHANGE SAVED

(I/O Config

The RS-232 baud rate and parity selections are stored in non-volatile memory, and does not change when power has been off or after a remote interface reset. The power supply displays a message to show that the change is now in effect. If the baud rate and the parity are not changed, "NO CHANGE" will be displayed for one second.

**Note** To exit the I/O configuration mode without any further changes, press the "I/O Config" key until the "NO CHANGE" message is displayed.

Note

The HP-IB connector on the rear panel connects your power supply to the computer and other HP-IB devices. Chapter 1 lists the cables that are available from Hewlett-Packard. An HP-IB system can be connected together in any configuration (star, linear, or both) as long as the following rules are observed:

- The total number of devices including the computer is no more than 15.
- The total length of all the cables used is no more than 2 meter times the number of devices connected together, up to a maximum of 20 meters.

*IEEE-488 states that you should exercise caution if your individual cable lengths exceed 4 meters.* 

Do not stack more than three connector blocks together on any HP-IB connector. Make sure that all connectors are fully seated and that the lock screws are firmly finger tightened.

# **RS-232** Interface Configuration

You connect the power supply to the RS-232 interface using the 9-pin (DB-9) serial connector on the rear panel. The power supply is configured as a DTE (Data Terminal Equipment) device. For all communications over the RS-232 interface, the power supply uses two handshake lines: DTR (Data Terminal Ready, on pin 4) and DSR (Data Set Ready, on pin 6).

The following sections contain information to help you use the power supply over the RS-232 interface. The programming commands for RS-232 are explained on page 101.

## **RS-232** Configuration Overview

Configure the RS-232 interface using the parameters shown below. Use the frontpanel  $\binom{100}{\text{Config}}$  key to select the baud rate, parity, and number of data bits (see page 47 for more information to configure from the front panel).

• Baud Rate: 300, 600, 1200, 2400, 4800, or **9600** baud (*factory setting*)

| • | Parity and Data Bits: | None / 8 data bits ( <i>factory setting</i> )<br>Even / 7 data bits, or |
|---|-----------------------|-------------------------------------------------------------------------|
|   |                       | Odd / 7 data bits                                                       |
| • | Number of Start Bits: | 1 bit (fixed)                                                           |
| • | Number of Stop Bits:  | <b>2 bits</b> ( <i>fixed</i> )                                          |

# **RS-232 Data Frame Format**

A character *frame* consists of all the transmitted bits that make up a single character. The frame is defined as the characters from the *start bit* to the last *stop bit*, inclusively. Within the frame, you can select the baud rate, number of data bits, and parity type. The power supply uses the following frame formats for seven and eight data bits.

| PARITY = EVEN, ODD | Start<br>Bit | 7 Data<br>Bits | Parity<br>Bit | Stop<br>Bit | Stop<br>Bit |  |
|--------------------|--------------|----------------|---------------|-------------|-------------|--|
| PARITY = NONE      | Start<br>Bit | 8 Data<br>Bits |               | Stop<br>Bit | Stop<br>Bit |  |

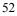

# **Connection to a Computer or Terminal**

To connect the power supply to a computer or terminal, you must have the proper interface cable. Most computers and terminals are DTE (*Data Terminal Equipment*) devices. Since the power supply is also a DTE device, you must use a DTE-to-DTE interface cable. These cables are also called null-modem, modem-eliminator, or crossover cables.

The interface cable must also have the proper connector on each end and the internal wiring must be correct. Connectors typically have 9 pins (DB-9 connector) or 25 pins (DB-25 connector) with a "male" or "female" pin configuration. A male connector has pins inside the connector shell and a female connector has holes inside the connector shell.

If you cannot find the correct cable for your configuration, you may have to use a *wiring adapter*. If you are using a DTE-to-DTE cable, make sure the adapter is a *"straight-through"* type. Typical adapters include gender changers, null-modem adapters, and DB-9 to DB-25 adapters.

The cable and adapter diagrams shown below can be used to connect the power supply to most computers or terminals. If your configuration is different than those described, order the HP 34399A Adapter Kit. This kit contains adapters for connection to other computers, terminals, and modems. Instructions and pin diagrams are included with the adapter kit.

**DB-9 Serial Connection** If your computer or terminal has a 9-pin serial port with a male connector, use the null-modem cable included with the HP 34398A Cable Kit. This cable has a 9-pin female connector on each end. The cable pin diagram is shown below.

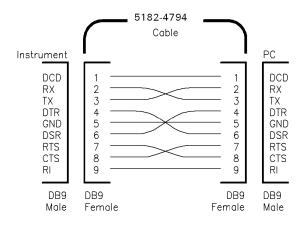

# Chapter 3 Front-Panel Operation **RS-232 Interface Configuration**

**DB-25 Serial Connection** If your computer or terminal has a 25-pin serial port with a male connector, use the null-modem cable and 25-pin adapter included with the HP 34398A Cable Kit. The cable and adapter pin diagram are shown below.

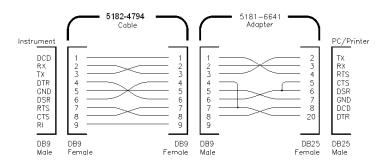

# DTR / DSR Handshake Protocol

The power supply is configured as a DTE (*Data Terminal Equipment*) device and uses the DTR (*Data Terminal Ready*) and DSR (*Data Set Ready*) lines of the RS-232 interface to handshake. The power supply uses the DTR line to send a hold-off signal. The DTR line must be TRUE before the power supply will accept data from the interface. When the power supply sets the DTR line FALSE, the data must cease within 10 characters.

To disable the DTR/DSR handshake, do not connect the DTR line and tie the DSR line to logic TRUE. If you disable the DTR/DSR handshake, also select a slower baud rate to ensure that the data is transmitted correctly.

The power supply sets the DTR line FALSE in the following two cases:

- 1 When the power supply's input buffer is full (when approximately 100 characters have been received), it sets the DTR line FALSE (pin 4 on the RS-232 connector). When enough characters have been removed to make space in the input buffer, the power supply sets the DTR line TRUE, unless the second case (see next) prevents this.
- 2 When the power supply wants to "talk" over the interface (which means that it has processed a query) and has received a *<new line>* message terminator, it will set the DTR line FALSE. This implies that once a query has been sent to the power supply, the bus controller should read the response before attempting to send more data. It also means that a *<new line>* must terminate the command string. After the response has been output, the power supply sets the DTR line TRUE again, unless the first case (see above) prevents this.

The power supply monitors the DSR line to determine when the bus controller is ready to accept data over the interface. The power supply monitors the DSR line (pin 6 on the RS-232 connector) before each character is sent. The output is suspended if the DSR line is FALSE. When the DSR line goes TRUE, transmission will resume.

The power supply holds the DTR line FALSE while output is suspended. A form of interface deadlock exists until the bus controller asserts the DSR line TRUE to allow the power supply to complete the transmission. You can break the interface deadlock by sending the <Ctrl-C> character, which clears the operation in progress and discards pending output (this is equivalent to the IEEE-488 device clear action).

For the <Ctrl-C> character to be recognized reliably by the power supply while it holds DTR FALSE, the bus controller must first set DSR FALSE.

## **RS-232** Troubleshooting

Here are a few things to check if you are having problems communicating over the RS-232 interface. If you need additional help, refer to the documentation that came with your computer.

- Verify that the power supply and your computer are configured for the same baud rate, parity, and number of data bits. Make sure that your computer is set up for 1 start bit and 2 stop bits (these values are fixed on the power supply).
- Make sure to execute the SYSTem: REMote command to place the power supply in the remote mode.
- Verify that you have connected the correct interface cable and adapters. Even if the cable has the proper connectors for your system, the internal wiring may be incorrect. The *HP 34398A Cable Kit* can be used to connect the power supply to most computers or terminals.
- Verify that you have connected the interface cable to the correct serial port on your computer (COM1, COM2, etc).

# Calibration Overview

This section gives an overview of the calibration features of the power supply. For more detailed discussion of the calibration procedures, see the *Service Guide*.

# **Calibration Security**

This feature allows you to enter a security code to prevent accidental or unauthorized calibrations of the power supply. When you first receive your power supply, it is secured. Before you can calibrate the power supply, you must unsecure it by entering the correct security code.

- The *security code* is set to "HP003633"\* or "HP003634"\*\* when the power supply is shipped from the *factory*. The security code is stored in *non-volatile* memory, and does not change when power has been off or after a remote interface reset.
- To secure the power supply from the remote interface, the security code may contain up to 12 alphanumeric characters as shown below. The first character must be a letter, but the remaining characters can be letters or numbers. You do not have to use all 12 characters but the first character must always be a letter.

A\_\_\_\_\_ (12 characters)

• To secure the power supply from the remote interface so that it can be unsecured from the front panel, use the eight-character format shown below. The first two characters must be "H P" and the remaining characters must be numbers. Only the last six characters are recognized from the front panel, but all eight characters are required.

To *unsecure* the power supply from the front panel, omit the "H P" and enter the remaining numbers as shown on the following pages.

H P \_\_\_\_ (8 characters)

If you forget your security code, you can disable the security feature by adding a jumper inside the power supply, and then entering a new code. See the Service Guide for more information.

\*For HP E3633A Model \*\*For HP E3634A Model

*To Unsecure for Calibration* You can unsecure the power supply for calibration either from the front panel or over the remote interface.

*The power supply is secured when shipped from the factory, and the security code is set to "HP003633"\* or "HP003634"\*\** 

• Front-Panel Operation:

# SECURED

If the power supply is secured, you will see the above message for one second by holding **Error** (**Calibrate**) key for 5 seconds when you turn on the power supply. To unsecure the power supply, press **Calibrate** (**Secure**) key after the **CAL MODE** message is displayed in the calibration mode, enter the security code

3

"CAL MODE" message is displayed in the calibration mode, enter the security code using the knob and resolution selection keys, and then press the Config

## **0**00000 CODE

When you press  $\begin{bmatrix} U_{onfig} \\ Secure \end{bmatrix}$  (Secure) key to save the change, you will see the message below for one second if the security code is correct. The unsecured setting is stored in *non-volatile* memory, and does not change when power has been off or after a remote interface reset. *To exit the calibration mode, turn the power off and on.* 

### UNSECURED

Notice that if the security is incorrect, the power supply displays an "INVALID" message for a second and returns to the code entering mode for you to enter the correct code.

#### **Remote Interface Operation:**

CAL:SEC:STAT {OFF | ON}, <code> Secure or unsecure the power supply

To unsecure the power supply, send the above command with the same code used to secure. For example,

"CAL:SEC:STAT OFF, HP003633" (E3633A)or

"CAL:SEC:STAT OFF, HP003634" (E3634A)

*To Secure Against Calibration* You can secure the power supply against calibration either from the front panel or over the remote interface. The power supply is secured when shipped from the factory, and the security code is set to "HP003633"\* or "HP003634"\*\*.

\*For HP E3633A Model \*\*For HP E3634A Model

# Chapter 3 Front-Panel Operation Calibration Overview

*Be sure to read the security code rules on page 56 before attempting to secure the power supply.* 

• Front-Panel Operation:

# UNSECURED

If the power supply is unsecured, you will see the above message for one second by holding  $\begin{bmatrix} \text{Error} \\ \text{Calibrate} \end{bmatrix}$  (Calibrate) key for 5 seconds when you turn on the power supply. To secure the power supply, press  $\begin{bmatrix} U_{Onfg} \\ \text{Secure} \end{bmatrix}$  (Secure) key after the "CAL MODE" message is displayed in the calibration mode, enter the security code using the *control knob* and *resolution selection keys*, and then press  $\begin{bmatrix} W_{Onfg} \\ \text{Secure} \end{bmatrix}$  (Secure) key.

*Notice that you should omit the "HP" and enter the remaining numbers as shown below.* 

## 000000 CODE

When you press  $\begin{bmatrix} y_{config} \\ Secure \end{bmatrix}$  (Secure) key to save the change, you will see the message below. The secured setting is stored in *non-volatile* memory, and does not change when power has been off or after a remote interface reset. To exit the calibration mode, turn the power off and on.

# SECURED

• Remote Interface Operation:

CAL:SEC:STAT {OFF | ON}, <code> Secure or unsecure the power supply

To secure the power supply, send the above command with the same code as used to unsecure. For example,

"CAL:SEC:STAT ON, HP003633" (E3633A) or "CAL:SEC:STAT ON, HP003634" (E3634A)

\*For HP E3633A Model \*\*For HP E3634A Model

*To Change the Security Code* To change the security code, you must first unsecure the power supply, and then enter a new code.

*Be sure to read the security code rules on page 56 before attempting to secure the power supply.* 

• Front-Panel Operation:

To change the security code, first make sure that the power supply is unsecured. Press  $\frac{U_{Onfig}}{Secure}$  (Secure) key after the "CAL MODE" message is displayed in the calibration mode, enter the new security code using the *control knob* and *resolution selection keys*, then press  $\frac{U_{Onfig}}{Secure}$  (Secure) key.

*Changing the code from the front panel also changes the code required from the remote interface.* 

3

#### • Remote Interface Operation:

CAL:SEC:CODE <new code> Change the security code

To change the security code, first unsecure the power supply using the old security code. Then, enter the new code. For example,

| "CAL:SEC:STAT code | OFF,      | HP003633* | or | HP003634**"    | Unsecure with old   |
|--------------------|-----------|-----------|----|----------------|---------------------|
| "CAL:SEC:CODE      | ZZ001443" |           |    | Enter new code |                     |
| "CAL:SEC:STAT      | ON,       | ZZ001443" |    | S              | ecure with new code |

\*For HP E3633A Model \*\*For HP E3634A Model

# **Calibration Count**

You can determine the number of times that your power supply has been calibrated. Your power supply was calibrated before it left the factory. When you receive your power supply, read the count to determine its initial value.

The calibration count feature can be performed from the remote interface only.

- The calibration count is stored in *non-volatile* memory, and does not change when power has been off or after a remote interface reset.
- The calibration count increments up to a maximum of 32,767 after which it wrapsaround to 0. Since the value increments by one for each calibration point, a complete calibration will increase the value by 5 counts.
- Remote Interface Operation:

CAL:COUN?

Query the number of times of calibration

# **Calibration Message**

You can use the calibration message feature to record calibration information about your power supply. For example, you can store such information as the last calibration date, the next calibration due date, the power supply's serial number, or even the name and phone number of the person to contact for a new calibration.

*You can record and read information in the calibration message from the remote interface only.* 

- The power supply should be unsecured before sending a calibration message.
- The calibration message may contain up to 40 characters.
- The calibration message is stored in non-volatile memory, and does not change when power has been off or after a remote interface reset.
- Remote Interface Operation:

CAL:STR <quoted string> Store the cal message

The following command string shows how to store a calibration message.

"CAL:STR 'CAL 12-05-98'"

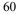

Remote Interface Reference

# Remote Interface Reference

- SCPI Command Summary, on page 63
- Simplified Programming Overview, on page 68
- Using the APPLy Command, on page 71
- Output Setting and Operation Commands, on page 72
- Triggering Commands, on page 79
- System-Related Commands, on page 82
- Calibration Commands, on page 86
- RS-232 Interface Commands, on page 89
- The SCPI Status Registers, on page 90
- Status Reporting Commands, on page 98
- An Introduction to the SCPI Language, on page 101
- Halting an Output in Progress, on page 106
- SCPI Conformance Information, on page 107
- IEEE-488 Conformance Information, on page 110

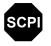

If you are a first-time user of the SCPI language, you may want to refer to these sections to become familiar with the language before attempting to program the power supply.

# SCPI Command Summary

This section summarizes the SCPI (*Standard Commands for Programmable Instruments*) commands available to program the power supply over the remote interface. Refer to the later sections in this chapter for more complete details on each command.

Throughout this manual, the following conventions are used for SCPI command syntax.

- Square brackets ([]) indicate optional keywords or parameters.
- Braces ({ }) enclose parameters within a command string.
- Triangle brackets (<>) indicate that you must substitute a value or a code for the enclosed parameter.
- A vertical bar (|) separates one of two or more alternative parameters.

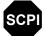

First-time SCPI users, see page 101.

#### **Output Setting and Measurement Commands**

```
APPLy {<voltage> | DEF | MIN | MAX } [, {<current> | DEF | MIN | MAX } ]
APPLy?
[SOURce:]
   CURRent[:LEVel][:IMMediate][:AMPLitude]{<current>|MIN|MAX|UP|DOWN}
   CURRent[:LEVel][:IMMediate][:AMPLitude]? [MIN | MAX]
   CURRent[:LEVel][:IMMediate]:STEP[:INCRement]
     {<numeric value> |DEFault}
   CURRent[:LEVel][:IMMediate]:STEP[:INCRement]? {DEFault}
   CURRent[:LEVel]:TRIGgered[:AMPLitude] {<current>|MIN|MAX}
   CURRent[:LEVel]:TRIGgered[:AMPLitude]? [MIN|MAX]
   CURRent:PROTection[:LEVel] {<current>|MIN|MAX}
   CURRent: PROTection [: LEVel]? {MIN | MAX}
   CURRent: PROTection: STATe {0|1|OFF|ON}
   CURRent: PROTection: STATe?
   CURRent: PROTection: TRIPped?
   CURRent: PROTection: CLEar
   VOLTage[:LEVel][:IMMediate][:AMPLitude]
     { < voltage > | MIN | MAX | UP | DOWN }
   VOLTage[:LEVel][:IMMediate][:AMPLitude]? [MIN|MAX]
   VOLTage[:LEVel][:IMMediate]:STEP[:INCRement]
     {<numeric value>|DEFault}
   VOLTage[:LEVel][:IMMediate]:STEP[:INCRement]? {DEFault}
   VOLTage[:LEVel]:TRIGgered[:AMPLitude] {<voltage>|MIN|MAX}
   VOLTage[:LEVel]:TRIGgered[:AMPLitude]? [MIN | MAX]
   VOLTage: PROTection[:LEVel] {<voltage>|MIN|MAX}
   VOLTage: PROTection [: LEVel]? {MIN | MAX}
   VOLTage: PROTection: STATe {0|1|OFF|ON}
   VOLTage: PROTection: STATe?
   VOLTage: PROTection: TRIPped?
   VOLTage: PROTection: CLEar
   VOLTage:RANGe { P8V* | P20V* | P25V** | P50V** | LOW | HIGH }
   VOLTage: RANGe?
MEASure
   :CURRent[:DC]?
   [:VOLTage][:DC]?
```

```
*For Agilent E3633A Model **For Agilent E3634A Model
```

```
64
```

## **Triggering Commands**

```
INITiate[:IMMediate]
TRIGger[:SEQuence]
  :DELay {<seconds>|MIN|MAX}
  :DELay?
  :SOURce {BUS|IMM}
  :SOURce?
*TRG
```

## System-Related Commands

```
DISPlay[:WINDow]
[:STATe] {OFF |ON}
[:STATe]?
 :TEXT[:DATA] <quoted string>
 :TEXT[:DATA]?
  :TEXT:CLEar
SYSTem
  :BEEPer[:IMMediate]
  :ERRor?
 :VERSion?
OUTPut
 :RELay[:STATe] {OFF | ON }
 :RELay[:STATe]?
[:STATe] {OFF | ON }
[:STATe]?
*IDN?
*RST
*TST?
*SAV {1|2|3}
*RCL {1|2|3}
```

## **Calibration Commands**

```
CALibration

:COUNt?

:CURRent[:DATA] <numeric value>

:CURRent:LEVel {MIN|MID|MAX}

:CURRent:PROTection

:DAC:ERROT

:SECure:CODE <new code>

:SECure:STATe {OFF|ON}, <code>

:SECure:STATe?

:STRing <quoted string>

:STRing?

:VOLTage[:DATA] <numeric value>

:VOLTage:LEVel {MIN|MID|MAX}

:VOLTage:PROTection
```

## Status Reporting Commands

```
STATus:QUEStionable
  :CONDition?
[:EVENt]?
  :ENABle <enable value>
  :ENABle?
SYSTem: ERRor?
*CLS
*ESE <enable value>
*ESE?
*ESR?
*OPC
*OPC?
*PSC {0|1}
*PSC?
*SRE <enable value>
*SRE?
*STB?
*WAI
```

RS-232 Interface Commands

SYSTem

:LOCal :REMote :RWLock

### IEEE-488.2 Common Commands

\*CLS \*ESR? \*ESE <enable value> \*ESE? \*IDN? \*OPC \*OPC? \*PSC {0|1} \*PSC? \*RST \*SAV {1|2|3} \*RCL {1|2|3} \*STB? \*SRE <enable value> \*SRE? \*TRG \*TST? \*WAI

# Simplified Programming Overview

This section gives an overview of the basic techniques used to program the power supply over the remote interface. This section is only an overview and does not give all of the details you will need to write your own application programs. Refer to the remainder of this chapter and also chapter 6, "Application Programs", for more details and examples. Also refer to the programming reference manual that came with your computer for details on outputting command strings and entering data.

# Using the APPLy Command

The APPLy command provides the most straightforward method to program the power supply over the remote interface. For example, the following statement executed from your computer will set the power supply to an output of 3 V rated at 1 A:

"APPL 3.0, 1.0"

# Using the Low-Level Commands

Although the APPLy command provides the most straightforward method to program the power supply, the low-level commands give you more flexibility to change individual parameters. For example, the following statements executed from your computer will set the power supply to an output of 3 V rated at 1 A:

| "VOLT 3.0" | Set output voltage to 3.0 V |
|------------|-----------------------------|
| "CURR 1.0" | Set output current to 1.0 A |

# **Reading a Query Response**

Only the query commands (commands that end with "?") will instruct the power supply to send a response message. Queries return either output values or internal instrument settings. For example, the following statements executed from your computer will read the power supply's error queue and print the most recent error:

| dimension statement | Dimension string array (80 elements) |
|---------------------|--------------------------------------|
| "SYST:ERR?"         | Read error queue                     |
| bus enter statement | Enter error string into computer     |
| print statement     | Print error string                   |

## Selecting a Trigger Source

The power supply will accept a "bus" (software) trigger or an immediate internal trigger as a trigger source. By default, the "BUS" trigger source is selected. If you want the power supply to use an immediate internal trigger, you must select "IMMediate". For example, the following statements executed from your computer will set to an output of 3 V/1 A immediately:

| "VOLT:TRIG 3.0" | Set the triggered voltage level to 3.0 V |
|-----------------|------------------------------------------|
| "CURR:TRIG 1.0" | Set the triggered current level to 1.0 A |
| "TRIG:SOUR IMM" | Select the immediate trigger as a source |
| "INIT"          | Cause the trigger system to initiate     |

# **Power Supply Programming Ranges**

The SOURce subsystem requires parameters for programming values. The available programming value for a parameter varies according to the desired output range of the power supply. The following table lists the programming values available and MINimum, MAXimum, DEFault and reset values of the Agilent E3633A and E3634A power supplies.

*Refer to this table to identify programming values when programming the power supply.* 

|         |                   | 0 - 8V/20A Range | 0 - 20V/10A Range |
|---------|-------------------|------------------|-------------------|
| Voltage | Programming Range | 0 V to 8.24V     | 0 V to 20.60 V    |
|         | MAX Value         | 8.24 V           | 20.60 V           |
|         | MIN Value         | 0 V              | 0 V               |
|         | DEFault Value     | 0 V              | 0 V               |
|         | *RST Value        | 0 V              |                   |
| Current | Programming Range | 0 A to 20.60 A   | 0 A to 10.30 A    |
|         | MAX Value         | 20.60 A          | 10.30 A           |
|         | MIN Value         | 0 A              | 0 A               |
|         | DEFault Value     | 20 A             | 10 A              |
|         | *RST Value        | 20.              | 00 A              |

Table 4-1. Agilent E3633A Programming Ranges

#### Table 4-2. Agilent E3634A Programming Ranges

|         |                   | 0 - 25V/7A Range | 0 - 50V/4A Range |
|---------|-------------------|------------------|------------------|
| Voltage | Programming Range | 0 V to 25.75V    | 0 V to 51.5 V    |
|         | MAX Value         | 25.75 V          | 51.5 V           |
|         | MIN Value         | 0 V              | 0 V              |
|         | DEFault Value     | 0 V              | 0 V              |
|         | *RST Value        | 0                | V                |
| Current | Programming Range | 0 A to 7.21 A    | 0 A to 4.12 A    |
|         | MAX Value         | 7.21 A           | 4.12 A           |
|         | MIN Value         | 0 A              | 0 A              |
|         | DEFault Value     | 7.0 A            | 4.0 A            |
|         | *RST Value        | 7.00             | A                |

# Using the **APPLy** Command

The APPLy command provides the most straightforward method to program the power supply over the remote interface. You can select the output voltage and current in one command.

#### APPLy {<voltage> | DEF | MIN | MAX}[,{<current> | DEF | MIN | MAX}]

This command is combination of VOLTage and CURRent commands. As long as the newly programmed values are within the presently selected range, the output voltage and current are changed as soon as the command is executed.

The APPLy command changes the power supply's output to the newly programmed values only if the programmed values are valid within the presently selected range. An execution error will occur if the programmed values are not valid within the selected range.

You can substitute "MINimum", "MAXimum", or "DEFault" in place of a specific value for the *voltage* and *current* parameters. MIN selects the lowest values of "0" volts and "0" amps. MAX selects the highest values allowed for the selected range.

The *default* values of voltage and current are "0" volts and "20"\* or "7"\*\* amps regardless of the presently selected range. For more details of parameters, see Table 4-1 for the Agilent E3633A model and Table 4-2 for the Agilent E3634A model.

If you specify only one parameter of the APPLy command, the power supply regards it as voltage setting value.

#### APPLy?

This command queries the power supply's present voltage and current setting values and returns a quoted string. The voltage and current are returned in sequence as shown in the sample string below (the quotation marks are returned as part of the string).

"8.00000,20.00000" or "25.00000,7.00000" \*\*

In the above string, the first number 8.00000 is the voltage setting value and the second number 20.00000 is the current setting value.

\*For Agilent E3633A Model \*\*For Agilent E3634A Model

# Output Setting and Operation Commands

|         | This section describes low-level commands used to program the power supply.<br>Although the APPLy command provides the most straightforward method to program<br>the power supply, the low-level output setting commands give you more flexibility<br>to change the individual parameters.                                                                 |                             |  |  |  |
|---------|----------------------------------------------------------------------------------------------------|-----------------------------|--|--|--|
|         | CURRent{ <current> MINimum   MAXimum UP DOWN}</current>                                                                                                    |                             |  |  |  |
|         | This command programs the immediate current level of the power supply. The immediate level is the current value of the output terminals.                                                                                                    |                             |  |  |  |
|         | The CURRent command changes the output of the power supply to the newly programmed value regardless of the output range presently selected.                                                                                                    |                             |  |  |  |
|         | You can substitute "MINimum" or "MAXimum" in place of a specific value for the current parameter. MIN selects the lowest current values of "0" amps. MAX selects the highest current values allowed for the selected range.                                                                                                    |                             |  |  |  |
|         | This command also increases or decreases the immediate current level using the "UP" or "DOWN" parameter by a predetermined amount. The command CURRent:STEP sets the amount of increase or decrease. Notice that a new increment setting will cause an execution error -222 (Data out of range) when the maximum or the minimum rated current is exceeded. |                             |  |  |  |
| CURRent | <ul> <li>The following program segments show</li> </ul>                                                                                                    | how to use the CURR UP or   |  |  |  |
| Example | CURR DOWN command to increase or decrease the output current with the CURR:STEP command.                                                                                                    |                             |  |  |  |
|         | "CURR:STEP 0.01"                                                                                                    | Set the step size to 0.01 A |  |  |  |
|         | "CURR UP"                                                                                                    | Increase the output current |  |  |  |
|         | "CURR:STEP 0.02"                                                                                                    | Set the step size to 0.02 A |  |  |  |
|         | "CURR DOWN"                                                                                                    | Decrease the output current |  |  |  |
|         |                                                                                                    |                             |  |  |  |

#### Chapter 4 Remote Interface Reference Output Setting and Operation Commands

#### CURRent? [MINimum | MAXimum]

This query returns the presently programmed current level of the power supply. CURR? MAX and CURR? MIN return the highest and lowest programmable current levels for the selected range.

#### CURRent:STEP {<numeric value>|DEFault}

This command sets the step size for current programming with the CURRent UP and CURRent DOWN commands. See the example in the previous page.

To set the step size to the minimum resolution, set the step size to "DEFault". The minimum resolution of the step size is approximately 0.32 mA (E3633A) and 0.13 mA (E3634A) respectively. The CURR: STEP? DEF returns the minimum resolution of your instrument. The immediate current level increases or decreases by the value of the step size. For example, the output current will increase or decrease 10 mA if the step size is 0.01.

This command is useful when you program the power supply to the allowed minimum resolution. At \*RST, the step size is the value of the minimum resolution.

#### CURRent:STEP? {DEFault}

This query returns the value of the step size currently specified. The returned parameter is a numeric value. "DEFault" gives the minimum resolution of the step size in unit of amps.

#### CURRent:TRIGgered {<current>| MINimum | MAXimum}

This command programs the pending triggered current level. The pending triggered current level is a stored value that is transferred to the output terminals when a trigger occurs. A pending triggered level is not affected by subsequent CURRent commands.

### CURRent:TRIGgered? [MINimum | MAXimum]

This query returns the triggered current level presently programmed. If no triggered level is programmed, the CURRent level is returned. CURR

:TRIG? MAX and CURR:TRIG? MIN return the highest and lowest *programmable* triggered current levels.

#### CURRent:PROTection {<current>|MINimum|MAXimum}

This command sets the current level at which the overcurrent protection (OCP) circuit will trip. If the peak output current exceeds the OCP level, then the output current is programmed to zero. The Questionable Status register "OC" bit is set (see page 91). An overcurrent condition can be cleared with the CURR : PROT : CLE command after the condition that caused the OCP trip is removed.

#### CURRent:PROTection? {MINimum|MAXimum}

This query returns the overcurrent protection trip level presently programmed. CURR: PROT? MAX and CURR: PROT? MIN return the maximum and minimum programmable overcurrent trip levels.

#### CURRent:PROTection:STATe {0|1|OFF|ON}

This command enables or disables the overcurrent protection function of the power supply. An overcurrent condition can be cleared with the CURR: PROT: CLE command after the condition that caused the OCP trip is removed. At \*RST, this value is set to "ON".

#### CURRent:PROTection:STATe?

This query returns the state of the overcurrent protection function. The returned parameter is "0" (OFF) or "1" (ON).

#### CURRent:PROTection:TRIPped?

This query returns a "1" if the overcurrent protection circuit is tripped and not cleared or a "0" if not tripped.

#### CURRent:PROTection:CLEar

This command causes the overcurrent protection circuit to be cleared. After this command, the output current is restored to the state it was in before the current protection tripped and the OCP trip level remains unchanged to the value presently programmed. Before sending this command, lower the output current below the trip OCP point, or raise the OCP trip level above the output setting. *Note that the overcurrent condition caused by an external source must be removed first before proceeding this command*.

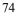

#### Chapter 4 Remote Interface Reference Output Setting and Operation Commands

#### VOLTage {<voltage>| MINimum | MAXimum|UP|DOWN}

This command programs the immediate voltage level of the power supply. The immediate level is the voltage value of the output terminals.

The VOLTage command changes the output of the power supply to the newly programmed value regardless of the output range presently selected.

You can substitute "MINimum" or "MAXimum" in place of a specific value for the voltage parameter. MIN selects the lowest voltage values of "0" volts. MAX selects the highest voltage values allowed for the selected range.

This command also increases or decreases the immediate voltage level using the "UP" or "DOWN" parameter by a predetermined amount. The command VOLTage: STEP sets the amount of increase or decrease. Notice that a new increment setting will cause an execution error -222 (Data out of range) when the maximum or the minimum rated voltage is exceeded.

| VOLTage                                                                                              | The following program segments show | The following program segments show how to use the VOLT UP or |  |  |
|----------------------------------------------------------------------------------------------------|-------------------------------------|---------------------------------------------------------------|--|--|
| <b>Example</b> VOLT DOWN command to increase or decrease the output voltage with VOLT: STEP command. |                                     | decrease the output voltage with the                          |  |  |
|                                                                                                    | "VOLT:STEP 0.01"                    | Set the step size to 0.01 V                                   |  |  |
|                                                                                                    | "VOLT UP"                           | Increase the output voltage                                   |  |  |
|                                                                                                    | "VOLT:STEP 0.02"                    | Set the step size to 0.02 V                                   |  |  |
|                                                                                                    | "VOLT DOWN"                         | Decrease the output voltage                                   |  |  |

#### VOLTage? [MINimum | MAXimum]

This query returns the presently programmed voltage level of the power supply. VOLT? MAX and VOLT? MIN return the highest and lowest *programmable* voltage levels for the selected range.

#### Chapter 4 Remote Interface Reference Output Setting and Operation Commands

#### VOLTage:STEP {<numeric value>|DEFault}

This command sets the step size for voltage programming with the VOLT UP and VOLT DOWN commands. See the above example in the previous page.

To set the step size to the minimum resolution, set the step size to "DEFault". The minimum resolution of the step size is approximately 0.36 mV (E3633A) and 0.95 mV (E3634A) respectively. The VOLT: STEP? DEF returns the minimum resolution of your instrument. The immediate voltage level increases or decreases by the value of the step size. For example, the output voltage will increase or decrease 10 mV if the step size is 0.01.

This command is useful when you program the power supply to the allowed minimum resolution. At \*RST, the step size is the value of the minimum resolution.

### VOLTage:STEP? {DEFault}

This query returns the value of the step size currently specified. The returned parameter is a numeric value. "DEFault" gives the minimum resolution step size in unit of volts.

#### VOLTage:TRIGgered {<voltage>| MINimum | MAXimum}

This command programs the pending triggered voltage level. The pending triggered voltage level is a stored value that is transferred to the output terminals when a trigger occurs. A pending triggered level is not affected by subsequent VOLTage commands.

#### VOLTage:TRIGgered? [MINimum | MAXimum]

This query returns the triggered voltage level presently programmed. If no triggered level is programmed, the VOLT level is returned. VOLT:TRIG? MAX and VOLT:TRIG? MIN return the highest and lowest programmable triggered voltage levels.

#### VOLTage:PROTection {<voltage>|MINimum|MAXimum}

This command sets the voltage level at which the overvoltage protection (OVP) circuit will trip. If the peak output voltage exceeds the OVP level, then the power supply output is shorted by an internal SCR. The Questionable Status register "OV" bit is set (see page 91). An overvoltage condition can be cleared with the VOLT: PROT: CLE command after the condition that caused the OVP trip is removed.

#### VOLTage:PROTection? {MINimum|MAXimum}

This query returns the overvoltage protection trip level presently programmed. VOLT: PROT? MAX and VOLT: PROT? MIN return the maximum and minimum programmable overvoltage trip levels.

#### VOLTage:PROTection:STATe {0|1|OFF|ON}

This command enables or disables the overvoltage protection function. An overvoltage condition can be cleared with the VOLT: PROT: CLE command after the condition that caused the OVP trip is removed. At \*RST, this value is set to "ON".

#### VOLTage:PROTection:STATe?

This query returns the state of the overvoltage protection function. The returned parameter is "0" (OFF) or "1" (ON).

#### VOLTage:PROTection:TRIPped?

This query returns a "1" if the overvoltage protection circuit is tripped and not cleared or a "0" if not tripped.

#### VOLTage:PROTection:CLEar

This command causes the overvoltage protection circuit to be cleared. After this command, the output voltage is restored to the state it was in before the protection feature occurred and the OVP trip level remains unchanged to the value presently programmed. Before sending this command, lower the output voltage below the trip OVP point, or raise the OVP trip level above the output setting. *Note that the overvoltage condition caused by an external source must be removed first before proceeding this command*.

#### VOLTage:RANGe {P8V|P20V||LOW|HIGH} or {P25V|P50V|LOW|HIGH}

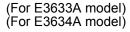

This command selects an output range to be programmed by the identifier. For example, when 8V/20A\* range is selected, the *maximum programmable* voltage and current are limited to 8.24 volts and 20.60 amps. When 20V/10A\* range is selected, the *maximum programmable* voltage and current are limited to 20.60 volts and 10.30 amps. See page 70 for more details of the programming ranges of the Agilent E3634A model. "P20V"\* or "HIGH" is the identifier for the 20V/10A\* range and "P8V"\* or "LOW" is for the 8V/20A\* range. At \*RST, the 8V/20A\* or 25V/7A\*\* range is selected.

\*For Agilent E3633A Model \*\*For Agilent E3634A Model

#### Chapter 4 Remote Interface Reference Output Setting and Operation Commands

#### VOLTage:RANGe?

This query returns the currently selected range. The returned parameter for the Agilent E3633A is ''P20V'' (HIGH) or ''P8V'' (LOW) and the parameter for the Agilent E3634A is ''P50V'' (HIGH) or ''P25V'' (LOW).

# MEASure:CURRent?

This command queries the current measured across the current sense resistor inside the power supply.

### MEASure[:VOLTage]?

This command queries the voltage measured at the sense terminals of the power supply.

# Triggering Commands

The power supply's triggering system allows a change in voltage and current when receiving a trigger, to select a trigger source, and to insert a trigger. Triggering the power supply is a multi-step process.

- First, you must specify the source from which the power supply will accept the trigger. The power supply will accept a bus (software) trigger or an immediate trigger from the remote interface.
- Then, you can set the time delay between the detection of the trigger on the specified trigger source and the start of any corresponding output change. *Notice that the time delay is valid for only the bus trigger source.*
- Finally, you must provide an INITiate command. If the IMMediate source is selected, the selected output is set to the triggered level immediately. But if the trigger source is the bus, the power supply is set to the triggered level after receiving the Group Execute Trigger (GET) or \*TRG command.

## **Trigger Source Choices**

You must specify the source from which the power supply will accept a trigger. The trigger is stored in volatile memory; the source is set to bus when the power supply has been off or after a remote interface reset.

#### Bus (Software) Triggering

• To select the bus trigger source, send the following command.

TRIG:SOUR BUS

- To trigger the power supply from the remote interface (GPIB or RS-232) after selecting the bus source, send the \*TRG (trigger) command. When the \*TRG is sent, the trigger action starts after the specified time delay if any delay is given.
- You can also trigger the power supply from the GPIB interface by sending the IEEE-488 Group Execute Trigger (GET) message. The following statement shows how to send a GET from a Agilent Technologies controller.

TRIGGER 705 (group execute trigger)

• To ensure synchronization when the bus source is selected, send the \*WAI (wait) command. When the \*WAI command is executed, the power supply waits for all pending operations to complete before executing any additional commands. For example, the following command string guarantees that the first trigger is accepted and is executed before the second trigger is recognized.

TRIG:SOUR BUS;\*TRG;\*WAI;\*TRG;\*WAI

• You can use the \*OPC? (operation complete query) command or the \*OPC (operation complete) command to signal when the operation is complete. The \*OPC? command returns "1" to the output buffer when the operation is complete. The \*OPC command sets the "OPC" bit (bit 0) in the Standard Event register when the operation is complete.

#### Immediate Triggering

- To select the immediate trigger source, send the following command.
- TRIG:SOUR IMM
- When the IMMediate is selected as a trigger source, an INITiate command immediately transfers the VOLT: TRIG or CURR: TRIG value to VOLT or CURR value. Any delay is ignored.

# **Triggering Commands**

## INITiate

This command causes the trigger system to initiate. This command completes one full trigger cycle when the trigger source is an immediate and initiates the trigger subsystem when the trigger source is bus.

#### TRIGger:DELay {<seconds>| MINimum | MAXimum}

This command sets the time delay between the detection of an event on the specified trigger source and the start of any corresponding trigger action on the power supply output. Select from 0 to 3600 seconds. MIN = 0 seconds. MAX = 3600 seconds. At \*RST, this value is set to 0 seconds.

#### TRIGger:DELay?

This command queries the trigger delay.

#### TRIGger:SOURce {BUS | IMMediate}

This command selects the source from which the power supply will accept a trigger. The power supply will accept a bus (software) trigger or an internal immediate trigger. At \*RST, the bus trigger source is selected.

#### TRIGger:SOURce?

This command queries the present trigger source. Returns "BUS" or "IMM".

#### \*TRG

This command generates a trigger to the trigger subsystem that has selected a bus (software) trigger as its source (TRIG: SOUR BUS). The command has the same effect as the Group Execute Trigger (GET) command. For RS-232 operation, make sure the power supply is in the remote interface mode by sending the SYST: REM command first.

# System-Related Commands

### DISPlay {OFF | ON}

This command turns the front-panel display off or on. When the display is turned off, outputs are not sent to the display and all annunciators are disabled except the **ERROR** annunciator.

The display state is automatically turned on when you return to the local mode. Press [Store] (Local) key to return to the local state from the remote interface.

#### **DISPlay?**

This command queries the front-panel display setting. Returns "0" (OFF) or "1" (ON).

#### **DISPlay:TEXT** <quoted string>

This command displays a message on the front panel. The power supply will display up to 12 characters in a message; any additional characters are truncated. Commas, periods, and semicolons share a display space with the preceding character, and are not considered individual characters.

#### **DISPlay:TEXT?**

This command queries the message sent to the front panel and returns a quoted string.

#### DISPlay:TEXT:CLEar

This command clears the message displayed on the front panel.

#### OUTPut {OFF | ON}

This command enables or disables the outputs of the power supply. When the output is disabled, the voltage value is 0 V and the current value is 1 mA. At \*RST, the output state is OFF.

#### OUTPut?

This command queries the output state of the power supply. The returned value is "0" (OFF) or "1" (ON).

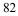

#### OUTPut:RELay {OFF | ON}

This command sets the state of two TTL signals on the RS-232 connector. These signals are intended for use with an external relay and relay driver. The TTL output is available on the RS-232 connector pin 1 and pin 9. When the OUTPut:RELay state is "ON", the TTL output of pin 1 is high (4.5 V) and pin 9 is low (0.5 V). The levels are reversed when the OUTPut:RELay state is "OFF". At \*RST, the OUTPut:RELay state is OFF.

TTL output of pin 1 or pin 9 of the RS-232 connector is available only after installing two jumpers inside the power supply. See the Service Guide for more information.

Do not use the RS-232 interface if you have configured the power supply to output relay control signals. Internal components on the RS-232 circuitry may be damaged.

#### **OUTPut:RELay?**

Note

Note

This command returns the state of the TTL relay logic signals. See also OUTP: REL command.

#### SYSTem:BEEPer

This command issues a single beep immediately.

#### SYSTem:ERRor?

This command queries the power supply's error queue. When the front-panel **ERROR** annunciator turns on, one or more command syntax or hardware errors have been detected. Up to 20 errors can be stored in the error queue. *See 'Error Messages' for a complete listing of the errors in chapter 5*.

- Errors are retrieved in first-in-first-out (FIFO) order. The first error returned is the first error that was stored. When you have read all errors from the queue, the **ERROR** annunciator turns off. The power supply beeps once each time an error is generated.
- If more than 20 errors have occurred, the last error stored in the queue (the most recent error) is replaced with -350, "Too many errors". No additional errors are stored until you remove errors from the queue. If no errors have occurred when you read the error queue, the power supply responds with +0, "*No error*".
- The error queue is cleared when power has been off or after a \*CLS (clear status) command has been executed. The \*RST (reset) command *does not* clear the error queue.

#### SYSTem:VERSion?

This command queries the power supply to determine the present SCPI version. The returned value is of a string in the form YYYY.V where the "Y's" represent the year of the version, and the "V" represents a version number for that year (for example, 1996.0).

#### \*IDN?

This query command reads the power supply's identification string. The power supply returns four fields separated by commas. The first field is the manufacturer's name, the second field is the model number, the third field is not used (always "0"), and the *fourth field* is a revision code which contains three numbers. The first number is the firmware revision number for the main power supply processor; the second is for the *input/output* processor; and the third is for the front-panel processor.

The command returns a string with the following format (be sure to dimension a string variable with at least *40 characters*):

```
HEWLETT-PACKARD, E3633A or E3634A, 0, X.X-X.X-X.X
```

## \*RST

This command resets the power supply to its power-on state as follows:

| Command        | E3633A state            | E3634A state            |
|----------------|-------------------------|-------------------------|
| CURR           | 20 A                    | 7 A                     |
| CURR:STEP      | 0.32 mA (typical value) | 0.13 mA (typical value) |
| CURR:TRIG      | 20 A                    | 7 A                     |
| CURR: PROT     | 22.0 A                  | 7.5 A                   |
| CURR:PROT:STAT | ON                      | ON                      |
| DISP           | ON                      | ON                      |
| OUTP           | OFF                     | OFF                     |
| OUTP:REL       | OFF                     | OFF                     |
| TRIG:DEL       | 0                       | 0                       |
| TRIG:SOUR      | BUS                     | BUS                     |
| VOLT           | 0 V                     | 0 V                     |
| VOLT:STEP      | 0.36 mV (typical value) | 0.95 mV (typical value) |
| VOLT:TRIG      | 0 V                     | 0 V                     |
| VOLT:PROT      | 22.0 V                  | 55.0 V                  |
| VOLT:PROT:STAT | ON                      | ON                      |
| VOLT:RANG      | P8V (Low)               | P25V (Low)              |

#### \*TST?

This query performs a *complete* self-test of the power supply. Returns "0" if the self-test passes or "1" or any non-zero value if it fails. If the self-test fails, an error message is also generated with additional information on why the test failed.

## \*SAV { 1 | 2 | 3 }

This command stores the present state of the power supply to the specified location in *non-volatile* memory. Three memory locations (numbered 1, 2 and 3) are available to store operating states of the power supply. The state storage feature "remembers" the states or values of the following commands:

CURR, CURR:STEP, CURR:TRIG, CURR:PROT, CURR:PROT:STAT DISP, OUTP, OUTP:REL, TRIG:DEL, TRIG:SOUR, VOLT, VOLT:STEP, VOLT:TRIG, VOLT:PROT, VOLT:PROT:STAT, and VOLT:RANG

To recall a stored state, you must use the same memory location used previously to store the state.

#### \*RCL { 1 | 2 | 3 }

Note

This command recalls a previously stored state. To recall a stored state, you must use the same memory location used previously to store the state.

-DISP {OFF | ON} can be stored and recalled in remote interface mode only. Going to local mode automatically sets the display state to ON.

# Calibration Commands

See chapter 3 'Calibration Overview', starting on page 56 for an overview of the calibration features of the power supply. For more detailed discussion of the calibration procedures, see the Service Guide.

When you calibrate the power supply, you should not set the OVP and OCP to ON state in order to prevent OVP or OCP from tripping.

#### CALibration:COUNt?

Note

This command queries the power supply to determine the number of times it has been calibrated. Your power supply was calibrated before it left the factory. When you receive your power supply, read the count to determine its initial value. Since the value increments by one for each calibration point, a complete calibration will increase the value by 5 counts.

#### CALibration:CURRent[:DATA] < numeric value>

This command can only be used after calibration is unsecured and the output state is ON. It enters a current value that you obtained by reading an external meter. You must first select the minimum calibration level (CAL : CURR : LEV MIN) for the value being entered. You must then select the middle and maximum calibration levels (CAL : CURR : LEV MID and CAL : CURR : LEV MAX ) for the value being entered. Three successive values must be selected and entered. The power supply then computes new calibration constants. These constants are then stored in *non-volatile* memory.

#### CALibration:CURRent:LEVel {MINimum | MIDdle|MAXimum}

This command can only be used after calibration is unsecured and the output state is ON. It sets the power supply to a calibration point that is entered with CAL:CURR command. During calibration, three points must be entered and the low-end point (MIN) must be selected and entered first.

## CALibration:CURRent:PROTection

This command calibrates the overcurrent protection circuit of the power supply. It takes about 10 seconds to execute the command. The calibration must be unsecured and the output shorted before calibrating the overcurrent protection. The power supply automatically performs the calibration and stores the new overcurrent constant in *nonvolatile* memory. *Notice that current calibration precedes before sending this command*.

#### CALibration:DAC:ERRor

This command corrects the differential nonlinearity error of the internal DAC without an external meter. You must send this command before calibrating the voltage. It takes about 30 seconds to execute the command.

#### CALibration:SECure:CODE <new code>

This command enters a new security code. To change the security code, first unsecure the power supply using the old security code. Then, enter the new code. The calibration code may contain up to 12 characters over the remote interface but the first character must always be a letter.

#### CALibration:SECure:STATe {OFF | ON},<code>

This command unsecures or secures the power supply for calibration. The calibration code may contain up to 12 characters over the remote interface.

#### CALibration:SECure:STATe?

This command queries the secured state for calibration of the power supply. The returned parameter is "0" (OFF) or "1" (ON).

#### CALibration:STRing <quoted string>

This command records calibration information about your power supply. For example, you can store such information as the last calibration date, the next calibration due date, or the power supply's serial number. The calibration message may contain up to 40 characters. The power supply should be unsecured before sending a calibration message.

#### CALibration:STRing?

This command queries the calibration message and returns a quoted string.

#### CALibration:VOLTage[:DATA] < numeric value>

This command can only be used after calibration is unsecured and the output state is ON. It enters a voltage value that you obtained by reading an external meter. You must first select the minimum calibration level (CAL:VOLT:LEV MIN) for the value being entered. You must then select the middle and maximum calibration levels (CAL:VOLT:LEV MID and CAL:VOLT:LEV MAX) for the value being entered. Three successive values must be selected and entered. The power supply then computes new voltage calibration constants. These constants are then stored in *non-volatile* memory.

#### CALibration:VOLTage:LEVel {MINimum | MIDdle|MAXimum}

This command can only be used after calibration is unsecured and the output state is ON. It sets the power supply to a calibration point that is entered with CAL:VOLT command. During calibration, three points must be entered and the low-end point (MIN) must be selected and entered first.

### CALibration:VOLTage:PROTection

This command calibrates the overvoltage protection circuit of the power supply. It takes about 10 seconds to execute the command. The calibration must be unsecured and the output be opened before calibrating the overvoltage protection circuit. The power supply automatically performs the calibration and stores the new overvoltage constant in *nonvolatile* memory. *Notice that voltage calibration precedes before sending this command*.

# **RS-232** Interface Commands

Use the front-panel 'I/O Config'' key to select the baud rate, parity, and the number of data bits (see chapter 3 'Remote Interface Configuration'', starting on page 46).

#### SYSTem:LOCal

This command places the power supply in the local mode during RS-232 operation. All keys on the front panel are fully functional.

#### SYSTem:REMote

This command places the power supply in the remote mode for RS-232 operation. All keys on the front panel, except the "**Local**" key, are disabled.

It is very important that you send the SYST: REM command to place the power supply in the remote mode. Sending or receiving data over the RS-232 interface when not configured for remote operation can cause unpredictable results.

4

#### SYSTem:RWLock

This command places the power supply in the remote mode for RS-232 operation. This command is the same as the SYST: REM command except that all keys on the front panel are disabled, including the "**Local**" key.

#### Ctrl-C

This command clears the operation in progress over the RS-232 interface and discards any pending output data. *This is equivalent to the IEEE-488 device clear action over the GPIB interface.* 

# The SCPI Status Registers

All SCPI instruments implement status registers in the same way. The status system records various instrument conditions in three register groups: the Status Byte register, the Standard Event register, and the Questionable Status register groups. The status byte register records high-level summary information reported in the other register groups. The diagram on the subsequent pages illustrates the SCPI status system used by the power supply.

# What is an *Event* Register?

An *event register* is a read-only register that reports defined conditions within the power supply. Bits in an event register are *latched*. Once an event bit is set, subsequent state changes are ignored. Bits in an event register are automatically cleared by a query of that register (such as \*ESR? or STAT:QUES:EVEN?) or by sending the \*CLS (clear status) command. A reset (\*RST) or device clear will not clear bits in event register returns a decimal value which corresponds to the binary-weighted sum of all bits set in the register.

# What is an *Enable* Register?

An *enable register* defines which bits in the corresponding event register are logically ORed together to form a single summary bit. Enable registers are both readable and writable. Querying an enable register will not clear it. The \*CLS (clear status) command does not clear enable registers but it does clear the bits in the event registers. To enable bits in an enable register, you must write a decimal value which corresponds to the binary-weighted sum of the bits you wish to enable in the register.

# Chapter 4 Remote Interface Reference **The SCPI Status Registers**

# **SCPI Status System**

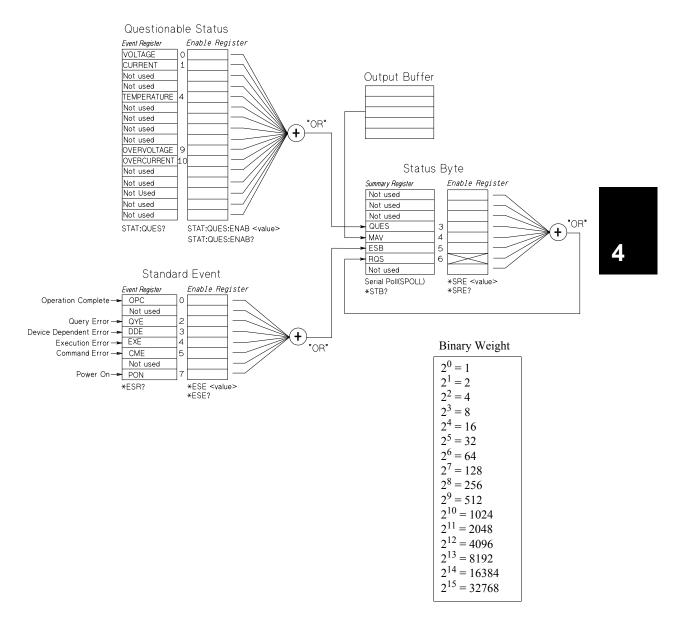

# The Questionable Status Register

The Questionable Status register provides information about voltage and current regulation. Bit 0 is set when the voltage becomes unregulated, and bit 1 is set if the current becomes unregulated. For example if the power supply momentarily goes to constant current mode when the power supply is operating as a voltage source (constant voltage mode), bit 0 is set to indicate that the voltage output is not regulated.

The Questionable Status register also provides information that the power supply has an overtemperature condition and that the overvoltage and overcurrent protection circuits have tripped. Bit 4 reports an overtemperature condition of the fan, bit 9 reports that the overvoltage protection circuit has tripped, and bit 10 reports that the overcurrent protection circuit has tripped. To read the register, send STATUS:QUEStionable?.

|       | Bit             | Decimal<br>Value | Definition                                            |
|-------|-----------------|------------------|-------------------------------------------------------|
| 0     | Voltage         | 1                | The power supply is/was in the constant current mode. |
| 1     | Current         | 2                | The power supply is/was in the constant voltage mode. |
| 2-3   | Not Used        | 0                | Always set to 0.                                      |
| 4     | Overtemperature | 16               | The fan has a fault condition.                        |
| 5-8   | Not Used        | 0                | Always set to 0.                                      |
| 9     | Over Voltage    | 512              | The overvoltage protection circuit has tripped.       |
| 10    | Over Current    | 1024             | The overcurrent protection circuit has tripped.       |
| 11-15 | Not Used        | 0                | Always set to 0.                                      |

Table 4-3. Bit Definitions - Questionable Status Register

#### The Questionable Status Event register is cleared when:

- You execute the \*CLS (clear status) command.
- You query the event register using STAT: QUES? (Status Questionable Event register) command.

For example, 16 is returned when you have queried the status of the questionable event register, the temperature condition is questionable.

#### The Questionable Status Enable register is cleared when:

• You execute STAT: QUES: ENAB 0 command.

<sup>92</sup> 

# The Standard Event Register

The Standard Event register reports the following types of instrument events: poweron detected, command syntax errors, command execution errors, self-test or calibration errors, query errors, or when an \*OPC command is executed. Any or all of these conditions can be reported in the standard event summary bit (ESB, bit 5) of Status Byte register through the enable register. To set the enable register mask, you write a decimal value to the register using the \*ESE (Event Status Enable) command.

An error condition (Standard Event register bit 2, 3, 4, or 5) will always record one or more errors in the power supply's error queue. Read the error queue using the SYST: ERR? command.

|   | Bit      | Decimal<br>Value | Definition                                                                                                    |
|---|----------|------------------|----------------------------------------------------------------------------------------------------|
| 0 | OPC      | 1                | Operation Complete. All commands prior to and including an *OPC command have been executed.                                                                                                    |
| 1 | Not Used | 0                | Always set to 0.                                                                                                    |
| 2 | QYE      | 4                | Query Error. The power supply tried to read the output<br>buffer but it was empty. Or, new command line was<br>received before a previous query had been read. Or, both<br>the input and output buffers are full. |
| 3 | DDE      | 8                | Device Error. A self-test or calibration error occurred (see error numbers 601 through 750 in chapter 5).                                                                                                    |
| 4 | EXE      | 16               | Execution Error. An execution error occurred (see error numbers -211 through -224 in chapter 5).                                                                                                    |
| 5 | CME      | 32               | Command Error. A command syntax error occurred (see error numbers -101 through -178 in chapter 5).                                                                                                    |
| 6 | Not Used | 0                | Always set to 0.                                                                                                    |
| 7 | PON      | 128              | Power On. Power has been turned off and on since the last time the event register was read or cleared.                                                                                                    |

#### Table 4-4. Bit Definitions - Standard Event Register

93

#### The Standard Event register is cleared when:

- You execute the \*CLS (clear status) command.
- You query the event register using the \*ESR? (Event Status register) command.

For example, 28 (4 + 8 + 16) is returned when you have queried the status of the Standard Event register, QYE, DDE, and EXE conditions have occurred.

#### The Standard Event Enable register is cleared when:

- You execute the \*ESE 0 command.
- You turn on the power and have previously configured the power supply using the \*PSC 1 command.
- The enable register will not be cleared at power-on if you have previously configured the power supply using the \*PSC 0 command.

# The Status Byte Register

The Status Byte summary register reports conditions from the other status registers. Query data that is waiting in the power supply's output buffer is immediately reported through the "Message Available" bit (bit 4) of Status Byte register. Bits in the summary register are not latched. Clearing an event register will clear the corresponding bits in the Status Byte summary register. Reading all messages in the output buffer, including any pending queries, will clear the message available bit.

|     | Bit      | Decimal<br>Value | Definition                                                                                                    |
|-----|----------|------------------|----------------------------------------------------------------------------------------------------|
| 0-2 | Not Used | 0                | Always set to 0.                                                                                              |
| 3   | QUES     | 8                | One or more bits are set in the questionable status register (bits must be "enabled" in the enable register). |
| 4   | MAV      | 16               | Data is available in the power supply output buffer.                                                          |
| 5   | ESB      | 32               | One or more bits are set in the standard event register (bits must be "enabled" in the enable register).      |
| 6   | RQS      | 64               | The power supply is requesting service (serial poll).                                                         |
| 7   | Not Used | 0                | Always set to 0.                                                                                              |

Table 4-5. Bit Definitions – Status Byte Summary Register

#### The Status Byte Summary register is cleared when:

- You execute the \*CLS (clear status) command.
- Querying the Standard Event register (\*ESR? command) will clear only bit 5 in the Status Byte summary register.

For example, 24 (8 + 16) is returned when you have queried the status of the Status Byte register, QUES and MAV conditions have occurred.

#### The Status Byte Enable register (Request Service) is cleared when:

- You execute the \*SRE 0 command.
- You turn on the power and have previously configured the power supply using the \*PSC 1 command.
- The enable register will not be cleared at power-on if you have previously configured the power supply using \*PSC 0.

## Using Service Request (SRQ) and Serial POLL

You must configure your bus controller to respond to the IEEE-488 service request (SRQ) interrupt to use this capability. Use the Status Byte enable register (\* SRE command) to select which summary bits will set the low-level IEEE-488 service request signal. When bit 6 (request service) is set in the Status Byte, an IEEE-488 service request interrupt message is automatically sent to the bus controller. The bus controller may then poll the instruments on the bus to identify which one requested service (the instrument with bit 6 set in its Status Byte).

The request service bit is cleared only by reading the Status Byte using an IEEE-488 serial poll or by reading the event register whose summary bit is causing the service request.

To read the Status Byte summary register, send the IEEE-488 serial poll message. Querying the summary register will return a decimal value which corresponds to the binary-weighted sum of the bits set in the register. Serial poll will automatically clear the "request service" bit in the Status Byte summary register. No other bits are affected. Performing a serial poll will not affect instrument throughput.

#### Caution

The IEEE-488 standard does not ensure synchronization between your bus controller program and the instrument. Use the \*OPC? command to guarantee that commands previously sent to the instrument have completed. Executing a serial poll before a \*RST, \*CLS, or other commands have completed can cause previous conditions to be reported.

# Using \*STB? to Read the Status Byte

The \*STB? (Status Byte query) command is similar to a serial poll but it is processed like any other instrument command. The \*STB? command returns the same result as a serial poll but the "request service" bit (bit 6) is not cleared.

The \*STB? command is not handled automatically by the IEEE-488 bus interface hardware and will be executed only after previous commands have completed. Polling is not possible using the \*STB? command. Executing the \*STB? command does not clear the Status Byte summary register.

# Using the Message Available Bit (MAV)

You can use the Status Byte "message available" bit (bit 4) to determine when data is available to read into your bus controller. The power supply subsequently clears bit 4 *only* after all messages have been read from the output buffer.

# To Interrupt Your Bus Controller Using SRQ

- 1 Send a device clear message to clear the power supply's output buffer (e.g., CLEAR 705).
- 2 Clear the event registers with the \*CLS (clear status) command.
- 3 Set up the enable register masks. Execute the \*ESE command to set up the Standard Event register and the \*SRE command for the Status Byte.
- 4 Send the \*OPC? (operation complete query) command and enter the result to ensure synchronization.
- 5 Enable your bus controller's IEEE-488 SRQ interrupt.

# To Determine When a Command Sequence is Completed

- 1 Send a device clear message to clear the power supply's output buffer (e.g., CLEAR 705).
- 2 Clear the event registers with the \*CLS (clear status) command.
- 3 Enable the "operation complete" bit (bit 0) in the Standard Event register by executing the \*ESE 1 command.
- 4 Send the \*OPC? (operation complete query) command and enter the result to ensure synchronization.
- 5 Execute your command string to program the desired configuration, and then execute the \*OPC (operation complete) command as the last command. When the command sequence is completed, the "operation complete" bit (bit 0) is set in the Standard Event register.
- 6 Use a serial poll to check to see when bit 5 (standard event) is set in the Status Byte summary register. You could also configure the power supply for an SRQ interrupt by sending \*SRE 32 (Status Byte enable register, bit 5).

# Using \*OPC to Signal When Data is in the Output Buffer

Generally, it is best to use the "operation complete" bit (bit 0) in the Standard Event register to signal when a command sequence is completed. This bit is set in the register after an \*OPC command has been executed. If you send \*OPC after a command which loads a message in the power supply's output buffer (query data), you can use the "operation complete" bit to determine when the message is available. However, if too many messages are generated before the \*OPC command executes (sequentially), the output buffer will fill and the power supply will stop processing commands.

# Status Reporting Commands

See diagram "SCPI Status System", on page 91 in this chapter for detailed information of the status register structure of the power supply.

### SYSTem:ERRor?

This query command reads one error from the error queue. When the front-panel **ERROR** annunciator turns on, one or more command syntax or hardware errors have been detected. A record of up to 20 errors can be stored in the power supply's error queue. *See "Error Messages" for a complete listing of the errors in chapter 5.* 

- The first error returned is the first error that was stored. When you have read all errors from the queue, the **ERROR** annunciator turns off. The power supply beeps once each time an error is generated.
- If more than 20 errors have occurred, the last error stored in the queue (the most recent error) is replaced with -350, "Too many errors". No additional errors are stored until you remove errors from the queue. If no errors have occurred when you read the error queue, the power supply responds with +0, "No error".
- The error queue is cleared when power has been off or after a \*CLS (clear status) command has been executed. The \*RST (reset) command does not clear the error queue.
- All errors are cleared when you exit the menu or let the display time out for about 30 seconds.

## STATus:QUEStionable:CONDition?

This command queries the Questionable Status condition register to check CV or CC mode of the power supply. The power supply returns a decimal value which corresponds to the binary-weighted sum of all bits in the register. These bits are not latched. If "0" is returned, the power supply is in output off or unregulated state. If "1" is returned, the power supply is in the CC operating mode and if "2" is returned, the power supply is in failure.

### STATus:QUEStionable?

This command queries the Questionable Status event register. The power supply returns a decimal value which corresponds to the binary-weighted sum of all bits in the register. These bits are latched. Reading the event register clears it.

### STATus:QUEStionable:ENABle <enable value>

This command enables bits in the Questionable Status enable register. The selected bits are then reported to the Status Byte.

<sup>98</sup> 

### STATus:QUEStionable:ENABle?

This command queries the Questionable Status enable register. The power supply returns a binary-weighted decimal representing the bits set in the enable register.

## \*CLS

This command clears all event registers and Status Byte register.

### \*ESE<enable value>

This command enables bits in the Standard Event enable register. The selected bits are then reported to the Status Byte.

### \*ESE?

This command queries the Standard Event enable register. The power supply returns a decimal value which corresponds to the binary-weighted sum of all bits in the register.

### \*ESR?

This command queries the Standard event register. The power supply returns a decimal value which corresponds to the binary-weighted sum of all bits in the register.

\*OPC

This command sets the "Operation Complete" bit (bit 0) of the Standard Event register after the command is executed.

### \*OPC?

This command returns "1" to the output buffer after the command is executed.

### \*PSC { 0 | 1 }

(Power-on status clear.) This command clears the Status Byte and the Standard Event register enable masks when power is turned on (\*PSC 1). When

\*PSC 0 is in effect, the Status Byte and Standard Event register enable masks are not cleared when power is turned on.

Chapter 4 Remote Interface Reference Status Reporting Commands

### \*PSC?

This command queries the power-on status clear setting. The returned parameter is "0" (\*PSC 0) or "1" (\*PSC 1).

## \*SRE <enable value>

This command enables bits in the Status Byte enable register.

### \*SRE?

This command queries the Status Byte Enable register. The power supply returns a decimal value which corresponds to the binary-weighted sum of all bits set in the enable register.

### \*STB?

This command queries the Status Byte summary register. The \*STB? command is similar to a serial poll but it is processed like any other instrument command. The \*STB? command returns the same result as a serial poll but the "Request Service" bit (bit 6) is not cleared if a serial poll has occurred.

### \*WAI

This command instructs the power supply to wait for all pending operations to complete before executing any additional commands over the interface. Used only in the triggered mode.

# An Introduction to the SCPI Language

SCPI (*Standard Commands for Programmable Instruments*) is an ASCII-based instrument command language designed for test and measurement instruments. Refer to "Simplified Programming Overview", starting on page 68 for an introduction to the basic techniques used to program the power supply over the remote interface.

SCPI commands are based on a hierarchical structure, also known as a *tree system*. In this system, associated commands are grouped together under a common node or root, thus forming *subsystems*. A portion of the SOURce subsystem is shown below to illustrate the tree system.

```
[SOURce:]
```

```
CURRent {<current> |MIN |MAX |UP | DOWN}

CURRent? [MIN |MAX]

CURRent:

TRIGgered {<current> |MIN |MAX}

TRIGgered? {MIN |MAX}

VOLTage {<voltage> |MIN |MAX |UP | DOWN}

VOLTage? [MIN | MAX]

VOLTage:

TRIGgered {<voltage> |MIN | MAX}

TRIGgered? {MIN | MAX}
```

SOURce is the root keyword of the command, CURRent and VOLTage are secondlevel keywords, and TRIGgered is third-level keywords. A *colon* (:) separates a command keyword from a lower-level keyword.

# **Command Format Used in This Manual**

The format used to show commands in this manual is shown below:

CURRent {<current>|MINimum|MAXimum|UP|DOWN}

The command syntax shows most commands (and some parameters) as a mixture of upper- and lower-case letters. The upper-case letters indicate the abbreviated spelling for the command. For shorter program lines, send the abbreviated form. For better program readability, send the long form.

For example, in the above syntax statement, CURR and CURRENT are both acceptable forms. You can use upper- or lower-case letters. Therefore, CURRENT, curr, and Curr are all acceptable. Other forms, such as CUR and CURREN, will generate an error.

*Braces* ( { } ) enclose the parameter choices for a given command string. The braces are not sent with the command string.

A vertical bar (|) separates multiple parameter choices for a given command string.

*Triangle brackets* (<>) indicate that you must specify a value for the enclosed parameter. For example, the above syntax statement shows the current parameter enclosed in triangle brackets. The brackets are not sent with the command string. You must specify a value for the parameter (such as "CURR 0.1").

Some parameters are enclosed in *square brackets* ([]). The brackets indicate that the parameter is optional and can be omitted. The brackets are not sent with the command string. If you do not specify a value for an optional parameter, the power supply chooses a default value.

Some portions of commands are enclosed in square brackets []]. The brackets indicate that this portion of the command is optional. Most optional portions of the command are not shown in the command description. For the full command showing all the options, see "SCPI Command Summary", starting on page 63.

A *colon* (:) separates a command keyword from a lower-level keyword. You must insert a blank space to separate a parameter from a command keyword. If a command requires more than one parameter, you must separate adjacent parameter using a comma as shown below:

"SOURce:CURRent:TRIGgered" "APPLy 3.5,1.5"

# **Command Separators**

A *colon* (:) is used to separate a command keyword from a lower-level keyword as shown below:

"SOURce:CURRent:TRIGgered"

A semicolon (;) is used to separate two commands within the same subsystem, and can also minimize typing. For example, sending the following command string:

"SOUR:VOLT MIN;CURR MAX"

... is the same as sending the following two commands:

"SOUR:VOLT MIN" "SOUR:CURR MAX"

Use a colon and a semicolon to link commands from different subsystems. For example, in the following command string, an error is generated if you do not use the colon and semicolon:

"DISP:TEXT:CLE;:SOUR:CURR MIN"

## Using the MIN and MAX Parameters

You can substitute MINimum or MAXimum in place of a parameter for many commands. For example, consider the following command:

CURRent {<*current*>|MIN|MAX}

Instead of selecting a specific current, you can substitute MINimum to set the current to its minimum value or MAXimum to set the current to its maximum value.

# **Querying Parameter Settings**

You can query the value of most parameters by adding a *question mark* (?) to the command. For example, the following command sets the output current to 5 amps: "CURR 5"

You can query the value by executing:

"CURR?"

You can also query the minimum or maximum value allowed with the present function as follows:

"CURR? MAX" "CURR? MIN"

#### **Caution** If you send two query commands without reading the response from the first, and then attempt to read the second response, you may receive some data from the first response followed by the complete second response. To avoid this, do not send a query command without reading the response. When you cannot avoid this situation, send a device clear before sending the second query command.

## **SCPI Command Terminators**

A command string sent to the power supply *must* terminate with a *<new line>* character. The IEEE-488 EOI (end-or-identify) message is interpreted as a *<new line>* character and can be used to terminate a command string in place of a *<new line>* character. A *<carriage return>* followed by a *<new line>* is also accepted. Command string termination will always reset the current SCPI command path to the root level. The *<new line>* character has the ASCII decimal code of 10.

## **IEEE-488.2** Common Commands

The IEEE-488.2 standard defines a set of common commands that perform functions like reset, self-test, and status operations. Common commands always begin with an asterisk (\*), are four to five characters in length, and may include one or more parameters. The command keyword is separated from the first parameter by a *blank space*. Use a *semicolon* (;) to separate multiple commands as shown below:

"\*RST; \*CLS; \*ESE 32; \*OPC?"

## **SCPI Parameter Types**

The SCPI language defines several different data formats to be used in program messages and response messages.

*Numeric Parameters* Commands that require numeric parameters will accept all commonly used decimal representations of numbers including optional signs, decimal points, and scientific notation. Special values for numeric parameters like MINimum, MAXimum, and DEFault are also accepted. You can also send engineering unit suffixes (V, A or SEC) with numeric parameters. If only specific numeric values are accepted, the power supply will automatically round the input numeric parameters. The following command uses a numeric parameter:

CURR {<*current*> | MIN | MAX | UP | DOWN }

**Discrete Parameters** Discrete parameters are used to program settings that have a limited number of values (like BUS, IMM). Query responses will always return the short form in all upper-case letters. The following command uses discrete parameters:

TRIG:SOUR {BUS | IMM}

**Boolean Parameters** Boolean parameters represent a single binary condition that is either true or false. For a false condition, the power supply will accept "OFF" or "0". For a true condition, the power supply will accept "ON" or "1". When you query a boolean setting, the power supply will always return "0" or "1". The following command uses a boolean parameter:

DISP {OFF | ON}

*String Parameters* String parameters can contain virtually any set of ASCII characters. A string must begin and end with matching quotes; either with a single quote or with a double quote. You can include the quote delimiter as part of the string by typing it twice without any characters in between. The following command uses a string parameter:

DISP:TEXT <quoted string>

# Halting an Output in Progress

You can send a device clear at any time to stop an output in progress over the GPIB interface. The status registers, the error queue, and all configuration states are left unchanged when a device clear message is received. Device clear performs the following actions.

- The power supply's input and output buffers are cleared.
- The power supply is prepared to accept a new command string.
- The following statement shows how to send a device clear over the GPIB interface using *Agilent BASIC*.

CLEAR 705

IEEE-488 Device Clear

• The following statement shows how to send a device clear over the GPIB interface using the GPIB Command Library for C or QuickBASIC.

IOCLEAR (705)

For RS-232 operation, sending the <Ctrl-C> character will perform the same operation as the IEEE-488 device clear message. The power supply's DTR (data terminal ready) handshake line is set true following a device clear message. See "DTR/DSR Handshake Protocol", on page 54 in chapter 3 for further details.

Note

All remote interface configurations can be entered only from the front panel. See 'Remote Interface Configuration'' in chapter 3 to configure for GPIB or RS-232 interface before operating the power supply remotely.

# SCPI Conformance Information

The Agilent E3633A and E3634A DC Power Supplies conform to the '1996.0' version of the SCPI standard. Many of the commands required by the standard are accepted by the power supply but are not described in this manual for simplicity or clarity. Most of these non-documented commands duplicate the functionality of a command already described in this manual.

### **SCPI Confirmed Commands**

The following table lists the SCPI-confirmed commands that are used by the power supply.

```
DISPlay
 [:WINDow][:STATe] {OFF ON}
 [:WINDow][:STATe]?
 [:WINDow]:TEXT[:DATA] <quoted string>
 [:WINDow]:TEXT[:DATA]?
 [:WINDow]:TEXT:CLEar
INITiate[:IMMediate]
MEASure
 :CURRent[:DC]?
 [:VOLTage][:DC]?
OUTPut
 [:STATe] {OFF | ON }
 [:STATE]?
[SOURce]
 :CURRent[:LEVel][:IMMediate][:AMPLitude] {<current>|MIN|MAX|UP|DOWN}
 :CURRent[:LEVel][:IMMediate][:AMPLitude]? [MIN|MAX]
 :CURRent[:LEVel][:IMMediate]:STEP[:INCRement] {<numeric value> DEFault}
 :CURRent[:LEVel][:IMMediate]:STEP[:INCRement]? {DEFault}
 :CURRent[:LEVel]:TRIGgered[:AMPLitude] {< current> | MIN | MAX}
 :CURRent[:LEVel]:TRIGgered[:AMPLitude]?[MIN | MAX]
 :CURRent:PROTection[:LEVel] {<current>|MIN|MAX}
 :CURRent:PROTection[:LEVel]? {MIN | MAX}
 :CURRent:PROTection:STATe {0 | 1 | OFF | ON}
 :CURRent:PROTection:STATe?
 :CURRent:PROTection:TRIPped?
  :CURRent:PROTection:CLEar
```

# Chapter 4 Remote Interface Reference **SCPI Conformance Information**

# SCPI Confirmed Commands (continued)

| [SOURce]                                               |                    |
|--------------------------------------------------------|--------------------|
| :VOLTage[:LEVel][:IMMediate][:AMPLitud                 |                    |
| :VOLTage[:LEVel][:IMMediate][:AMPLitud                 |                    |
| :VOLTage[:LEVel][:IMMediate]:STEP[:INC                 |                    |
| :VOLTage[:LEVel][:IMMediate]:STEP[:INC                 |                    |
| :VOLTage[:LEVel]:TRIGgered[:AMPLitude]                 |                    |
| :VOLTage[:LEVel]:TRIGgered[:AMPLitude]                 |                    |
| :VOLTage:PROTection[:LEVel] { <voltage>  M</voltage>   |                    |
| :VOLTage:PROTection[:LEVel]? {MIN   MAX}               |                    |
| :VOLTage:PROTection:STATe {0 1 OFF ON}                 |                    |
| :VOLTage:PROTection:STATe?                             |                    |
| :VOLTage:PROTection:TRIPped?                           |                    |
| :VOLTage:PROTection:CLEar                              |                    |
| :VOLTage:RANGe {P8V   P20V   LOW   HIGH}               |                    |
| :VOLTage:RANGe {P25V P50V LOW HIGH}<br>:VOLTage:RANGe? | (For E3634A model) |
| :volfage:RANGe?                                        |                    |
| STATus                                                 |                    |
| :QUEStionable:CONDition?                               |                    |
| :QUEStionable[:EVENt]?                                 |                    |
| :QUEStionable:ENABle <enable value=""></enable>        |                    |
| :QUEStionable:ENABle?                                  |                    |
| SYSTem                                                 |                    |
| :BEEPer[:IMMediate]                                    |                    |
| :ERRor?                                                |                    |
| :VERSion                                               |                    |
| TRIGger                                                |                    |
| [:SEQuence]:DELay { <seconds> MIN MAX}</seconds>       |                    |
| [:SEQuence]:DELay?                                     |                    |
| [:SEQuence]:SOURce{BUS IMM}                            |                    |
| [:SEQuence]:SOURce?                                    |                    |
|                                                        |                    |
|                                                        |                    |

# Chapter 4 Remote Interface Reference **SCPI Conformance Information**

### **Device Specific Commands**

The following commands are device-specific to the Agilent E3633A and Agilent E3634A power supplies. They are not included in the '1996.0' version of the SCPI standard. However, these commands are designed with the SCPI standard in mind and they follow all of the command syntax rules defined by the standard.

### **Non-SCPI** Commands

```
APPLy {<voltage> | DEF | MIN | MAX> } [, {<current> | DEF | MIN | MAX}]
APPLy?
CALibration
   :COUNt?
   :CURRent[:DATA] <numeric value>
   :CURRent:LEVel {MIN|MID|MAX}
   :CURRent:PROTection
   :DAC:ERRor
   :SECure:CODE <new code>
   :SECure:STATe {OFF | ON}, <code>
   :SECure:STATe?
   :STRing <quoted string>
   :STRing?
   :VOLTage[:DATA] <numeric value>
   :VOLTage:LEVel {MIN|MID|MAX}
   :VOLTage:PROTection
OUTPut
   :RELay[:STATe] {OFF|ON}
   :RELay[:STATE]?
SYSTem
   :LOCal
   :REMote
   :RWLock
```

# IEEE-488 Conformance Information

| Dedicated Hardware Lines                             |                                                                                                    | IEEE-488 Common Commands                                                                                               |
|------------------------------------------------------|----------------------------------------------------------------------------------------------------|----------------------------------------------------------------------------------------------------|
| ATN<br>IFC<br>REN<br>SRQ                             | Attention<br>Interface Clear<br>Remote Enable<br>Service Request Enable                                                                                        | *CLS<br>*ESE <i><enable value=""></enable></i><br>*ESE?<br>*ESR?                                                       |
| Addresse                                             | ed Commands                                                                                                    | *IDN?<br>*OPC<br>*OPC?<br>*PSC {0 1}                                                                                   |
| DCL<br>EOI<br>GET<br>GTL<br>LLO<br>SDC<br>SPD<br>SPE | Device Clear<br>End or Identify<br>Group Execute Trigger<br>Go To Local<br>Local Lockout<br>Selected Device Clear<br>Serial Poll Disable<br>Serial Poll Enable | *PSC {0 1}<br>*PSC?<br>*RST<br>*SAV {1 2 3}<br>*SRE < <i>enable value</i> ><br>*SRE?<br>*STB?<br>*TRG<br>*TST?<br>*WAI |

Error Messages

# Error Messages

Errors are retrieved in first-in-first-out (FIFO) order. The first error returned is the first error that was stored. Errors are cleared as you read them over the remote interface. When you have read all errors from the queue, the **ERROR** annunciator turns off and the errors are cleared. The power supply beeps once each time an error is generated.

If more than 20 errors have occurred, the last error stored in the queue (the most recent error) is replaced with -350, "*Too many errors*". No additional errors are stored until you remove errors from the queue. If no errors have occurred when you read the error queue, the supply responds with +0, "No error" over the remote interface or "NO ERRORS" from the front panel.

The error queue is cleared by the \*CLS (clear status) command or when power is cycled. The errors are also cleared when you read the queue.

*The* \*RST (*reset command*) *command does not clear the error queue*.

### • Front-panel operation:

Press  $\left[ \begin{array}{c} \text{Store} \\ \text{Local} \end{array} \right]$  (Local) key to return to front-panel operation mode if the power supply is in remote operation mode.

3: ERR -102

If the **ERROR** annunciator is on, press Fror key to view the errors. Use the knob to scroll through the error numbers. Press > to view the text of the error message. Press < or > key to decrease or increase the scrolling speed of the text on the display. All errors are cleared when you exit the menu by pressing the Fror key or let the display time out for about 30 seconds.

• Remote interface operation:

SYSTem: ERRor? Read and clear one error from the error queue

Errors have th5e following format (the error string may contain up to 80 characters). -102, "Syntax error"

# **Execution Errors**

| -101 | Invalid character                                                                                                    |
|------|----------------------------------------------------------------------------------------------------|
|      | An invalid character was found in the command string. You may have inserted a character such as $\#$ , $\$$ , or $\%$ in the command keyword or within a parameter.                    |
|      | Example: OUTP:STAT #ON                                                                                                    |
| -102 | Syntax error                                                                                                    |
|      | Invalid syntax was found in the command string. You may have inserted a blank space before or after a colon in the command header, or before a comma.                                  |
|      | Example: VOLT:LEV , 1                                                                                                    |
| -103 | Invalid separator                                                                                                    |
|      | An invalid separator was found in the command string. You may have used a comma instead of a colon, semicolon, or blank space - or you may have used a blank space instead of a comma. |
|      | Example: TRIG:SOUR, BUS or APPL 1.0 1.0                                                                                                    |
| -104 | Data type error                                                                                                    |
|      | The wrong parameter type was found in the command string. You may have specified a number where a string was expected, or vice versa.                                                  |
| -105 | GET not allowed                                                                                                    |
|      | A Group Execute Trigger (GET) is not allowed within a command string.                                                                                                    |
| -108 | Parameter not allowed                                                                                                    |
|      | More parameters were received than expected for the command. You may have<br>entered an extra parameter, or you added a parameter to a command that does not<br>accept a parameter.    |
|      | Example: APPL? 10                                                                                                    |
| -109 | Missing parameter                                                                                                    |
|      | Fewer parameters were received than expected for the command. You omitted one or more parameters that are required for this command.                                                   |
|      | Example: APPL                                                                                                    |

| -112 | <b>Program mnemonic too long</b><br>A command header was received which contained more than the maximum 12 characters allowed.                                                                                                    |
|------|----------------------------------------------------------------------------------------------------|
| -113 | Undefined header<br>A command was received that is not valid for this power supply. You may have<br>misspelled the command or it may not be a valid command. If you are using the short<br>form of the command, remember that it may contain up to four letters.<br>Example: TRIGG:DEL 3 |
| -121 | <b>Invalid character in number</b><br>An invalid character was found in the number specified for a parameter value.<br>Example: *ESE #B01010102                                                                                                    |
| -123 | Numeric overflow<br>A numeric parameter was found whose exponent was larger than 32,000.                                                                                                    |
| -124 | <b>Too many digits</b><br>A numeric parameter was found whose mantissa contained more than 255 digits, excluding leading zeros.                                                                                                    |
| -128 | Numeric data not allowed<br>A numeric parameter was received but a character string was expected.<br>Example: DISP:TEXT 123                                                                                                    |
| -131 | Invalid suffix<br>A suffix was incorrectly specified for a numeric parameter. You may have misspelled<br>the suffix.<br>Example: TRIG:DEL 0.5 SECS                                                                                                    |
| -134 | <b>Suffix too long</b><br>A suffix for a numeric parameter contained too many characters.                                                                                                    |
| -138 | <b>Suffix not allowed</b><br>A suffix was received following a numeric parameter which does not accept a suffix.<br>Example: STAT:QUES:ENAB 18 SEC (SEC is not a valid suffix).                                                                                                    |

| -141         | Invalid character data                                                                                                    |   |
|--------------|----------------------------------------------------------------------------------------------------|---|
|              | Either the character data element contained an invalid character or the particular element received was not valid for the header.                                                                                          |   |
| -144         | Character data too long                                                                                                    |   |
|              | The character data element contained too many characters.                                                                                                    |   |
| -148         | Character data not allowed                                                                                                    |   |
|              | A discrete parameter was received but a character string or a numeric parameter was expected. Check the list of parameters to verify that you have used a valid parameter type.                                            |   |
|              | Example: DISP:TEXT ON                                                                                                    |   |
| -151         | Invalid string data                                                                                                    |   |
| 101          | An invalid character string was received. Check to see if you have enclosed the character string in single or double quotes.                                                                                               |   |
|              | Example: DISP:TEXT 'ON                                                                                                    |   |
| -158         | String data not allowed                                                                                                    |   |
|              | A character string was received but is not allowed for the command. Check the list of parameters to verify that you have used a valid parameter type.<br>Example: TRIG:DEL 'zero'                                          |   |
| -160 to -168 | Block data errors                                                                                                    | 5 |
|              | The power supply does not accept block data.                                                                                                    |   |
| -170 to -178 | Expression errors                                                                                                    |   |
|              | The power supply does not accept mathematical expressions.                                                                                                    |   |
| -211         | Trigger ignored                                                                                                    |   |
|              | A Group Execute Trigger (GET) or *TRG was received but the trigger was ignored.<br>Make sure that the trigger source should be selected to the bus and the trigger<br>subsystem should be initiated by INIT[:IMM] command. |   |
| -213         | Init ignored                                                                                                    |   |
|              | An INITIAte command was received but could not be executed because a measurement was already in progress. Send a device clear to halt a measurement in progress and place the power supply in the "idle" state.            |   |
|              |                                                                                                    |   |
|              |                                                                                                    |   |

| -221 | <b>Settings conflict</b><br>Indicates that a legal program data element was parsed but could not be executed due<br>to the current device state.                                                                                                    |
|------|----------------------------------------------------------------------------------------------------|
| -222 | <b>Data out of range</b><br>A numeric parameter value is outside the valid range for the command.<br>Example: TRIG:DEL -3                                                                                                    |
| -223 | <b>Too much data</b><br>A character string was received but could not be executed because the string length<br>was more than 40 characters. This error can be generated by the<br>CALibration: STRing command.                                                                                                    |
| -224 | <b>Illegal parameter value</b><br>A discrete parameter was received which was not a valid choice for the command.<br>You may have used an invalid parameter choice.<br>Example: DISP:STAT XYZ (XYZ is not a valid choice).                                                                                                    |
| -330 | <b>Self-test failed</b><br>The power supply's complete self-test failed from the remote interface (*TST? command). In addition to this error, more specific self-test errors are also reported. <i>See also "Self-Test Errors", starting on page 118.</i>                                                                                               |
| -350 | <b>Too many errors</b><br>The error queue is full because more than 20 errors have occurred. No additional errors are stored until you remove errors from the queue. The error queue is cleared when power has been off, or after a *CLS (clear status) command has been executed.                                                                      |
| -410 | <b>Query INTERRUPTED</b><br>A command was received which sends data to the output buffer, but the output buffer contained data from a previous command (the previous data is not overwritten). The output buffer is cleared when power has been off, or after a *RST (reset) command has been executed.                                                 |
| -420 | <b>Query UNTERMINATED</b><br>The power supply was addressed to talk (i.e., to send data over the interface) but a command has not been received which sends data to the output buffer. For example, you may have executed an APPLy command (which does not generate data) and then attempted an ENTER statement to read data from the remote interface. |
| -430 | Query DEADLOCKED                                                                                                    |

A command was received which generates too much data to fit in the output buffer and the input buffer is also full. Command execution continues but all data is lost.

- -440 Query UNTERMINATED after indefinite response The \*IDN? command must be the last query command within a command string. Example: \*IDN?;:SYST:VERS? 501 Isolator UART framing error 502 **Isolator UART overrun error** 511 **RS-232 framing error** 512 **RS-232 overrun error** 513 **RS-232** parity error 514 Command allowed only with RS-232 There are three commands which are only allowed with the RS-232 interface: SYSTem:LOCal, SYSTem:REMote, and SYSTem:RWLock. 521 Input buffer overflow 522 **Output buffer overflow** 550 Command not allowed in local
  - You should always execute the SYSTem: REMote command before sending other commands over the RS-232 interface.

117

# Self-Test Errors

The following errors indicate failures that may occur during a self-test. Refer to the *Service Guide* for more information.

- 601 Front panel does not respond
- 602 RAM read/write failed
- 603 A/D sync stuck
- 604 A/D slope convergence failed
- 605 Cannot calibrate rundown gain
- 606 Rundown gain out of range
- 607 Rundown too noisy
- 608 Serial configuration readback failed
- 624 Unable to sense line frequency
- 625 I/O processor does not respond
- 626 I/O processor failed self-test
- 630 Fan test failed
- 631 System DAC test failed
- 632 Hardware test failed

# Calibration Errors

The following errors indicate failures that may occur during a calibration. Refer to the *Service Guide* for more information.

# 701 Cal security disabled by jumper

The calibration security feature has been disabled with a jumper inside the power supply. When applicable, this error will occur at power-on to warn you that the power supply is unsecured.

# 702 Cal secured

The power supply is secured against calibration.

## 703 Invalid secure code

An invalid calibration security code was received when attempting to unsecure or secure the power supply. You must use the same security code to unsecure the power supply as was used to secure it, and vice versa. The security code may contain up to 12 alphanumeric characters. The first character must be a letter.

# 704 Secure code too long

A security code was received which contained more than 12 characters.

# 705 Cal aborted

A calibration in progress is aborted when you press any front-panel key, send a device clear, or change the local/remote state of the instrument.

# 708 Cal output disabled

Calibration is aborted by sending OUTP OFF command during calibrating a output.

# 712 Bad DAC cal data

The specified DAC calibration values (CAL: VOLT or CAL: CURR) are out of range. Note that the new calibration constants are not stored in the non-volatile memory.

### 713 Bad readback cal data

The specified readback calibration values (CAL:VOLT or CAL:CURR) are out of range. Note that the new calibration constants are not stored in the non-volatile memory.

# Chapter 5 Error Messages Calibration Errors

| 714 | Bad OVP cal data                                                                                                    |
|-----|----------------------------------------------------------------------------------------------------|
|     | The overvoltage protection calibration constant is out of range. Note that the new calibration constants are not stored in the non-volatile memory.                                  |
| 715 | Bad OCP cal data                                                                                                    |
|     | The overcurrent protection calibration constant is out of range. Note that the new calibration constants are not stored in the non-volatile memory.                                  |
| 716 | Bad DAC DNL error correction data                                                                                                    |
|     | Invalid data measured during the calibration for DAC differential nonlinearity error correction.                                                                                     |
| 717 | Cal OVP or OCP status enabled                                                                                                    |
|     | Overvoltage protection status or overcurrent protection status is enabled. You must set both overvoltage and overcurrent protection status to OFF before and during the calibration. |
| 718 | Gain out of range for Gain Error Correction                                                                                                    |
|     | The slope of the DAC gain is out of range. Hardware fails.                                                                                                    |
| 740 | Cal checksum failed, secure state                                                                                                    |
| 741 | Cal checksum failed, string data                                                                                                    |
| 742 | Cal checksum failed, store/recall data in location 0                                                                                                    |
| 743 | Cal checksum failed, store/recall data in location 1                                                                                                    |
| 744 | Cal checksum failed, store/recall data in location 2                                                                                                    |
| 745 | Cal checksum failed, store/recall data in location 3                                                                                                    |
| 746 | Cal checksum failed, DAC cal constants                                                                                                    |
| 747 | Cal checksum failed, readback cal constants                                                                                                    |
| 748 | Cal checksum failed, GPIB address                                                                                                    |
| 749 | Cal checksum failed, internal data                                                                                                    |
| 750 | Cal checksum failed, DAC DNL error correction data                                                                                                    |
|     |                                                                                                    |

Application Programs

# **Application Programs**

This chapter contains two application programs over the remote interface to help you develop programs for your own application. Chapter 4, "Remote Interface Reference," starting on page 61, lists the syntax for the SCPI (Standard Commands for Programmable Instruments) commands available to program the power supply.

The examples in this chapter have been tested on a PC running Windows<sup>®</sup> 3.1, Windows<sup>®</sup> 95 or Windows<sup>®</sup> NT 4.0. The examples are written for use over GPIB (IEEE 488) or RS-232. But the examples for use over the RS-232 interface do not work with Windows 3.1. These examples require a VISA (Virtual Instrument Software Architecture) driver for use with your GPIB interface card in your PC. You should have the "**visa.dll**" for Windows<sup>®</sup> 3.1 or "**visa32.dll**" for Windows<sup>®</sup> 95 or Windows<sup>®</sup> NT 4.0 in your *c:\windows\system* directory to have the examples in this chapter run properly. The examples step through voltages and make corresponding current readings to characterize a power diode.

# Example Program for C and C++

The following C programming example shows you how to send and receive formatted I/O. This example programming shows you how to use the SCPI commands for the instrument with the VISA functionality and does include error trapping. For more information on non-formatted I/O and error trapping, refer to the Agilent VISA *User's Guide*.

The following C programming example was written in Microsoft<sup>®</sup> Visual C++ version 1.52 using project type "QuickWin application", and using the large memory model and C++ version 4.x or 5.0 using project type "Windows 32 application". Be sure to move the "**visa.lib** (Windows<sup>®</sup> 3.1) or visa32.lib (Windows<sup>®</sup> 95/NT)" and "**visa.h**" file to the lib and include development directory. These are usually found in the *c*:\*vxipnp\win(win95* or *winnt)\lib\msc* or *c*:\*vxipnp\win (win95* or *winnt)\lib\msc* or *c*:\*vxipnp\win (win4b or var)\lib\msc* or *c*:\*vxipnp\win (win4b or var)\lib\msc* or *c*:\*vxipnp\win (win4b or var)\lib\msc* or *c*:\*vxipnp\win (win4b or var)\lib\msc* or *c*:\*vxipnp\win (win4b or var)\lib\win4b or var)\lib\win4b or var)\lib\win4b or var)\lib\win4b or var)\lib\win* 

#### Diode.c

```
/*Diode.C
This example program steps the power supply through 11 voltages and measures the current
response. It prints the voltage step and the current response as a table. Note that the
GPIB address is the default address from the factory for the power supply.*/
#include <visa.h>
#include <stdio.h>
#include <string.h>
#include <time.h>
#include <conio.h>
#include <stdlib.h>
                            /* Resource manager id
ViSession
           defaultRM;
                                                                                  * /
                             /* Identifies power supply
ViSession
                                                                                   * /
          power_supply;
       bGPIB = 1;
                             /* Set the number to 0 for use with the RS-232 */
int
long
       ErrorStatus;
                             /* VISA Error code
char
       commandString[256];
       ReadBuffer[256];
char
void
       delay(clock_t wait);
void
       SendSCPI(char* pString);
void CheckError(char* pMessage);
void OpenPort();
void main()
{
                               /* Value of voltage sent to power supply
                                                                                  */
   double
             voltage;
   char
             Buffer[256];
                               /* String returned from power supply
                                                                                  */
   double
                               /* Value of current output of power supply
           current;
                                                                  Continued on next page
```

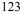

### Chapter 6 Application Programs Example Program for C and C++

```
OpenPort();
   /* Query the power supply id, read response and print it */
   sprintf(Buffer, "*IDN?");
   SendSCPI(Buffer);
   printf("Instrument identification string:\n
                                                     %s\n\n",Buffer);
   SendSCPI("*RST");
                                    /* Set power-on condition
                                                                          */
                                    /* Set current limit to 2A
   SendSCPI("Current 2");
                                                                          */
   SendSCPI("Output on");
                                    /* Turn output on
                                                                          * /
                                                                          * /
   printf("Voltage
                           Current\n\n");
                                                   /* Print heading
   /*Step from 0.6 to 0.8 volt in 0.02 steps */
   for(voltage = 0.6; voltage <=0.8001; voltage +=0.02)</pre>
   {
      printf("%.3f",voltage);
                                    /* Display diode voltage*/
       /* Set output voltage */
      ErrorStatus = viPrintf(power_supply, "Volt %f\n", voltage);
      if(!bGPIB)
          delay(500);/* 500 msec wating for RS-232 port*/
      CheckError("Unable to set voltage");
       /* Measure output current */
      ErrorStatus = viPrintf(power_supply, "Measure:Current?\n");
      CheckError("Unable to write device");
      delay(500);
                                    /* Allow output to wait for 500 msec */
       /* Retrieve reading */
      ErrorStatus = viScanf(power_supply, "%lf",&current);
      CheckError("Unable to read voltage");
      printf("%6.4f\n",current); /* Display diode current */
   }
   SendSCPI("Output off");
                                  /* Turn output off */
   ClosePort();
}
/* Build the address required to open commnuication with GPIB card or RS-232.*/
/* The address format looks like this: "GPIB0::5::INSTR". */
/* To use the RS-232 interface using COM1 port, change it to "ASRL1::INSTR" */
/* address format */
void OpenPort()
{
          GPIB_Address[3];
   char
   char
          COM_Address[2];
         VISA_address[40];
                                   /* Complete VISA address sent to card */
   char
   if(bGPIB)
      strcpy(GPIB_Address,"5");
                                    /* Select GPIB address between 0 to 30*/
   else
       strcpy(COM_Address,"1");
                                    /* Set the number to 2 for COM2 port */
                                                                  Continued on next page
```

### Chapter 6 Application Programs Example Program for C and C++

```
if(bGPIB){ /* For use with GPIB 7 address, use "GPIB::7::INSTR" address format */
       strcpy(VISA_address, "GPIB::");
       strcat(VISA_address,GPIB_Address);
       strcat(VISA_address,"::INSTR");
    }
    else{    /* For use with COM2 port, use "ASRL2::INSTR" address format
                                                                                */
       strcpy(VISA_address,"ASRL");
       strcat(VISA_address,COM_Address);
       strcat(VISA_address,"::INSTR");
   }
   /* Open communication session with the power supply */
   ErrorStatus = viOpenDefaultRM(&defaultRM);
   ErrorStatus = viOpen(defaultRM,VISA_address,0,0,&power_supply);
   CheckError("Unable to open port");
   if(!bGPIB)
       SendSCPI("System:Remote");
}
void SendSCPI(char* pString)
{
   char* pdest;
   strcpy(commandString,pString);
   strcat(commandString,"\n");
   ErrorStatus = viPrintf(power_supply,commandString);
   CheckError("Can't Write to Driver");
   if (bGPIB == 0)
                                         /* Unit is milliseconds */
       delay(1000);
   pdest = strchr(commandString, '?'); /* Search for query command
                                                                        */
   if( pdest != NULL ){
       ErrorStatus = viScanf(power_supply, "%s", &ReadBuffer);
       CheckError("Can't Read From Driver");
       strcpy(pString,ReadBuffer);
   }
}
void ClosePort()
{
   /* Close the communication port */
   viClose(power_supply);
   viClose(defaultRM);
}
```

6

Continued on next page

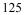

# Chapter 6 Application Programs Example Program for C and C++

```
void CheckError(char* pMessage)
{
    if (ErrorStatus VI_SUCCESS) {
        printf("\n %s",pMessage);
        ClosePort();
        exit(0);
    }
}
void delay(clock_t wait)
{
    clock_t goal;
    goal = wait + clock();
    while(goal > clock());
}
```

End of Program

# Example Program for Excel 97

This section contains the example program written using Excel Macros (*Visual Basic*<sup>®</sup> for Applications) to control your Agilent E3633A or Agilent E3634A. With Excel you can take the value of a cell in a spread sheet, send it to the power supply, and then record the response on the worksheet. The example on the following pages characterizes a component across the terminals of the power supply. This example reads 11 voltages from a worksheet, programs the power supply to that voltage, and then reads the current. The value of current is recorded next to the voltage on the spread sheet.

# Example program result

The following table shows the result of the example program starting on page 139 for characterizing a diode. (Agilent Part number: 1901-1214, Manufacturer Part number: MUR160, Motorola<sup>®</sup> Co.)

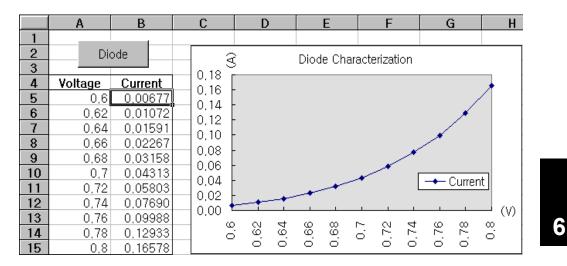

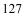

### Chapter 6 Application Programs Example Program for Excel 97

To write an Excel macro you must first open a module in Excel. Go to the *View* menu, choose *Toolbars*, and then select *Control Toolbox*. The *Control Toolbox* dialog box appears. Select the *Command button* in the dialog box. Click cell A1 and drag across the cell B3. The "*CommandButton1*" box is created. To change the button name, click the right mouse button on that button and then select Properties. The *Properties* dialog box appears. In the *Properties* dialog, change the "(name)" and "caption" to "Diode". To try the example for characterizing a diode, type "Voltages" in cell A4 and "Current" in cell B4. In cell A5 type 0.6. Fill in the cells A5 to A15 in 0.02 increments so that cell A15 contains 0.8.

To enter the "Diode" macro example in this section, go to the *View* menu, choose *Toolbars*, and then *Visual Basic Editor* icon. The "*Code window*" appears. Then type the text as shown on page 139 into the "*[Moudle1 (code)]*" window. To enter the declaration for Windows <sup>®</sup> 95/NT, go to the *Insert* menu, choose *Module*. The "*Module window*" appears. Then type the text as shown starting on page 141. This module will configure all of the overhead required to communicate with the power supply over the interface. Choose the preferred interface by setting "bGPIB=" to "True" or "False" and change the GPIB address or RS-232 port in the routine "OpenPort()" contained in the module.

To run the macro, return back to the *Excel* window and select the *Run Macro* button in the dialog box and choose the macro name, and then click on the *Run* button. The power supply will reset to power on condition and then step through the voltages in the worksheet. After each step the current is measured, and recorded in the worksheet.

Make any changes necessary to suit your application in the "Diode" module. You must enter the information in the modules exactly as shown or error will be generated. If several system errors occur while attempting to run a macro, you may have to reboot your PC to get the GPIB port or RS-232 port to work properly.

Note

To use the example with  $Window^{\text{(B)}}$  3.1, you will need to modify the declarations at the top of the module. Change 'visa32.dll' to 'visa.dll' in all declarations.

### **Diode Macro**

```
' This is the subroutine first executed. Modify this routine to suit
' your needs. To change the GPIB address, go to the module OpenPort, and
' change the variable GPIB_Address = "5" to the required GPIB address.
' To change the RS-232 port, go to the moudle OpenPort, and change the
' variable COM_Address = "1" to the required port
Global defaultRM As Long ' Resource manager id for VISA GPIB
Global power_supply As Long ' Identifies power supply
Global bGPIB As Boolean ' A flag using of GPIB or RS-232
Global ErrorStatus As Long ' VISA Error code
Sub Diode_Click()
   Range("B5:B15").ClearContents
   Dim I As Integer
   bGPIB = True
                        ' To use RS-232, set the bGPIB to False
   OpenPort
   SendSCPI "*RST"
                        ' Set power-on condition
   SendSCPI "Output on" ' Turn on the output
   For I = 5 To 15
       SendSCPI "Volt " & Str$(Cells(I, 1))
       Cells(I, 2) = Val(SendSCPI("Meas:Current?"))
   Next I
   SendSCPI "Output off" ' Turn off the output
   ClosePort
End Sub
Private Function OpenPort()
   Dim GPIB_Address As String
   Dim COM_Address As String
   If bGPIB Then
       GPIB_Address = "5" ' Select GPIB address between 0 to 30
   Else
       COM_Address = "1" ' Set the number to 2 for COM2 port
   End If
   ErrorStatus = viOpenDefaultRM(defaultRM) ' Open the VISA session
   If bGPIB Then
       ErrorStatus = viOpen(defaultRM, "GPIB0::" & GPIB_Address & "::INSTR", _
                        0, 1000, power_supply)
   Else
       ErrorStatus = viOpen(defaultRM, "ASRL" & COM_Address & "::INSTR", _
                        0, 1000, power_supply)
       SendSCPI "System:Remote"
   End If
   CheckError "Unable to open port"
End Function
```

Continued on next page

### Chapter 6 Application Programs Example Program for Excel 97

```
' This routine send a SCPI command string to the GPIB port or RS-232 port.
' If the command contains a question mark, the response is read, and returned
Private Function SendSCPI(command As String) As string
   Dim commandString As String
                                  ' Command passed to power supply
   Dim ReturnString As String
                                 ' Store the string returned
                                 ' Location of any nul's in Read Buffer
   Dim crlfpos As Integer
   Dim ReadBuffer As String * 512 ' Buffer used for returned string
                                 ' Number of characters sent/returned
   Dim actual As Long
   commandString = command & Chr$(10) ' The instrumented by linefeed
   ErrorStatus = viWrite(power_supply, ByVal commandString, Len(commandString), _
                      actual)
   CheckError "Can't Write to Device"
   If bGPIB = False Then
      delay 0.5
   End If
   If InStr(commandString, "?") Then
      ErrorStatus = viRead(power_supply, ByVal ReadBuffer, 512, actual)
      CheckError "Can't Read From Device"
      ReturnString = ReadBuffer
      crlfpos = InStr(ReturnString, Chr$(0))
      If crlfpos Then
          ReturnString = Left(ReturnString, crlfpos - 1)
      End If
      SendSCPI = ReturnString
   End If
End Function
Private Function ClosePort()
   ErrorStatus = viClose(power_supply)
   ErrorStatus = viClose(defaultRM)
End Function
Private Function delay(delay_time As Single)
   Dim Finish As Single
   Finish = Timer + delay_time
   Do
   Loop Until Finish <= Timer
End Function
Private Function CheckError(ErrorMessage As String)
   If ErrorStatus < VI_SUCCESS Then
      Cells(5, 2) = ErrorMessage
      ClosePort
      End
   End If
End Function
```

### End of Program

### **Declaration for Windows 3.1**

' This routine requires the file VISA.dll. It typically resides in the ' c:\windows\system directory. Additional declations for VISA.DLL are usally in file ' visa.bas under c:\vxipnp\win31\include directory on your PC. This routine uses the ' VTL Library to send commands to an instrument. A description of these and additional ' VTL commands are contained in the Hewlett Packard Visa Transition Library book ' Agilent Part Number E2094-90002. Declare Function viOpenDefaultRM Lib "VISA.DLL" Alias "#141" (viDefaultRM As Long) As Long Declare Function viOpenLib "VISA.DLL" Alias "#131" (ByVal viDefaultRMAs Long, ByVal viDesc As String, ByVal mode As Long, ByVal timeout As Long, vi As Long) As Long Declare Function viClose Lib "VISA.DLL" Alias "#132" (ByVal vi As Long) As Long Declare Function viRead Lib "VISA.DLL" Alias "#256" (ByVal vi As Long, ByVal Buffer As String, ByVal count As Long, retCount As Long) As Long Declare Function viWrite Lib "VISA.DLL" Alias "#257" (ByVal vi As Long, ByVal Buffer As String, ByVal count As Long, retCount As Long) As Long

Declare Function viClear Lib "VISA.DLL" Alias "#260" (ByVal vi As Long) As Long

### **Declaration for Windows 95/NT 4.0**

Chapter 6 Application Programs Example Program for Excel 97

Tutorial

# Tutorial

The Agilent E3633A and Agilent E3634A are high performance instruments capable of delivering clean dc power. But to take full advantage of the performance characteristics designed into the power supply, certain basic precautions must be observed when connecting it for use on the lab bench or as a controlled power supply. This chapter describes basic operation of linear power supplies and gives specific details on the operation and use of the Agilent E3633A and Agilent E3634A DC power supplies:

- Overview of Agilent E3633A and Agilent E3634A Operation, on page 135
- Output Characteristics, on page 137
- Connecting the Load, on page 141
- Extending the Voltage and Current Range, on page 145
- Remote Programming, on page 146
- Reliability, on page 148

# Overview of Agilent E3633A and Agilent E3634A Operation

The basic design technique, which has not changed over the years, consists of placing a control element in series with the rectifier and load device. Figure 7-1 shows a simplified schematic of a series regulated supply with the phase-controlled pre-regulator described as a power switch and the series element depicted as a variable resistor. The phase-controlled pre-regulator minimizes the power dissipated at the series element by maintaining the voltage drop across the series element at a low and constant. Feedback control circuits continuously monitor the output and adjust the series resistance to maintain a constant output voltage. Because the variable resistance of Figure 7-1 is actually one or more power transistor operating in the *linear* (class A) mode, supplies with this type of regulator are often called linear power supplies. Linear power supplies have many advantages and usually provide the simplest most effective means of satisfying high performance and low power requirements.

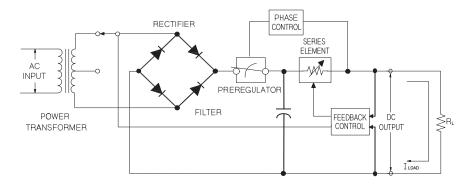

Figure 7-1. Diagram of Simple Series Power Supply

This power supply has two ranges, allowing more voltage at a lower current. To maintain the voltage across the pre-regulator efficient in accordance with the demands imposed by the dc output voltage and current of the supply, this power supply also uses the pre-regulator which is controlled by transformer tap switching before the rectifier bridge in the Figure 7-1. This is one of several techniques using semiconductors for preregulation to reduce the power dissipated across the series element.

#### Chapter 7 Tutorial Overview of Agilent E3633A and Agilent E3634A Operation

In terms of performance, a linear regulated supply has a very precise regulating properties and responds quickly to variations of the line and load. Hence, its line and load regulation and transient recovery time are superior to supplies using other regulation techniques. The power supply also exhibits low ripple and noise, is tolerant of ambient temperature changes, and with its circuit simplicity, has a high reliability. The Agilent E3633A and Agilent E3634A contain a linear regulated power supply. It is controlled by a control circuit that provides voltages to program the outputs. The power supply sends back to the control circuits a voltage representing the output at the terminals. The control circuits receive information from the front panel and send information to the display. Similarly the control circuits 'talk'' to the remote interface for input and output with the GPIB and RS-232 interfaces. The remote interface is at earth ground and optically isolated from the control circuit and the power supply.

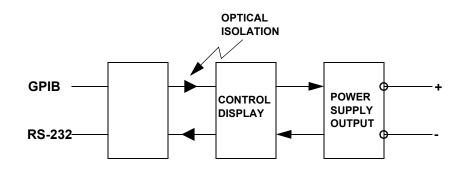

Figure 7-2. Block Diagram of the Power Supply Showing the Optical Isolation

# **Output Characteristics**

An ideal constant-voltage power supply would have a zero output impedance at all frequencies. Thus, as shown in Figure 7-3, the voltage would remain perfectly constant in spite of any changes in output current demanded by the load.

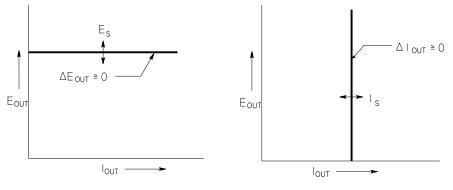

Figure 7-3. Ideal Constant Voltage<br/>Power SupplyFigure 7-4. Ideal Constant Current<br/>Power Supply

The ideal constant-current power supply exhibits an infinite output impedance at all frequencies. Thus as Figure 7-4 indicates, the ideal constant-current power supply would accommodate a load resistance change by altering its output voltage by just the amount necessary to maintain its output current at a constant value.

The output of the E3633A and E3634A power supplies can operate in either constant-voltage (CV) mode or constant-current (CC) mode. Under certain fault conditions, the power supply can not operate in either CV or CC mode and becomes unregulated.

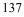

#### Chapter 7 Tutorial Output Characteristics

Figure 7-5 shows the operating modes of the output of the Agilent E3633A and Agilent E3634A power supplies. The operating point of one supply will be either above or below the line  $R_L = R_C$ . This line represents a load where the output voltage and the output current are equal to the voltage and current setting. When the load  $R_L$  is greater than  $R_C$ , the output voltage will dominate since the current will be less then the current setting. The power supply is said to be in constant voltage mode. The load at point 1 has a relatively high resistance value (compared to  $R_C$ ), the output voltage is at the voltage setting, and the output current is less than the current setting. In this case the power supply is in the constant voltage mode and the current setting acts as a current limit.

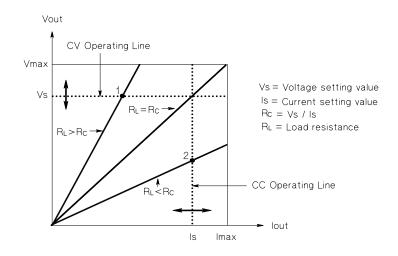

Figure 7-5. Output Characteristics

When the load  $R_L$  is less than  $R_C$ , the output current will dominate since the voltage will be less than the set voltage. The power supply is said to be in constant current mode. The load at point 2 has a relatively low resistance, the output voltage is less than the voltage setting, the output current is at the current setting. The supply is in constant current mode and the voltage setting acts as a voltage limit.

#### **Unregulated State**

If the power supply should go into a mode of operation that is neither CV or CC, the power supply is *unregulated*. In this mode the output is not predictable. The unregulated condition may be the result of the ac line voltage below the specifications. The unregulated condition may occur momentarily. For example when the output is programmed for a large voltage step; the output capacitor or a large capacitive load will charge up at the current limit setting. During the ramp up of the output voltage the power supply will be in the unregulated mode. During the transition from CV to CC as when the output is shorted, the unregulated state may occur briefly during the transition.

#### **Unwanted Signals**

An ideal power supply has a perfect dc output with no signals across the terminals or from the terminals to earth ground. The actual power supply has finite noise across the output terminals, and a finite current will flow through any impedance connected from either terminal to earth ground. The first is called *normal mode voltage noise* and the second *common mode current noise*. Figure 7-6 shows the simplified diagram of common mode and normal mode sources of noise.

Normal mode voltage noise is in the form of ripple related to the line frequency plus some random noise. Both of these are of very low value in the Agilent E3633A and Agilent E3634A. Careful lead layout and keeping the power supply circuitry away from power devices and other noise sources will keep these values low.

Common mode noise can be a problem for very sensitive circuitry that is referenced to earth ground. When a circuit is referenced to earth ground, a low level line—related ac current will flow from the output terminals to earth ground. Any impedance to earth ground will create a voltage drop equal to the current flow multiplied by the impedance. To minimize this effect, the output terminal can be grounded at the output terminal. Alternately, any impedances to earth ground should have a complementary impedance to earth ground to cancel any generated voltages. If the circuit is not referenced to earth ground, common mode power line noise is typically not a problem.

The output will also change due to changes in the load. As the load increases the output current will cause a small drop in the output voltage of the power supply due to the output impedance R. Any resistance in the connecting wire will add to this resistance and increase the voltage drop. Using the largest possible hook up wire will minimize the voltage drop. Using the remote sense leads at the load will compensate for lead resistance in the load leads.

# Chapter 7 Tutorial **Output Characteristics**

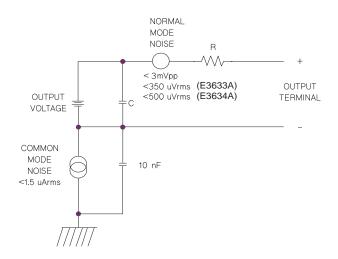

## Figure 7-6. Simplified Diagram of Common Mode and Normal Mode Sources of Noise

When the load changes very rapidly, as when a relay contact is closed, the inductance in the hook up wire and in the power supply output will cause a spike to appear at the load. The spike is a function of the rate of change of the load current. When very rapid changes in load are expected, a capacitor with a low series resistance, in parallel with the power supply, and close to the load is the best way to minimize these voltage spikes.

# Connecting the Load

# **Output Isolation**

The output of the power supply is isolated from chassis ground. Any output terminal may be grounded, or an external voltage source may be connected between any terminal output and ground. However, output terminals must be kept within  $\pm 60$  Vdc when metal shorting bars without insulation are used to connect the (+) output to the (+) sense and the (-) output and the (-) sense terminals or  $\pm 240$  Vdc of ground when metal shorting bars without insulation are either replaced with insulated conductors or they are removed from the terminals so there is no operator access to the output conductors without insulation. A chassis ground terminal is provided on the front panel for convenience.

#### **Multiple Loads**

When connecting multiple loads to the power supply, each load should be connected to the output terminals using separate connecting wires. This minimizes mutual coupling effects between loads and takes full advantage of the low output impedance of the power supply. Each pair of wires should be as short as possible and twisted or shielded to reduce lead inductance and noise pick-up. If a shield is used, connect one end to the power supply ground terminal and leave the other end disconnected.

If cabling considerations require the use of distribution terminals that are located remotely from the power supply, connect output terminals to the distribution terminals by a pair of twisted or shielded wires. Connect each load to the distribution terminals separately.

| AWG                                                    | 10   | 12   | 14   | 16   | 18   | 20   | 22   | 24   | 26    | 28    |
|--------------------------------------------------------|------|------|------|------|------|------|------|------|-------|-------|
| Suggested<br>maximum<br>Current(amps)*                 | 40   | 25   | 20   | 13   | 10   | 7    | 5    | 3.5  | 2.5   | 1.7   |
| mΩ/ft                                                  | 1.00 | 1.59 | 2.53 | 4.02 | 6.39 | 10.2 | 16.1 | 25.7 | 40.8  | 64.9  |
| mΩ/m                                                   | 3.3  | 5.2  | 8.3  | 13.2 | 21.0 | 33.5 | 52.8 | 84.3 | 133.9 | 212.9 |
| *Single conductor in free air at 30 °C with insulation |      |      |      |      |      |      |      |      |       |       |

#### **Table 7-1 Wire Rating**

#### Warning

To satisfy safety requirements, load wires must be heavy enough not to overheat while carrying the short-circuit output current of the power supply.

# **Remote Voltage Sensing**

Normally, a power supply operating in the constant voltage mode achieves its optimum line and load regulations, its lowest output impedance, drift, and ripple and noise, and its fastest transient recovery performance at the power supply output terminals. If the load is separated from the output terminals by any lead length, some of these performance characteristics will be degraded at the load terminals - usually by an amount proportional to the impedance of the load leads compared with the output impedance of the power supply.

With remote voltage sensing, a feature included in the Agilent E3633A and E3634A power supplies, it is possible to connect the input of the voltage feedback amplifier directly to the load terminals so that the regulator performs its function with respect to the load terminals rather than with respect to the power supply output terminals. Thus, the voltage at the power supply output terminals shifts by whatever amount is necessary to compensate for the voltage drop in the load leads, thereby maintaining the voltage at the load terminals constant.

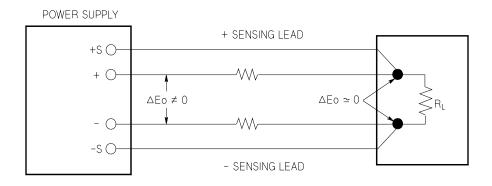

Figure 7-7. Regulated Power Supply with Remote Sensing

142

# **Load Consideration**

#### **Capacitive Loading**

In most cases, the power supply will be stable for almost any size load capacitance. Large load capacitors may cause ringing in the power supply's transient response. It is possible that certain combinations of load capacitance, equivalent series resistance, and load lead inductance will result in instability. If this occurs, the problem may often be solved by either increasing or decreasing the total load capacitance.

A large load capacitor may cause the power supply to cross into CC or unregulated mode momentarily when the output voltage is reprogrammed. The slew rate of the output voltage will be limited to the current setting divided by the total load capacitance (internal and external).

#### Table 7-2. Slew Rate

|               | Internal Bleed<br>Resistor | Slew Rate at No Load and Full Scale Currnet Setting |
|---------------|----------------------------|-----------------------------------------------------|
| 470 uF x 2 ea | 3 ΚΩ                       | 0.44 V/msec                                         |

#### **Inductive loading**

Inductive loads present no loop stability problems in constant voltage mode. In constant current mode, inductive loads form a parallel resonance with the power supply's output capacitor. Generally this will not affect the stability of the power supply, but it may cause ringing of the current in the load.

#### **Pulse Loading**

In some applications the load current varies periodically from a minimum to a maximum value. The constant current circuit limits the output current. Some peak loading exceeding the current limit can be obtained due to the output capacitor. To stay within the specifications for the output, the current limit should be set greater than the peak current expected or the supply may go into CC mode or unregulated mode for brief periods.

#### **Reverse Current Loading**

An active load connected to the power supply may actually deliver a reverse current to the supply during a portion of its operating cycle. An external source can not be allowed to pump current into the supply without risking loss of regulation and possible damage. These effects can be avoided by preloading the output with a dummy load resistor. The dummy load resistor should draw at least the same amount of current from the supply as the active load may deliver to the supply. The value of the current for the dummy load plus the value of the current the load draws from the supply must be less than the maximum current of the supply.

# Extending the Voltage and Current Range

The power supply may be able to provide voltages and currents greater than its rated maximum outputs if the power-line voltage is at or above its nominal value. Operation can be extended up to 3% over the rated output without damage to the power supply, but performance can not be guaranteed to meet specifications in this region. If the power-line voltage is maintained in the upper end of the input voltage range, the power supply will probably operate within its specifications. The power supply is more likely to stay within specifications if only one of the voltage or current outputs is exceeded.

#### **Series Connections**

Series operation of two or more power supplies can be accomplished up to the output isolation rating of any one supply to obtain a higher voltage than that available from a single supply. Series connected power supplies can be operated with one load across both power supplies or with a separate load for each power supply. The power supply has a reverse polarity diode connected across the output terminals so that if operated in series with other power supplies, damage will not occur if the load is short-circuited or if one power supply is turned on separately from its series partners.

When series connection is used, the output voltage is the sum of the voltages of the individual power supplies. The current is the current of any one power supply. Each of the individual power supplies must be adjusted in order to obtain the total output voltage.

#### **Parallel Connections**

Two or more power supplies being capable of CV/CC automatic cross over operation can be connected in parallel to obtain a total output current greater than that available from one power supply. The total output current is the sum of the output currents of the individual power supplies. The output of each power supply can be set separately. The output voltage controls of one power supply should be set to the desired output voltage; the other power supply should be set for a slightly higher output voltage. The supply with the higher output voltage setting will deliver its constant current output, and drop its output voltage until it equals the output of the other supply, and the other supply will remain in constant voltage operation and only deliver that fraction of its rated output current which is necessary to fulfill the total load demand.

# **Remote Programming**

During remote programming a constant-voltage regulated power supply is called upon to change its output voltage rapidly. The most important factor limiting the speed of output voltage change is the output capacitor and load resistor.

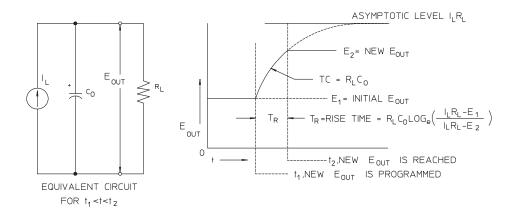

Figure 7-8. Speed of Response - Programming Up (Full Load)

The equivalent circuit and the nature of the output voltage waveform when the supply is being programmed upward are shown in Figure 7-8. When the new output is programmed, the power supply regulator circuit senses that the output is less than desired and turns on the series regulator to its maximum value  $I_L$ , the current limit or constant current setting.

This constant current  $I_L$  charges the output capacitor  $C_O$  and load resistor  $R_L$  parallel. The output therefore rises exponentially with a time constant  $R_L C_L$  towards voltage level  $I_L R_L$ , a value higher than the new output voltage being programmed.

When this exponential rise reaches the newly programmed voltage level, the constant voltage amplifier resumes its normal regulating action and holds the output constant. Thus, the rise time can be determined approximately using the formula shown in Figure 7-8.

# Chapter 7 Tutorial **Remote Programming**

If no load resistor is attached to the power supply output terminal, then the output voltage will rise linearly at a rate of  $C_O/I_L$  when programmed upward, and  $TR = C_O(E_2 - E_1)/I_L$ , the shortest possible up-programming time.

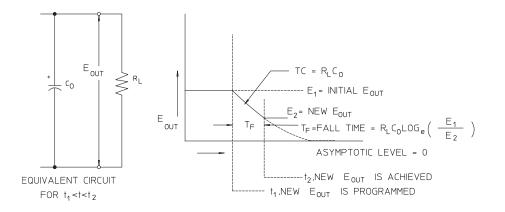

Figure 7-9. Speed of Response - Programming Down

Figure 7-9 shows that when the power supply is programmed down, the regulator senses that the output voltage is higher than desired and turns off the series transistors entirely. Since the control circuit can in no way cause the series regulator transistors to conduct backwards, the output capacitor can only be discharged through the load resistor and internal current source ( $I_S$ ).

The output voltage decays linearly with slope of  $I_S/C_O$  with no load and stops falling when it reaches the new output voltage which has been demanded. If full load is connected, the output voltage will fall exponentially faster.

Since up-programming speed is aided by the conduction of the series regulating transistor, while down programming normally has no active element aiding in the discharge of the output capacitor, laboratory power supplies normally program upward more rapidly than downward.

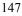

Chapter 7 Tutorial **Reliability** 

# Reliability

Reliability of electronic semiconductor equipment depends heavily on the temperature of the components. The lower the temperature of the components, the better the reliability. The Agilent E3633A and Agilent E3634A power supplies incorporate circuitry to reduce the internal power dissipation of the power supply and therefore reduce the internal heat of the power supply. Maximum internal power dissipation occurs at maximum current. The internal power dissipation further increases as the output voltage is lowered. A fan internal to the power supply is essential to keep internal temperatures low. To assist in cooling the power supply, the sides and rear of the power supply should be kept clear.

Specifications

# Specifications

The *performance* specifications are listed in the following pages. Specifications are warranted in the temperature range of 0 to 40°C with a resistive load. *Supplemental* characteristics, which are not warranted but

are descriptions of performance determined either by design or testing. The *Service Guide* contains procedures for verifying the performance specifications.

# Performance Specifications

# Table 1-1. Performance Specifications

| Parameter                                                                                                    |                     | Agilent E3633A               | Agilent E3634A              |  |  |
|----------------------------------------------------------------------------------------------------|---------------------|------------------------------|-----------------------------|--|--|
| Output Ratings                                                                                                    | Low Range           | 0 to +8 V/0 to 20 A          | 0 to +25 V/0 to 7 A         |  |  |
| (@ 0 °C - 40 °C)                                                                                                    | High Range          | 0 to +20 V/0 to 10 A         | 0 to +50V/0 to 4 A          |  |  |
| Programming Accuracy <sup>[1]</sup>                                                                                            | Voltage             | 0.05% -                      | + 10 mV                     |  |  |
| 12 months (@ 25 °C $\pm$ 5 °C),<br>$\pm$ (% of output + offset)                                                                | Current             | 0.2% + 10 mA                 |                             |  |  |
| Readback Accuracy <sup>[1] [2]</sup>                                                                                           | Voltage             | 0.05% + 5 mV                 |                             |  |  |
| 12 months (over GPIB and RS-232 or front panel with respect to actual output @ 25 °C $\pm$ 5 °C), $\pm$ (% of output + offset) | Current             | 0.15% + 5 mA                 |                             |  |  |
| Ripple and Noise<br>(with outputs ungrounded, or                                                                               | Normal mode voltage | <0.35 mV rms and<br>3 mV p-p | <0.5 mV rms and<br>3 mV p-p |  |  |
| with either output terminal<br>grounded, 20 Hz to 20 MHz)                                                                      | Normal mode current | <2 mA rms                    |                             |  |  |
|                                                                                                    | Common mode current | <1.5 uA rms                  |                             |  |  |
| Load Regulation,                                                                                                    | Voltage             | <0.01% + 2 mV                |                             |  |  |
| $\pm$ (% of output + offset)                                                                                                   | Current             | <0.01% + 250 uA              |                             |  |  |
| Line Regulation,                                                                                                    | Voltage             | <0.01% + 2 mV                |                             |  |  |
| $\pm$ (% of output + offset)                                                                                                   | Current             | <0.01% + 250 uA              |                             |  |  |
| Programming Resolution                                                                                                    | Voltage             | 1 mV                         | 3 mV                        |  |  |
|                                                                                                    | Current             | 1 mA                         | 0.5 mA                      |  |  |
| Readback Resolution                                                                                                    | Voltage             | 0.5 mV                       | 1.5 mV                      |  |  |
|                                                                                                    | Current             | 1 mA                         | 0.5 mA                      |  |  |
| Front Panel Resolution                                                                                                    | Voltage             | 1 mV                         |                             |  |  |
|                                                                                                    | Current             | 1 mA (< 10A), 10mA (≥ 10A)   |                             |  |  |

<sup>[1]</sup>Accuracy specifications are after an 1-hour warm-up with no load and calibration at 25 °C.

<sup>[2]</sup>This specification may degrade when the unit is subjected to an RF field  $\geq 3V/meter$ .

Chapter 8 Specifications Performance Specifications

#### **Transient Response Time**

Less than 50  $\mu$ sec for output to recover to within 15 mV following a change in output current from full load to half load or vice versa

#### **Command Processing Time**

Average time for output voltage to begin to change after receipt of digital data when the power supply is connected directly to the GPIB or RS-232 is less than 100 msec

**OVP and OCP Accuracy**,  $\pm$ (% of output + offset)

| OVP | 0.5% + 0.5 V |
|-----|--------------|
| OCP | 0.5% + 0.5 A |

Activation time : Average time for output to start to drop after OVP or OCP condition occurs.

**OVP**<1.5 msec when the trip voltage is equal or greater than 3 V</th><10 msec when the trip voltage is less than 3 V</td>

**OCP** <10 msec

# Supplemental Characteristics

#### Table 1-2. Supplemental Characteristics

| Parameter                                                                               | Agilent E3633A |                                                              | Agilent E3634A |                                                              |          |
|-----------------------------------------------------------------------------------------|----------------|--------------------------------------------------------------|----------------|--------------------------------------------------------------|----------|
| Output Programming Range<br>(maximum programmable values)                               | Low Range      | 0 to +8.24 V/<br>0 to 20.6 A<br>0 to +20.6 V/<br>0 to 10.3 A |                | 0 to +25.75 V/<br>0 to 7.21 A<br>0 to +51.5V/<br>0 to 4.12 A |          |
|                                                                                         | High Range     |                                                              |                |                                                              |          |
|                                                                                         | OVP            | 1 V to 22 V                                                  |                | 1 V to 55 V                                                  |          |
|                                                                                         | OCP            | 0 A to 22 A                                                  |                | 0 A to 7.5 A                                                 |          |
| Voltage Programming                                                                     |                | Full Load                                                    | No Load        | Full Load                                                    | No Load  |
| <b>Speed:</b> Maximum time required for output voltage to settle within                 | Up             | 95 msec                                                      | 45 msec        | 80 msec                                                      | 100 msec |
| 1% of its total excursion (for<br>resistive load). Excludes<br>command processing time. | Down           | 30 msec                                                      | 450 msec       | 30 msec                                                      | 450 msec |

## **Remote Sensing Capability**

| Voltage drop    | Up to 0.7 V per each lead                                                                 |
|-----------------|-------------------------------------------------------------------------------------------|
| Load regulation | Add 5 mV to spec for each 1-volt change in the + output lead due to load current changes. |
| Load voltage    | Subtract voltage drop in load leads from specified output voltage rating.                 |

#### Temperature Coefficient, ±(% of output + offset)

Maximum change in output/readback per °C after a 30-minute warm-up

| Voltage | 0.01% + 3 mV |
|---------|--------------|
| Current | 0.02% + 3 mA |

#### Stability, ±(% of output + offset)

Following a 30-minute warm-up, with the output in the ON state according to the operating mode (CC with load or CV), and with a change in the output over 8 hours under constant load, line, and ambient temperature.

| Voltage | 0.02% + 1  mV |
|---------|---------------|
| Current | 0.1% + 1 mA   |

Chapter 8 Specifications Supplemental Characteristics

#### **Output Voltage Overshoot**

During turn-on or turn-off of ac power, output plus overshoot will not exceed 1 V if the output control is set to less than 1 V. If the output control is set to 1 V or higher, there is no overshoot.

#### Programming Language

SCPI (Standard Commands for Programmable Instruments)

#### **State Storage Memory**

Three (3) user-configurable stored states

#### **Recommended Calibration Interval**

1 year

#### Output Terminal Isolation (maximum, from chassis ground)

 $\pm 60$  Vdc when connecting shorting conductors without insulation to the (+) output to the (+) sense and the (-) output and the (-) sense terminals.  $\pm 240$  Vdc when connecting insulated shorting conductors to the (+) output to the (+) sense and the (-) output and the (-) sense terminals.

#### AC Input Ratings (selectable via rear panel selector)

| std     | 115 Vac $\pm$ 10%, 47 to 63 Hz           |
|---------|------------------------------------------|
| opt 0E3 | 230 Vac $\pm$ 10%, 47 to 63 Hz           |
| opt 0E9 | $100 \text{ Vac} \pm 10\%$ , 47 to 63 Hz |

#### **Maximum Input Power**

700 VA with full load

#### Cooling

Fan cooled

#### **Operating Temperature**

0 to 40 °C for full rated output. At higher temperatures, the output current is derated linearly to 50% at 55 °C maximum temperature.

Chapter 8 Specifications Supplemental Characteristics

#### **Storage Temperature**

-20 to 70 °C for storage environment.

#### **Environmental Conditions**

Designed for indoor use in an installation category II, pollution degree 2 environment. Designed to operate at a maximum relative humidity of 95 % and at altitudes of up to 2000 meters.

### **Dimensions\***

213 mmW x 133 mmH x 348 mmD (8.4 x 5.2 x 13.7 in) \*See below for detailed information.

#### Weight

 Net
 9.5 kg (21 lb)

 Shipping
 12 kg (26 lb)

-227.7 mm-

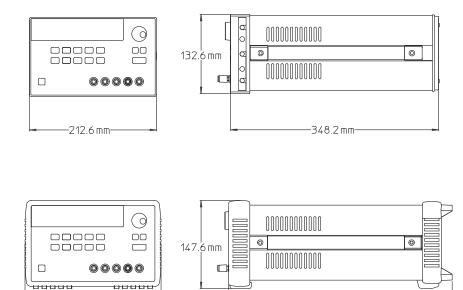

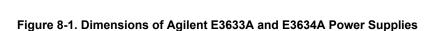

-374.0 mm-

8

Chapter 8 Specifications Supplemental Characteristics

# Index

If you have questions relating to the operation of the power supply, call 1-800-829-4444 in the United States, or contact your nearest Agilent Technologies Sales Office.

#### A

AC input ratings 166 accessories 15 activation time 164 active load 156 address, GPIB 58 annunciators, display 5 application programs 134 asterisk (\*) 116

#### B

basic tests output checkout 29, 30, 31 power-on test 28 preliminary checkout 27 battery charging 45 baud rate selection (RS-232) 59 baud rate setting 61 bus controller, interrupt 108

#### С

C programming example 135 calibration 68 disable security code 68 factory security code 69 Front-Panel Operation 69 interval (recommended) 166 Remote Interface Operation 69 secure 68 security code 68 unsecure 68 calibration commands 98 character frame 64 checkout current output 30 power-on checkout 28 preliminary 27 voltage output 29 colon 115 command format 114 command processing time 164 command separators colon 115 semicolon 115 command syntax 114

commands(calibration) CALibration: COUNt? 98 CALibration:CURRent:LEVel 98 CALibration:CURRent:PRO-Tection 98 CALibration:CURRent[:DATA] 98 CALibration:DAC:ERRor 99 CALibration:SECure:CODE 99 CALibration:SECure:STATe 99 CALibration:SECure:STATe? 99 CALibration:STRing 99 CALibration:STRing? 99 CALibration:VOLTage:LEVel 100 CALibration:VOLTage:PRO- $\texttt{Tection} \ 100$ CALibration:VOLTage[:DATA] 99 commands(output setting and measurement) APPLy **83** APPLy? 83 CURRent 84 CURRent: PROTection 86 CURRent: PROTection: CLEar 86 CURRent: PROTection: STATe 86 CURRent: PROTection: STATe? 86 CURRent: PROTec tion: TRIPped? 86 CURRent: PROTection? 86 CURRent: STEP 85 CURRent: STEP? 85 CURRent: TRIGgered 85 CURRent: TRIGgered? 85 CURRent? 85 MEASure 90 MEASure: CURRent? 90 VOLTage 87 VOLTage: PROTection 88 VOLTage: PROTection: CLEar 89 VOLTage: PROTection: STATe 89 VOLTage: PROTection: STATe? 89 VOLTage:PROTection: TRIPped? 89 VOLTage: PROTection? 89 VOLTage:RANGe 89 VOLTage:RANGe? 90 VOLTage:STEP 88 VOLTage:STEP? 88 VOLTage: TRIGgered 88 VOLTage: TRIGgered? 88 VOLTage? 87

commands(RS-232 Interface) Ctrl-C 101 SYSTem:LOCal 101 SYSTem:REMote 101 SYSTem:RWLock 101 commands(status reporting) \*CLS 111 \*ESE 111 \*ESE? 111 \*ESR? 111 \*OPC 111 \*OPC? 111 \*PSC { 0 \*PSC? **112** | 1 } 111 \*SRE 112 \*SRE? 112 \*STB? 112 \*WAI 112 STATus:QUEStionable:CONDi-tion? 110 STATus:QUEStionable:ENABle 111 STATus:QUEStionable:EN-ABle? 111 STATUS:QUEStionable? 110 SYSTem:ERRor? 110 commands(system-related) \*IDN? 96

\*RCL { 1 | 2 | 3 } 97

DISPlay: TEXT: CLEar 94 DISPlay: TEXT? 94

OUTPut {OFF | ON} 94

OUTPut:RELay {OFF | ON} 95 OUTPut:RELay? 95

1 | 2 | 3 } 97

ON} 94

\*RST 96

\*SAV {

\*TST? 97

DISPlay {OFF | DISPlay:TEXT 94

DISPlay? 94

OUTPut? 94

commands(triggering)

INITiate 93

\*TRG **93** 

SYSTem: BEEPer 95

SYSTem: ERRor? 95

TRIGger:DELay 93

TRIGger: DELay? 93

TRIGger: SOURce 93

TRIGger: SOURce? 93

SYSTem:VERSion? 96

# Index

#### Index

common commands (IEEE-488.2) 116 common mode current noise 151 connection to a computer or terminal DB-25 Serial Connection 66 DB-9 Serial Connection 65 GPIB connector 63 connections(power supplies) parallel connections 157 series connections 157 connector GPIB 63 RS-232 (serial) 64 constant current (CC) mode 149, 150 constant voltage (CV) mode 149, 150 constant voltage operation 36, 37 cooling 19, 166 coupling effects 153 current limit 38

## D

ndex

deadlock 67 device specific commands 121 dimensions of power supply 167 disabling output 52 display control (front panel) 56 distribution terminals 153 down-programming response 159 DSR (Data Set Ready) 66 DTE (Data Terminal Requipment) 66 DTR (Data Terminal Ready) 66 DTR/DSR handshake protocol 66 dummy load resistor 156

#### Е

enable register? 102 environmental conditions 167 error conditions 55 error messages 124 error queue 124 error string 124 error trapping 135 errors calibration 131 excution 125 self-test 130 event register 102 example program for C and C 135 example program for C and C 135 example program for C and C 135 example program for C and C 139 Excel Macros 139 external voltage source 153

#### F

feedback control circuits 147 firmware revision query 57 first-in-first-out (FIFO) order 124 float voltage with insulation 18 without insulation 17 front panel annunciators 5 key descriptions 3 layout 2 operation overview 35 front panel resolution 163 fuse rating 27

# G

GPIB bus address 59 bus controller 59 connector 63 interface configuration 63 GPIB address factory setting 28 setting GPIB Address 60

# Η

halting an output 118 hierarchical structure 113

## Ι

ideal constant-current power supply 149 ideal constant-voltage power supply 149 ideal power supply 151 IEEE-488 conformance information 122 IEEE-488.2 common commands 116 initial inspection electrical check 19 mechanical check 19 input power (maximum) 166 input power requirements 22 installation 19 interface cable Agilent 34399A adapter Kit 65 DB-25 connector 65 DB-9 connector 65 gender changers 65 GPIB cable 15 null-modem adapters 65 RS-232 cable 15 wiring adapter 65 internal bleed resistor 155 internal capacitance 155

#### K

key descriptions (front panel) 3 keyword(s) lower-level 113 root 113 second-level 113 third-level 113 knob locking 53

#### L

limit mode 35 line fuse (100, 115, or 230 Vac) 27 line regulation 163 load capacitors 155 load consideration capacitive loading 155 inductive loading 155 pulse loading 155 reverse current loading 156 load regulation 163 local voltage sensing connections at the front panel 50 at the rear panel 51 locking control knob 53 loop stability 155 low-level commands 80

#### Μ

macro 140 memory locations (1-3) 97 message available bit (MAV) 108 meter mode 28 MIN and MAX Parameters 115 multiple loads 153 mutual coupling effects 153

# Ν

noise common mode 152 normal mode 152 non-SCPI commands 121 non-volatile memory 40 normal mode voltage noise 151

#### 0

OCP(Overcurrent Protection) checking OCP operation 47 clearing overcurrent condition 47 enable the OCP circuit 46 remote interface operation 48 setting the OCP level 46 trip level setting 46 operating temperature 166 output buffer 106 output characteristics 149 output impedance 149 output Isolation 153 output programming range 165 output ratings 163 output setting and operation commands 84 output state (on,off) 52 output terminal isolation 166 output voltage overshoot 166 OVP (Overvoltage Protection) checking OVP Operation 43 clearing overvoltage condition 43 enabling OVP 42 remote interface operation 44 setting OVP level 42 trip level setting 42 OVP and OCP accuracy 164

# P

parallel connections 157 parameter types (SCPI) 117 parity selection (RS-232) 59 performance specifications 163 phase-controlled pre-regulator 147 power dissipation 160 power-line cord 22 Power-on self-test 28 preliminary checkout 27 pre-regulator 147 programming language 166 programming ranges (voltage/current) 82 programming resolution 163

## Q

query data 106 query response reading 81 questionable status register 104

#### R

rack-mounting for a single instrument 20 in a sliding support shelf 21 two instrument side-by-side 21 rack-mounting kit adapter kit 20 filler panel 21 flange kit 21 lock-link kit 21 shelf 21 slide kit 21 readback accuracy 163 readback resolution 163 rear output terminals 51 rear panel GPIB (IEEE-488) interface connector 6 layout 6 output terminals 6 RS-232 interface connector 6 recalling operating states 40 reliability 160 remote interface selection 58 remote programming 158 remote sensing capability 165 remote voltage sensing at the front panel 49 at the rear terminals 49 connections 50 resister enable register 102 event register 102 event status enable command 105 questionable status 104 questionable status enable 104 questionable status event 104 standard event 105 status byte 106 status byte summary 106 reverse current 156 reverse polarity diode 157 ripple and noise 163 RS-232 Configuration 64 Data Frame Format\_64 interface selection 58 troubleshooting 67

#### S

SCPI

command terminators 116 confirmed commands 119, 120

conformance information 119 device-specific 121 language introduction 113 non-SCPI commands 121 status registers 102 version 57, 119 version query 57 SCPI parameters Boolean 117 Discrete 117 Numeric 117 String 117 scrolling speed, error text 124 self-test complete 54 power-on 54 to perform 54 semicolon 115 series element 147 series operation, connection 157 series regulated supply 147 series resistance 147 service request (SRQ) interrupt 107 shorting bars 51 slew rate 155 speed of response down programming 159 up-programming 158 square brackets 75 stability 155, 165 standard event register 105 start bits (RS-232) 64 State Storage Memory 166 status byte query (\*STB) 108 status byte summary register 106 status reporting commands 110 stop bits (RS-232) 64 storage temperature 167 storing operating states 40 subsystems 113 supplemental characteristics 165 system-related commands 94

## Т

temperature coefficient 165 transformer tap switching 147 transient response time 164 tree system 113 triangle brackets 75 trigger source bus (software) 81 immediate internal trigger 81 Trigger Source Choices

#### Index

#### U

unregulated state (condition) 151 up-programming response 158

#### V

v variable resistor 147 vertical bar 75 VFD 17 VISA 134 VISA functionality 135 visa.dll 134 visa32.dll 134 Visual Basic 139 voltage limit 36 voltage programming speed 165 voltage spikes 152

# W

Index

weight of power supply 167 wire rating 153 wires sizes 51

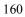

Copyright© 1998–2013 Agilent Technologies All Rights Reserved.

#### **Printing History**

Edition 6, May 23, 2013

New editions are complete revisions of the manual. Update packages, which are issued between editions, may contain additional information and replacement pages which you merge into the manual. The dates on this page change only when a new edition is published.

#### **Trademark Information**

Windows, Windows 95, and Windows NT are registered trademarks of Microsoft Corp.

#### Certification

Agilent Technologies certifies that this product met its published specifications at the time of shipment. Agilent further certifies that its calibration measurements are traceable to the United States National Institute of Standards and Technology (formerly National Bureau of Standards), to the extent allowed by that organization's calibration facility, and to the calibration facilities of other International Standards Organization members.

#### Warranty

This Agilent product is warranted against defects in materials and workmanship for a period of 3 years from date of shipment. Duration and conditions of warranty for this product may be superseded when the product is integrated into (becomes a part of) other Agilent products.

During the warranty period, Agilent will, at its option, either repair or replace products which prove to be defective. The warranty period begins on the date of delivery or on the date of installation if installed by Agilent.

#### Warranty Service

For warranty service or repair, this product must be returned to a service facility designated by Agilent. For products returned to Agi-

lent for warranty service, the Buyer shall prepay shipping charges to Agilent and Agilent shall pay shipping charges to return the product to the Buyer. However, the Buyer shall pay all shipping charges, duties, and taxes for products returned to Agilent from another country.

#### Limitation of Warranty

The foregoing warranty shall not apply to defects resulting from improper or inadequate maintenance by the Buyer, Buyer-supplied products or interfacing, unauthorized modification or misuse, operation outside of the environmental specifications for the product, or improper site preparation or maintenance.

The design and implementation of any circuit on this product is the sole responsibility of the Buyer. Agilent does not warrant the Buyer's circuitry or malfunctions of Agilent products that result from the Buyer's circuitry. In addition, Agilent does not warrant any damage that occurs as a result of the Buyer's circuit or any defects that result from Buyersupplied products.

To the extent allowed by local law, Agilent makes no other warranty, expressed or implied, whether written or oral with respect to this product and specifically disclaims any implied warranty or condition of merchantability, fitness for a particular purpose or satisfactory quality.

For transactions in Australia and New Zealand: The warranty terms contained in this statement, except to the extent lawfully permitted, do not exclude, restrict, or modify and are in addition to the mandatory statutory rights applicable to the sale of this product.

#### Exclusive Remedies

To the extent allowed by local law, the remedies provided herein are the Buyer's sole and exclusive remedies. Agilent shall not be liable for any direct, indirect, special, incidental, or consequential damages (including lost profit or data), whether based on warranty, contract, tort, or any other legal theory.

#### Notice

The information contained in this document is subject to change without notice. To the extent allowed by local law, Agilent makes no warranty of any kind with regard to this material, including, but not limited to, the implied warranties of merchantability and fitness for a

To the extent allowed by local law, Agilent shall not be liable for errors contained herein or for incidental or consequential damages in connection with the furnishing, performance, or use of this material. No part of this document may be photocopied, reproduced, or translated to another language without the prior written consent of Agilent.

#### **Restricted Rights**

particular purpose.

The Software and Documentation have been developed entirely at private expense. They are delivered and licensed as "commercial computer software" as defined in DFARS 252.227-7013 (Oct 1988), DFARS 252.211-7015 (May 1991), or DFARS 252.227-7014 (Jun 1995), as a "commercial item" as defined in FAR 2.101(a), or as "restricted computer software" as defined in FAR 52.227-19 (Jun 1987) (or any equivalent agency regulation

or contract clause), whichever is applicable. You have only those rights provided for such Software and Documentation by the applicable FAR or DFARS clause or the Agilent standard software agreement for the product involved.

#### Safety Information

Do not install substitute parts or perform any unauthorized modification to the product. Return the product to an HP Sales and Service Office for service and repair to ensure that safety features are maintained.

Safety Symbols

#### Warning

Calls attention to a procedure, practice, or condition, that could possibly cause bodily injury or death.

#### Caution

Calls attention to a procedure, practice, or condition that could possibly cause damage to equipment or permanent loss of data.

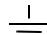

Earth ground symbol.

Chassis ground symbol.

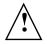

Refer to the manual for specific Warning or Caution information to avoid personal injury or equipment damage. Hazardous voltages may be present.

#### Warning

No operator serviceable parts inside. Refer servicing to service-trained personnel.

#### Warning

For continued protection against fire, replace the line fuse only with a fuse of the specified type and rating.

Manual Part Number: E3634-90001

Printed: May 23, 2013, Edition 6 Printed in Malaysia

# www.agilent.com

#### **Contact us**

To obtain service, warranty or technical support assistance, contact us at the following phone numbers:

| United States:         |                        |
|------------------------|------------------------|
| (tel) 800 829 4444     | (fax) 800 829 4433     |
| Canada:                |                        |
| (tel) 877 894 4414     | (fax) 800 746 4866     |
| China:                 |                        |
| (tel) 800 810 0189     | (fax) 800 820 2816     |
| Europe:                |                        |
| (tel) 31 20 547 2111   |                        |
| Japan:                 |                        |
| (tel) (81) 426 56 7832 | (fax) (81) 426 56 7840 |
| Korea:                 |                        |
| (tel) (080) 769 0800   | (fax) (080) 769 0900   |
| Latin America:         |                        |
| (tel) (305) 269 7500   |                        |
| Taiwan:                |                        |
| (tel) 0800 047 866     | (fax) 0800 286 331     |
| Other Asia Pacific Cou | intries:               |
| (tel) (65) 6375 8100   | (fax) (65) 6755 0042   |
|                        |                        |

Or visit Agilent worlwide Web at: www.agilent.com/find/assist

Product specifications and descriptions in this document are subject to change without notice. Always refer to the Agilent Web site for the latest revision.

© Agilent Technologies, Inc. 1998–2013

Printed in Malaysia Sixth Edition, May 23, 2013

E3634-90001

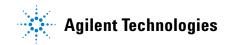

# www.agilent.com

© Agilent Technologies, Inc. 1998–2013

Printed in Malaysia Sixth Edition, May 23, 2013

E3634-90001

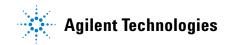